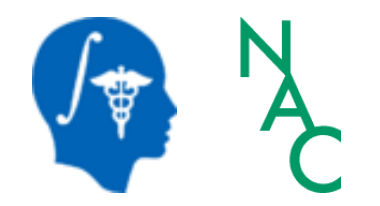

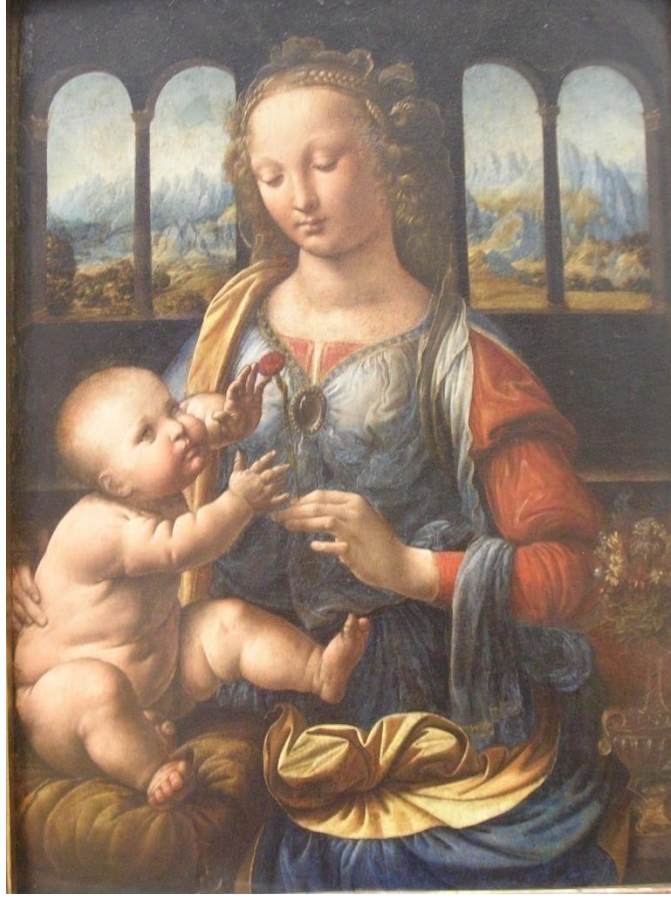

*Leonardo da Vinci (1452-1519), Virgin and Child Alte Pinakothek, München*

#### Data Loading & 3D Visualization

#### Sonia Pujol, Ph.D.

Surgical Planning Laboratory Harvard Medical School

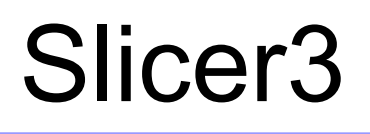

An end-user application for image analysis

3DSlicer

- An open-source environment for software development
- A software platform that is both easy to use for clinical researchers and easy to extend for programmers

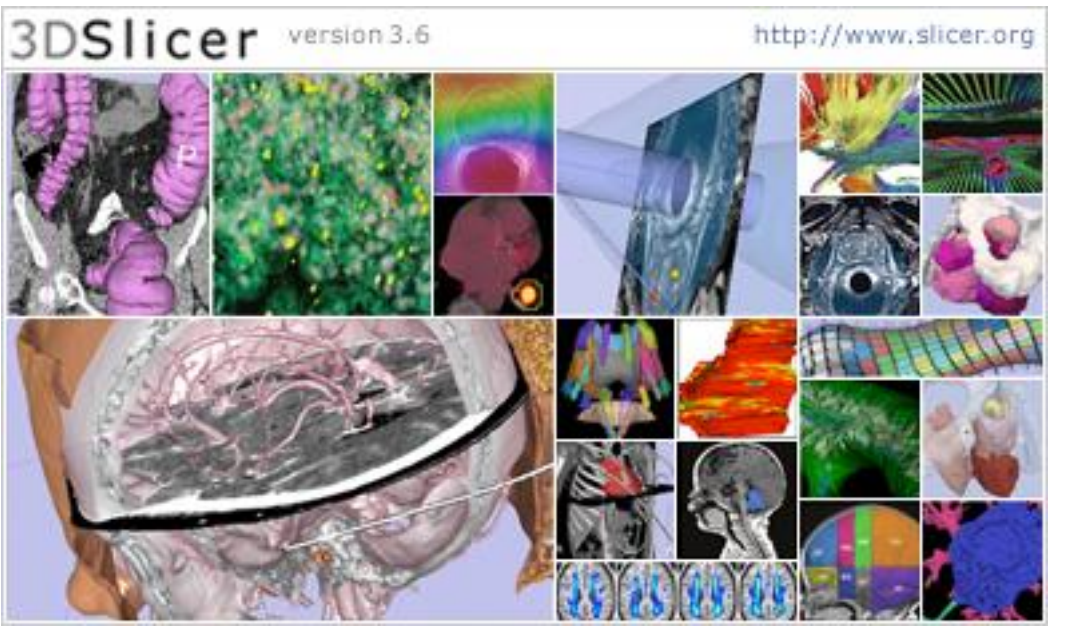

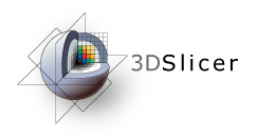

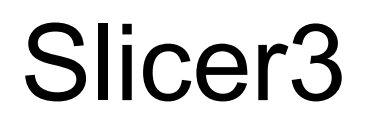

- Slicer3 is a multi-platform software that is developed and maintained on:
	- Windows XP
	- Linux x86\_64
	- Linux x86
	- Mac OSX Darwin x86-Intel

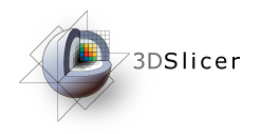

#### 3D Visualization dataset

• This course is built upon three datasets of a single healthy subject brain:

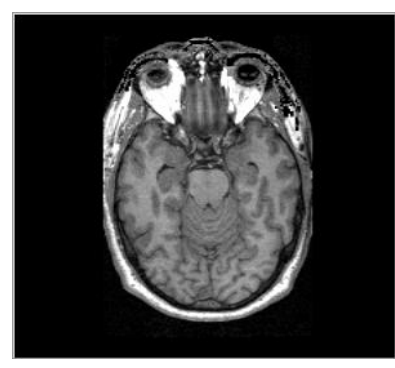

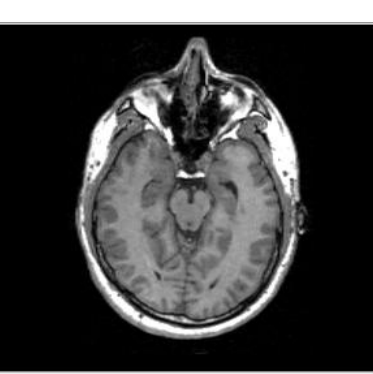

MR DICOM GRASS

MR Nrrd SPGR

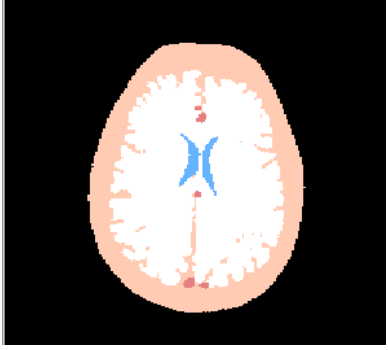

Pre-computed Label Map

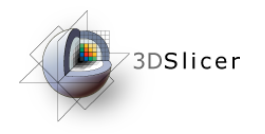

# Learning objective

Following this tutorial, you'll be able to load and visualize volumes within Slicer3, and to interact in 3D with structural images and models.

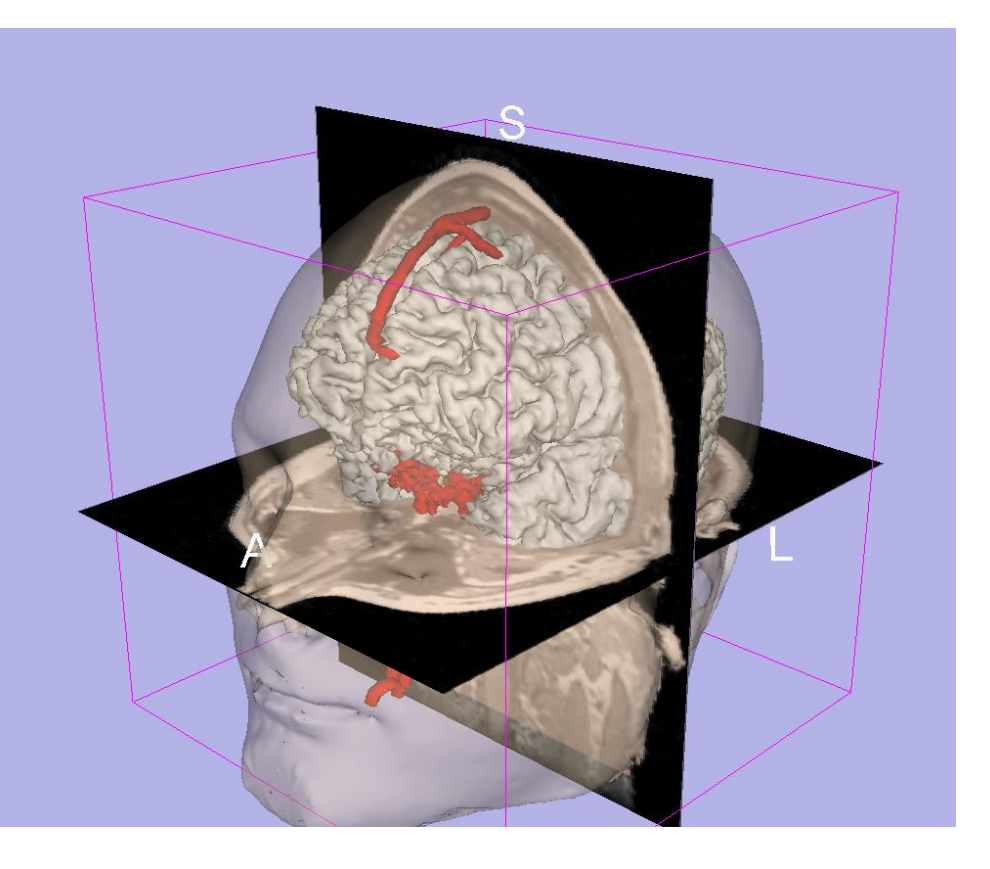

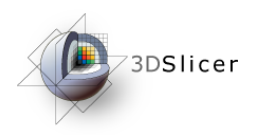

#### Start Slicer3

**Linux/Mac users** Launch the Slicer3 executable located in the Slicer3.6 directory

**Windows users**

**Select** 

Start  $\rightarrow$  All Programs

 $\rightarrow$  Slicer3-3.6-2011-06-07 $\rightarrow$ Slicer3

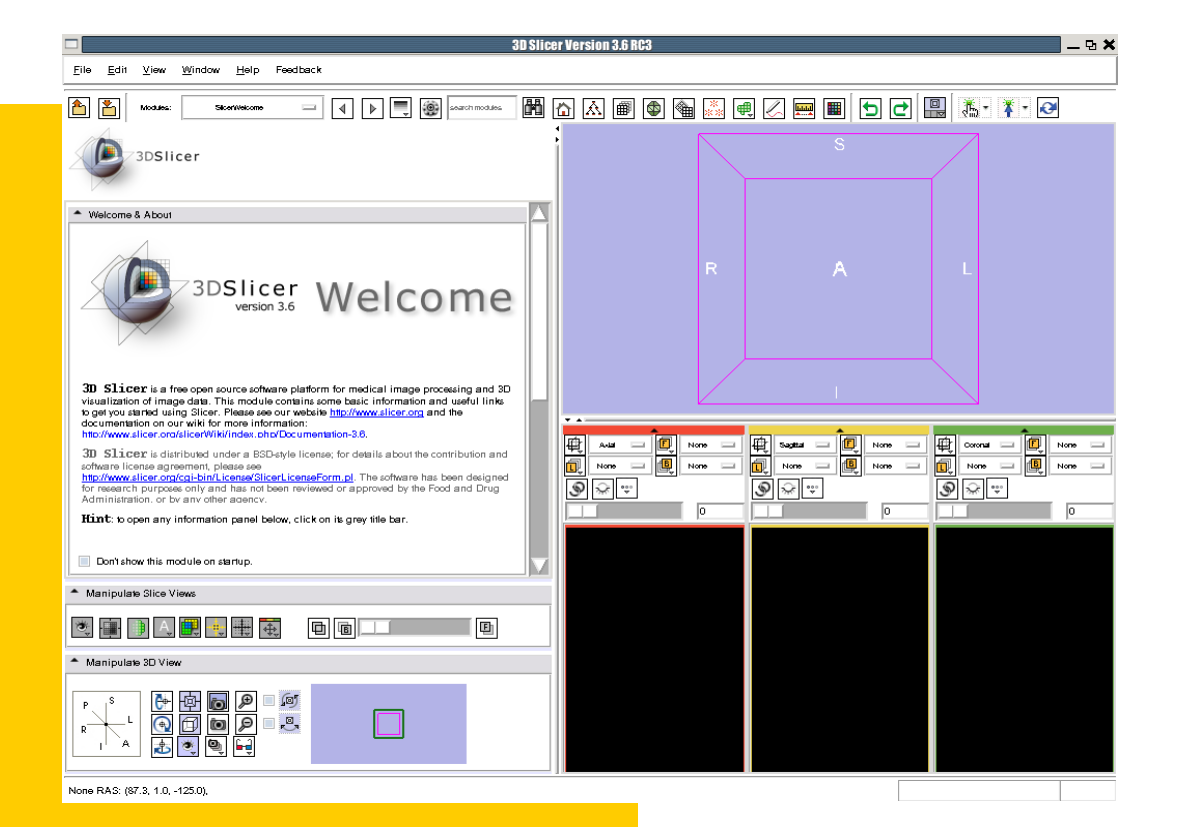

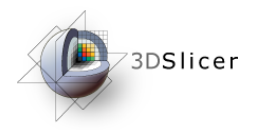

### Slicer Welcome

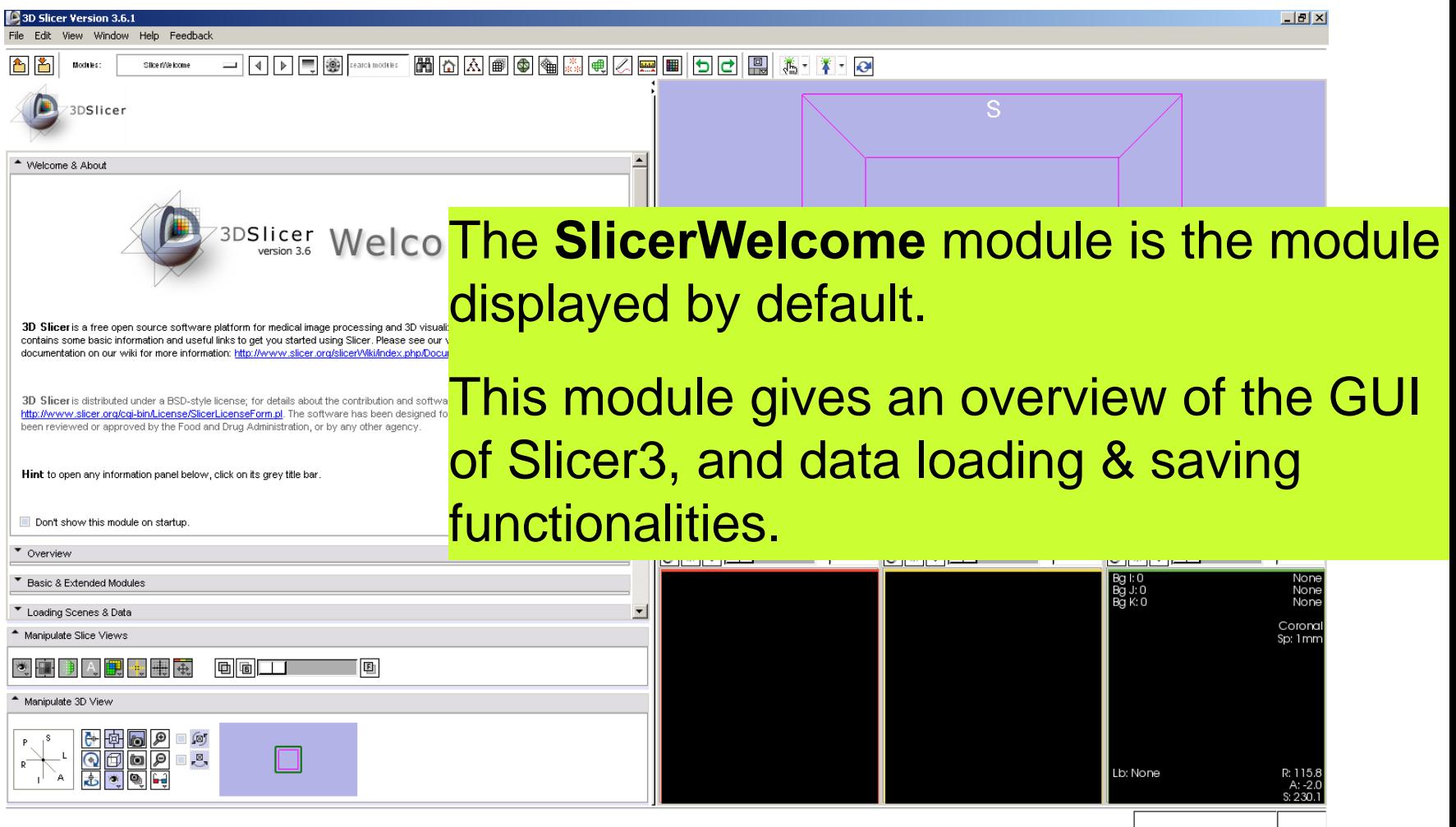

**Sonia Pujol, PhD National Alliance for Medical Image Computing <b>National Alliance For Medical Image Computing** 

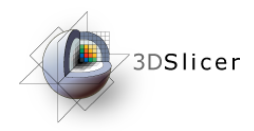

# Slicer3 GUI

**The Graphical User** Interface (GUI) of Slicer3.6 integrates 8 main components:

•the File Menu

•the Menu Toolbar

•the Module GUI Panel

•the 3D Viewer

•the Slice Viewer

•the Slice **Controller** 

•the 3D View **Controller** 

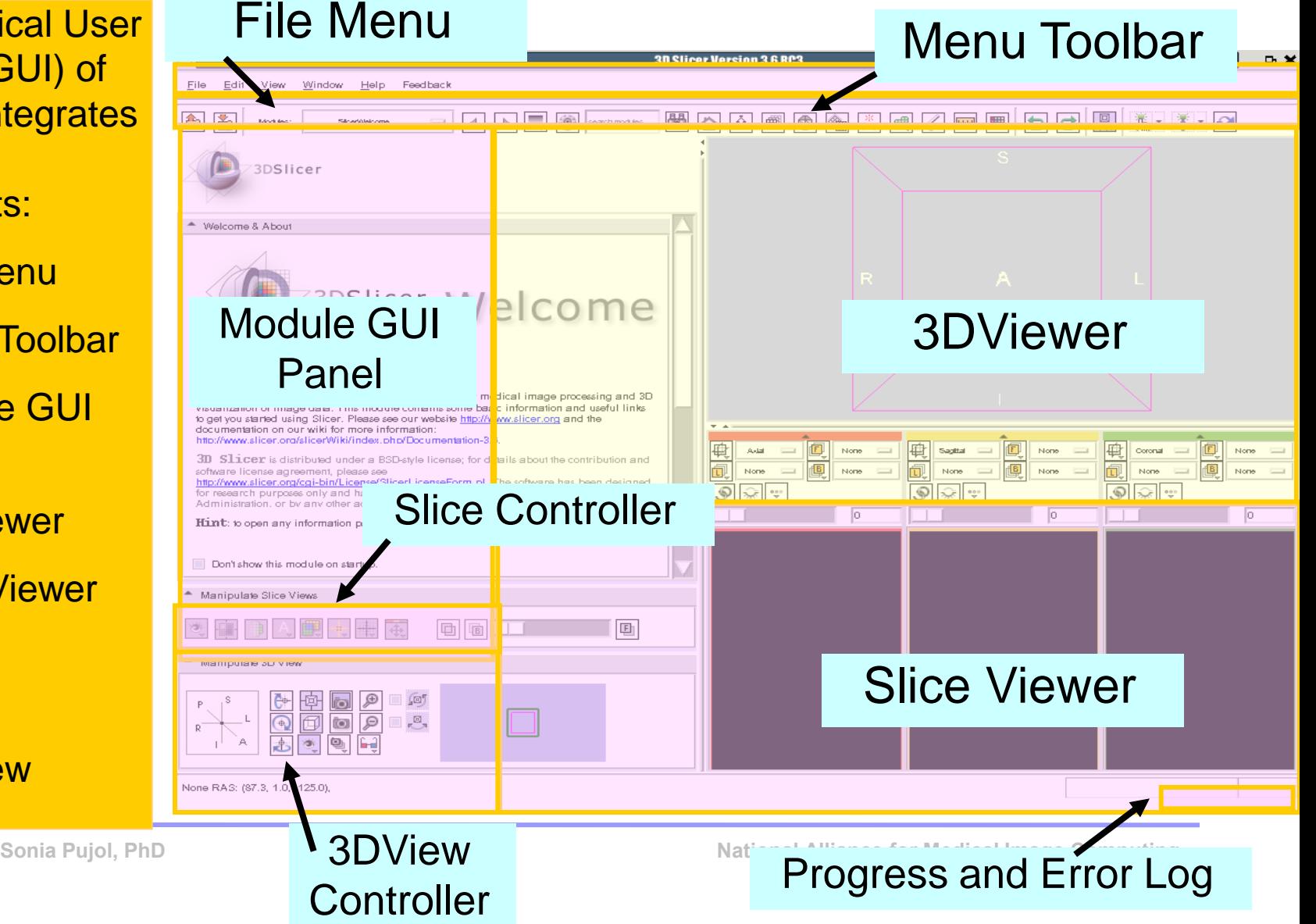

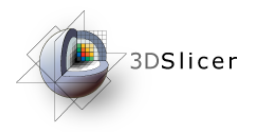

#### **Overview**

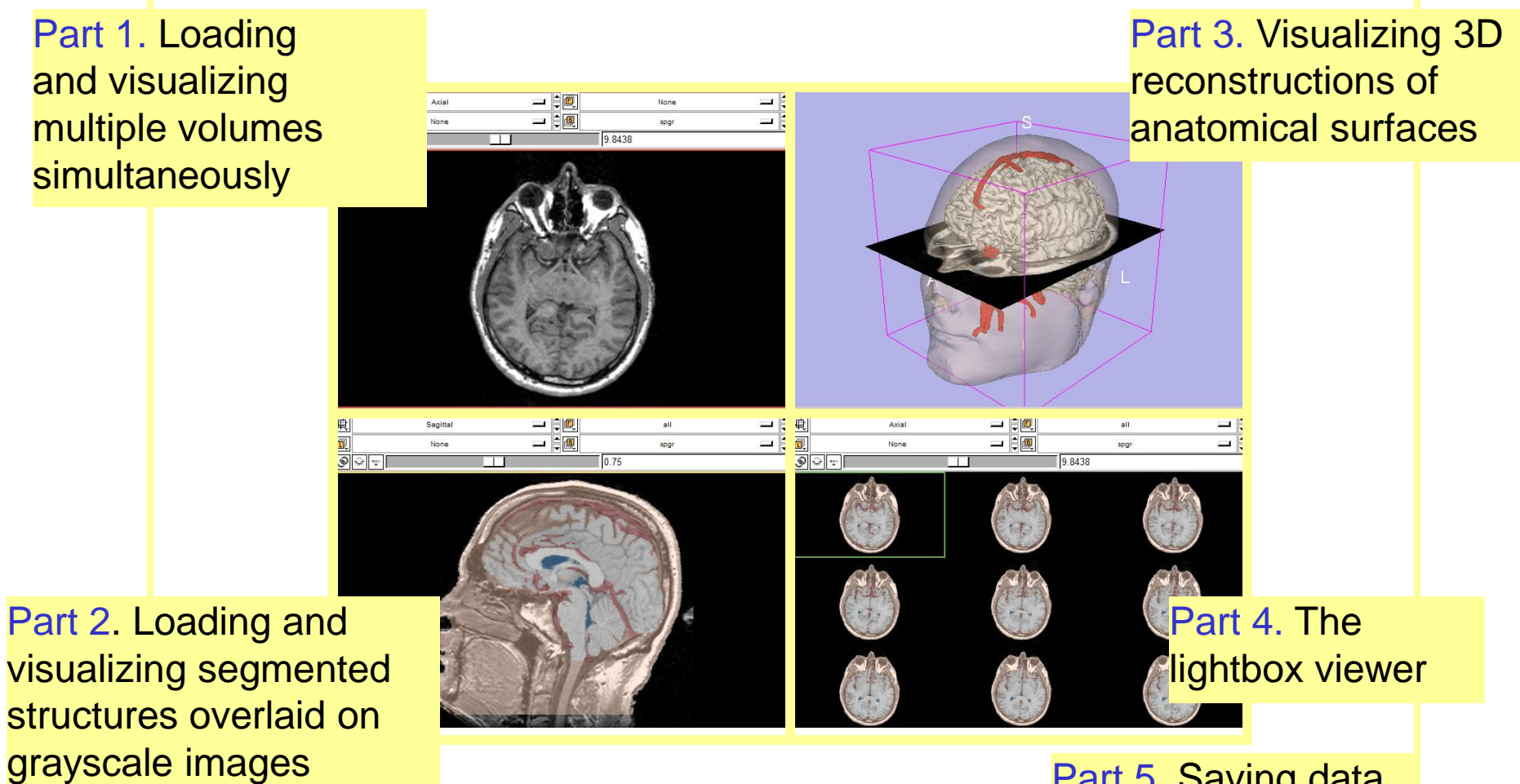

Part 5. Saving data

# Data Representation

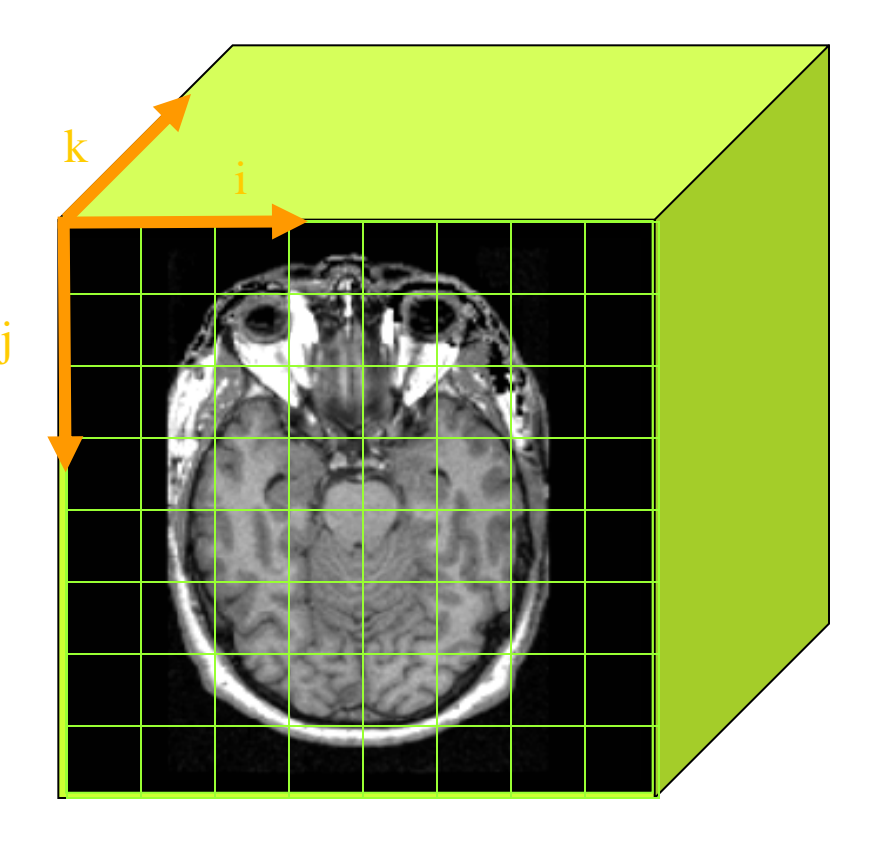

•The result of a volumetric acquisition is a 3D volume of data related to the patient.

•The 3D raster dataset is sampled on a discrete grid with elements called voxels which contain the signal intensity.

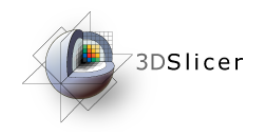

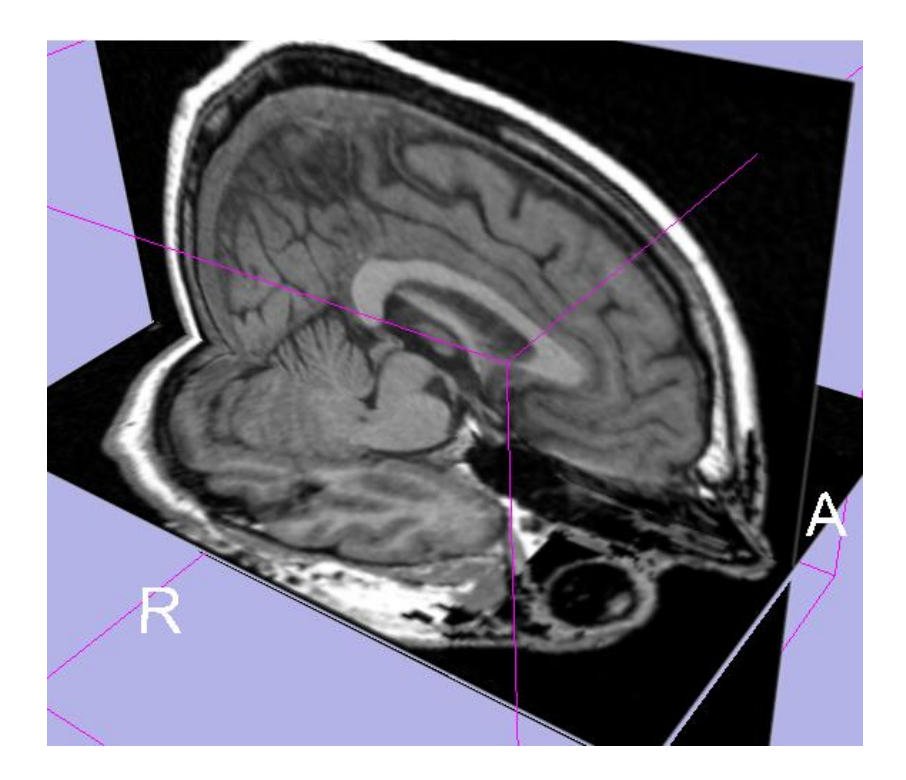

#### Part 1: Loading and visualizing multiple volumes simultaneously

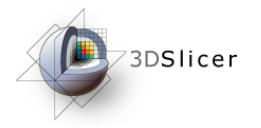

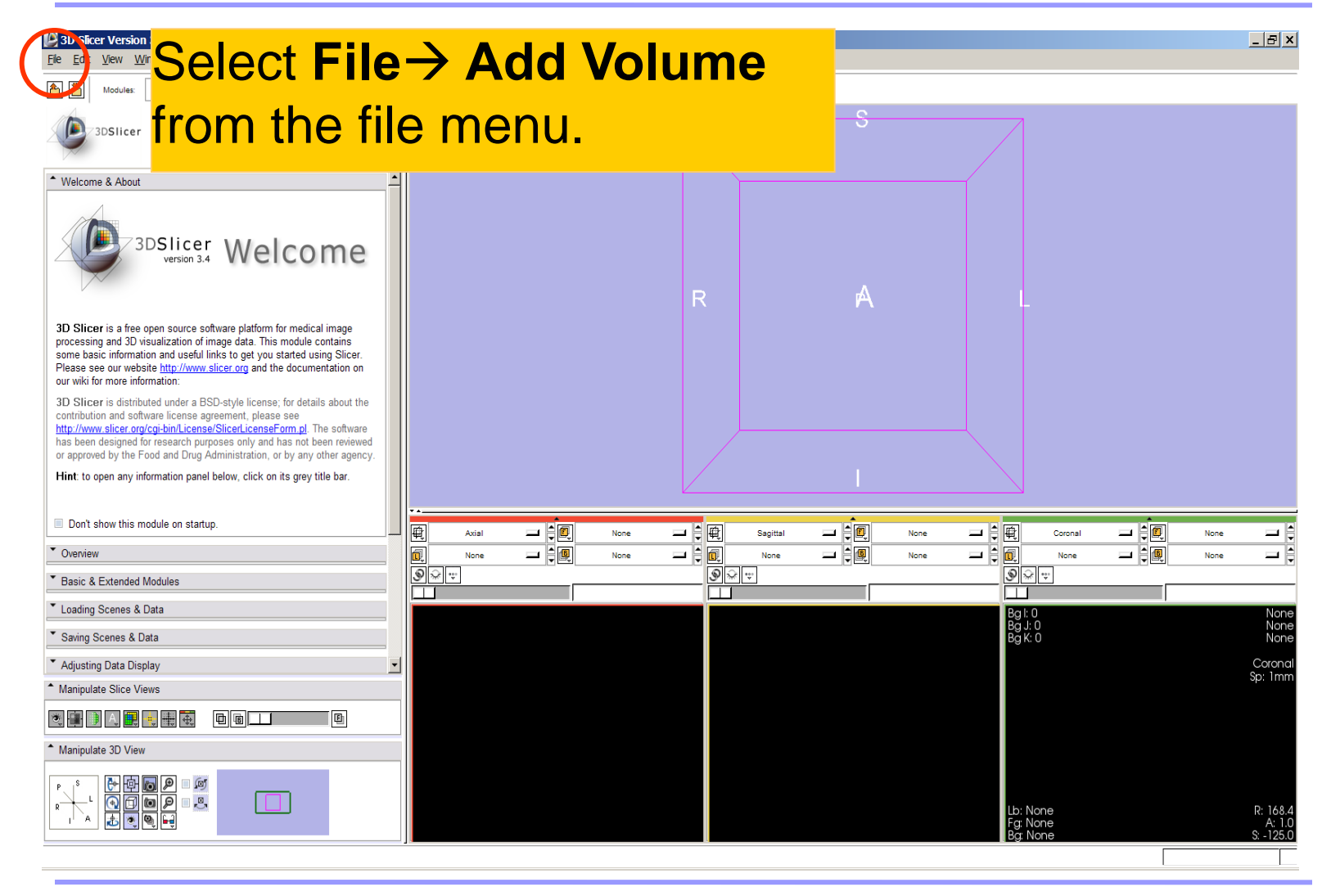

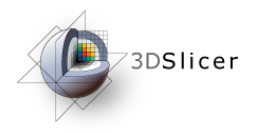

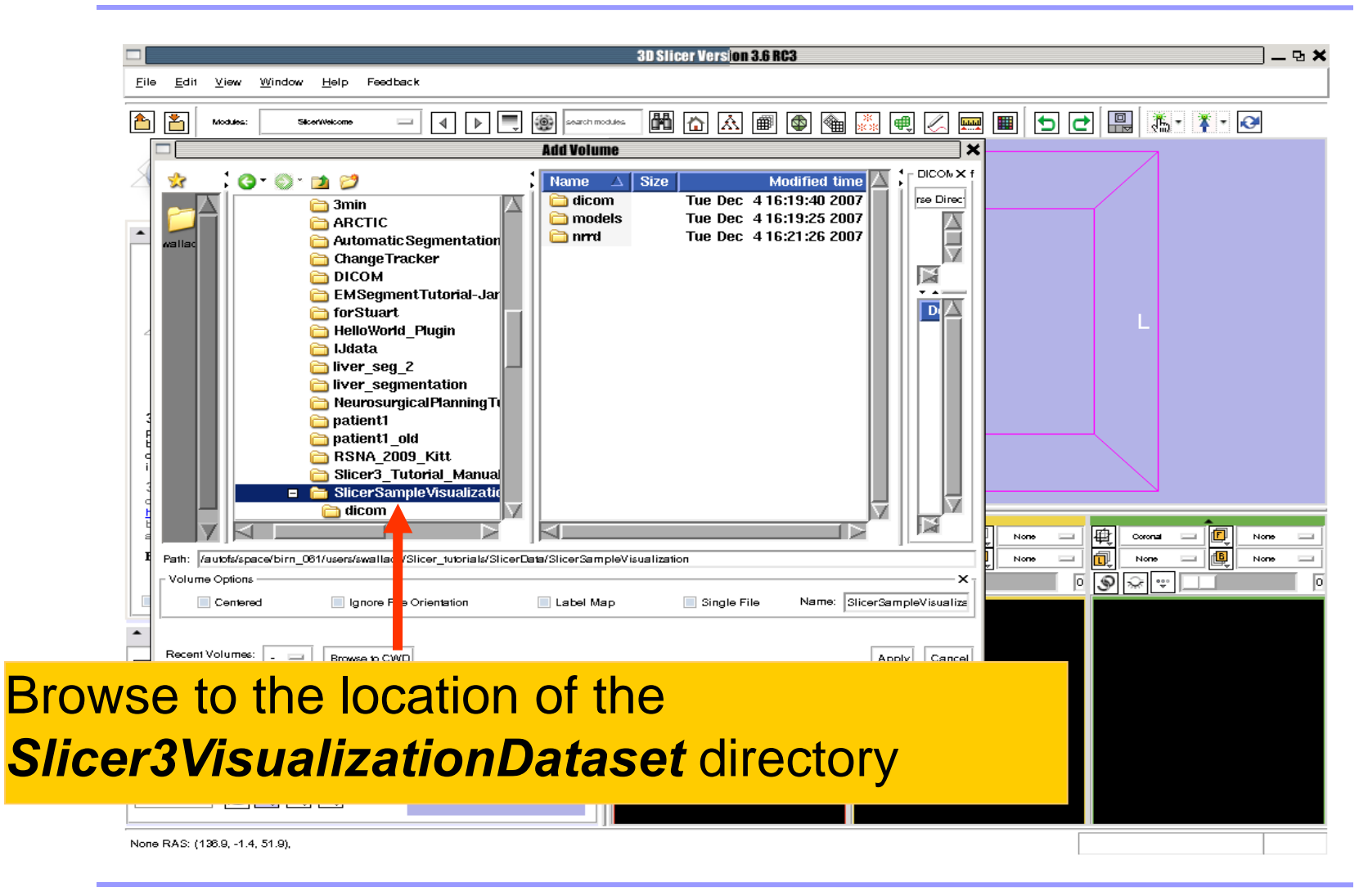

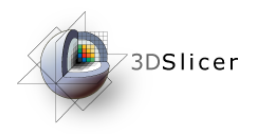

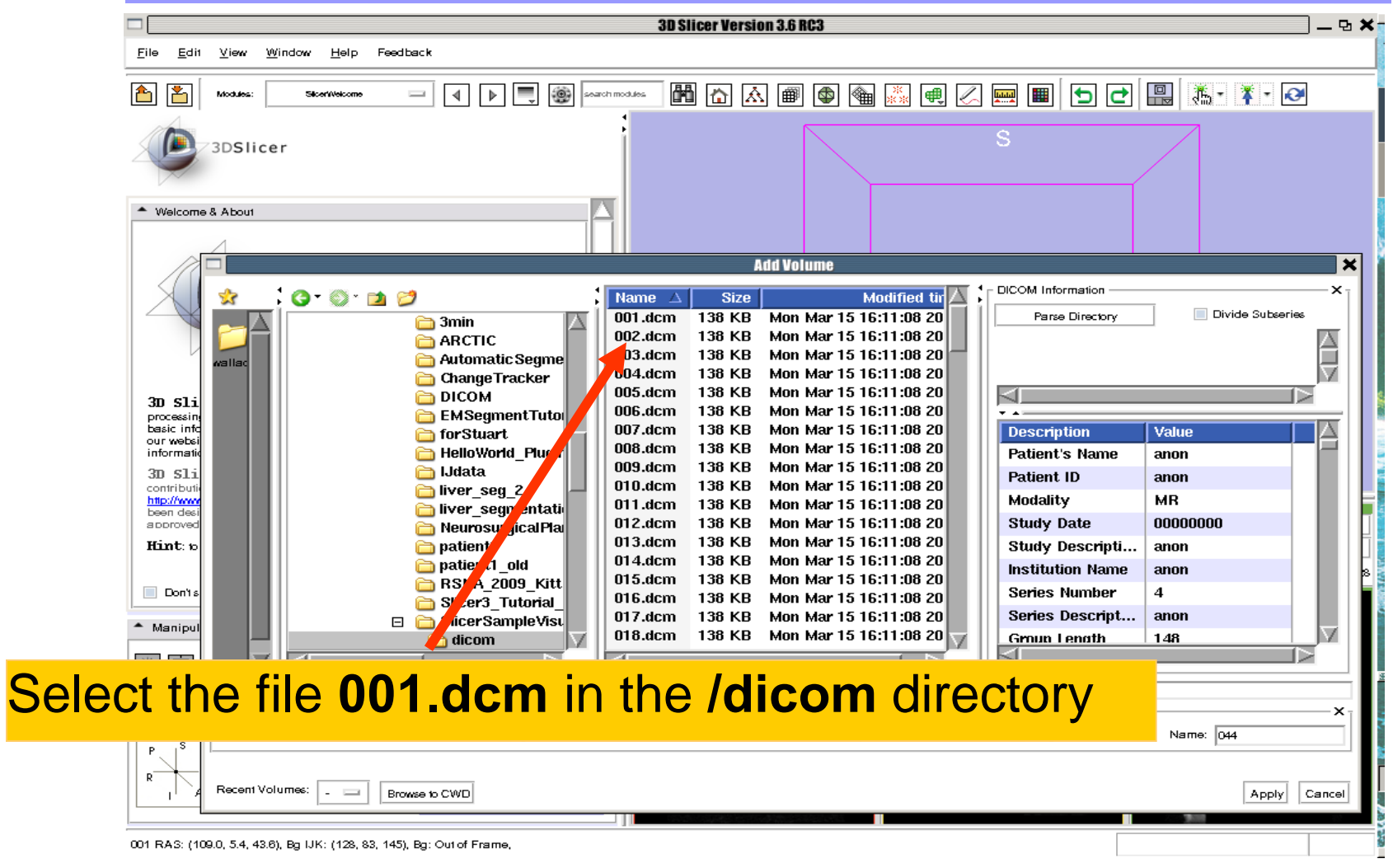

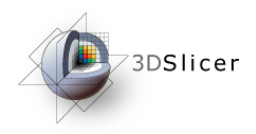

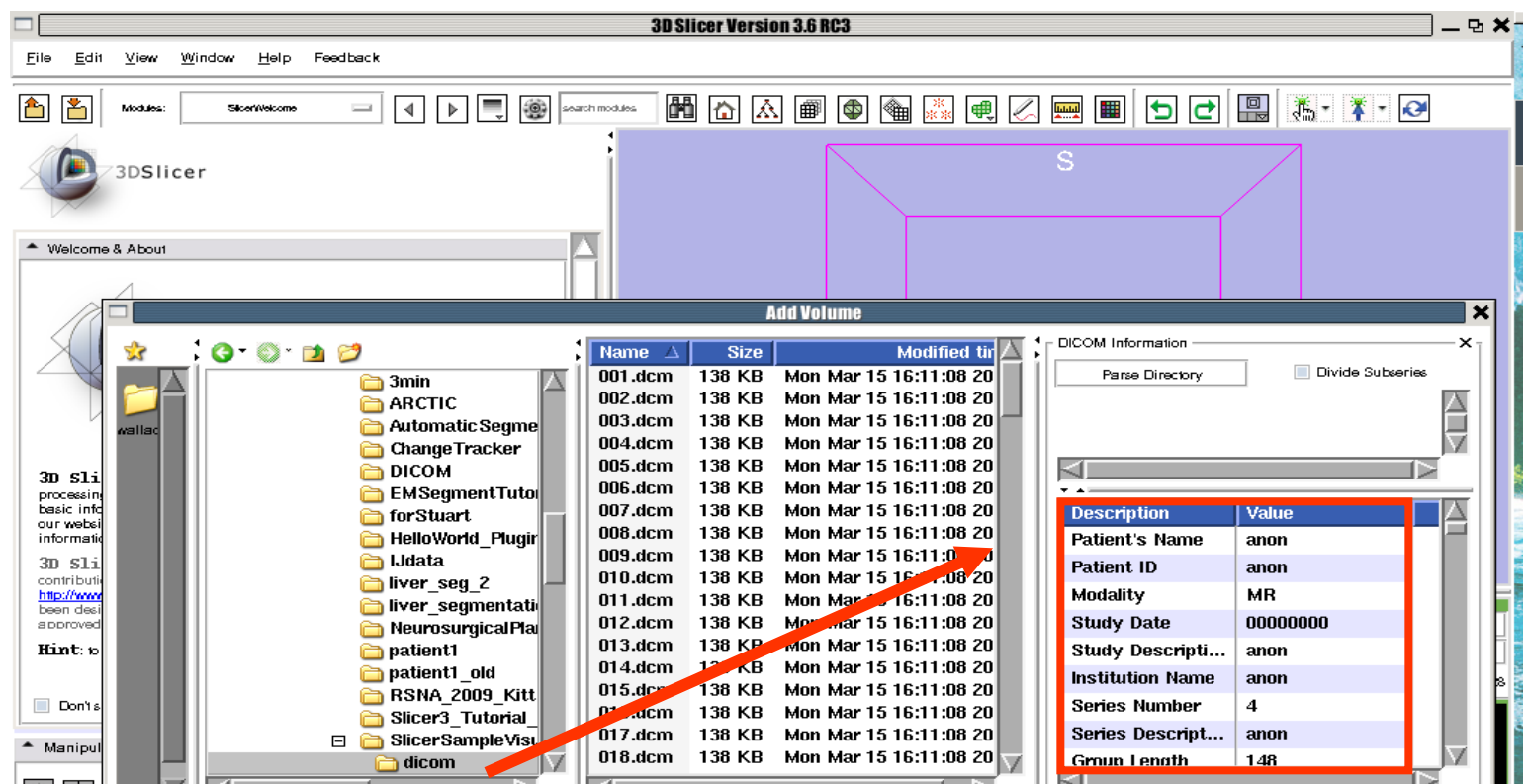

Slicer displays the **Dicom header information** of the images. Browse through the Dicom information panel to display the dimensions of the images.

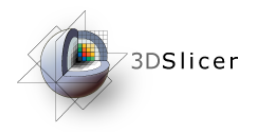

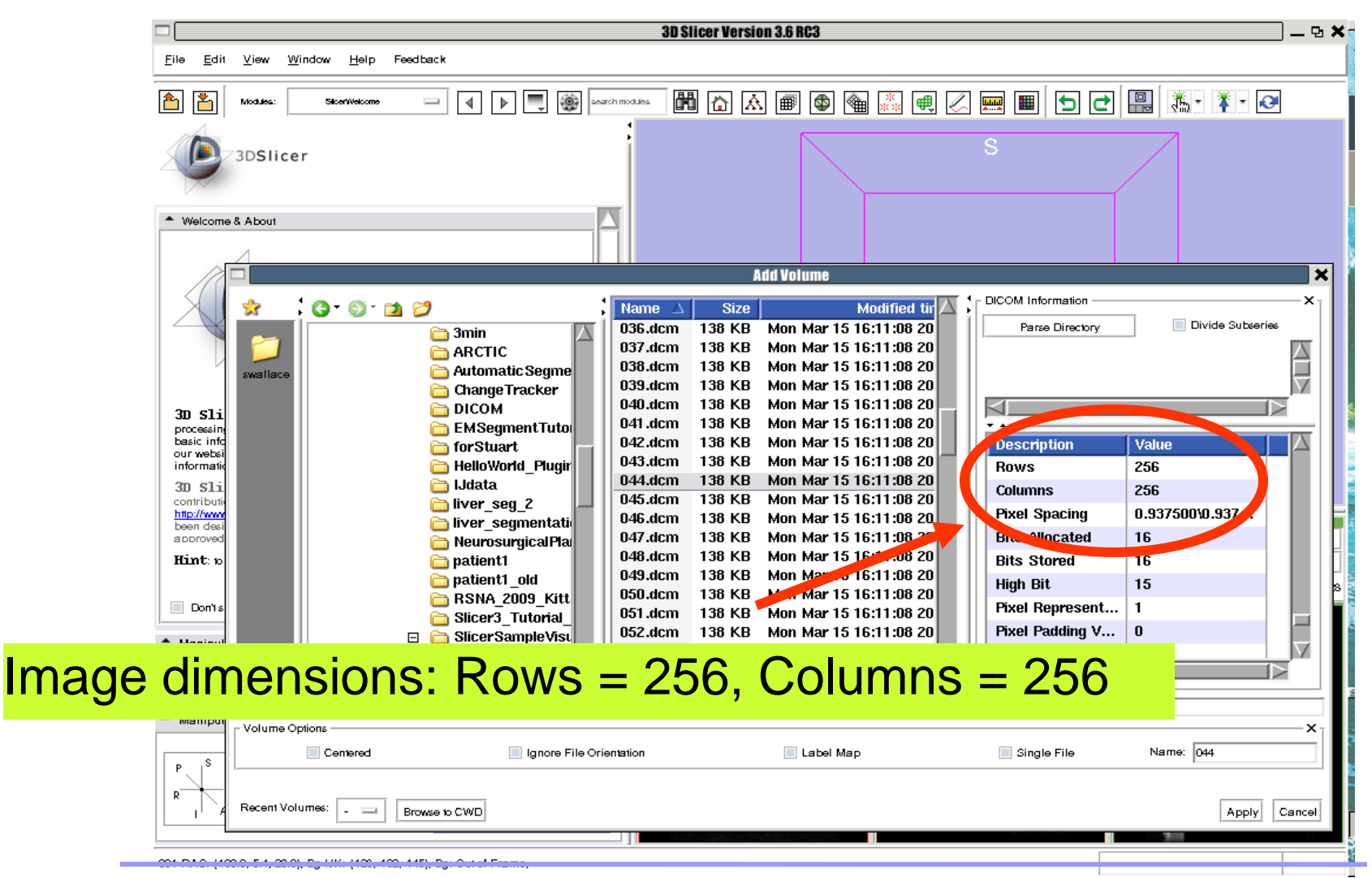

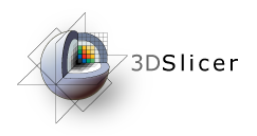

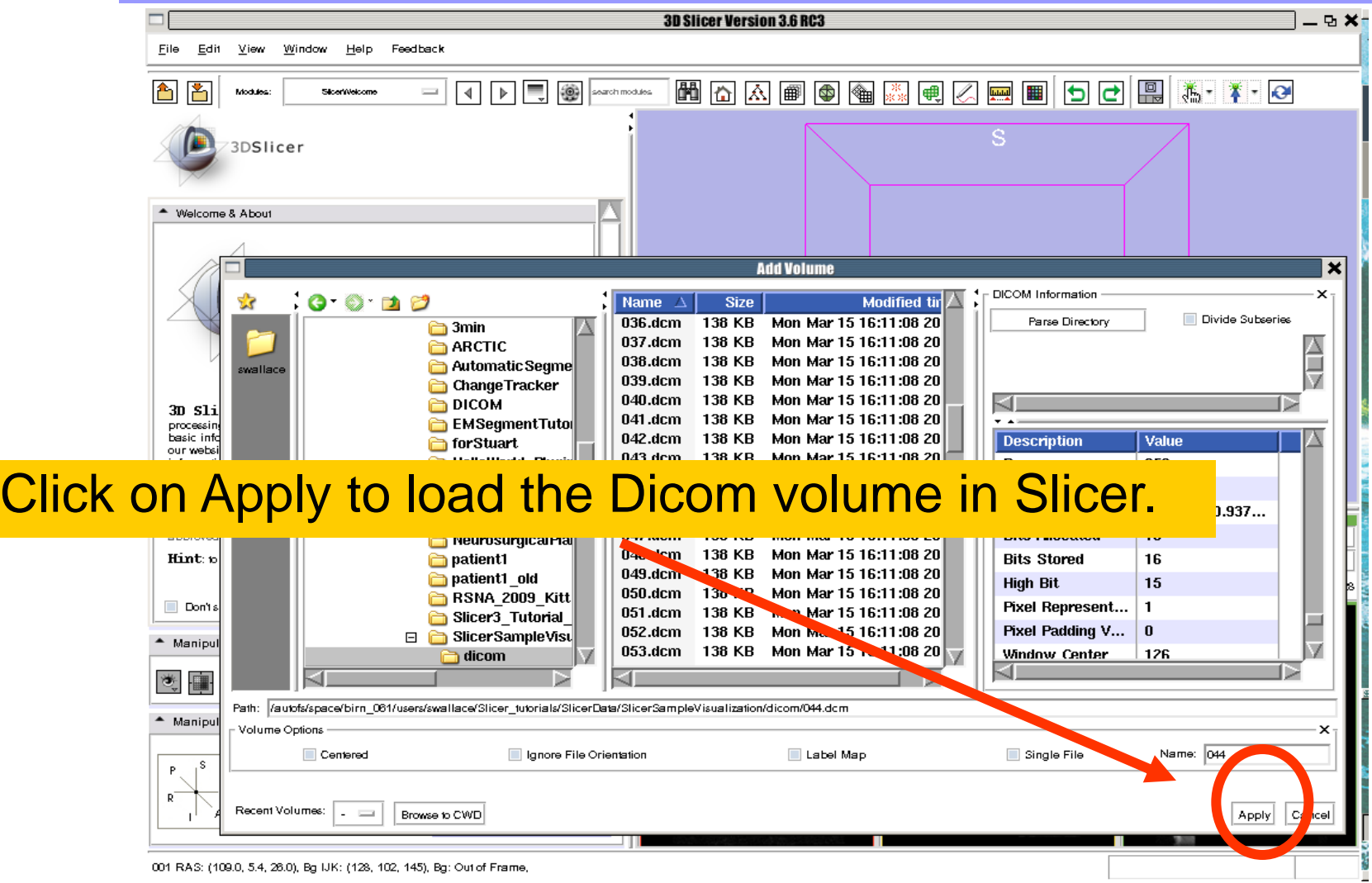

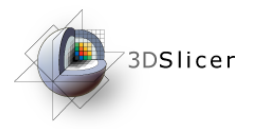

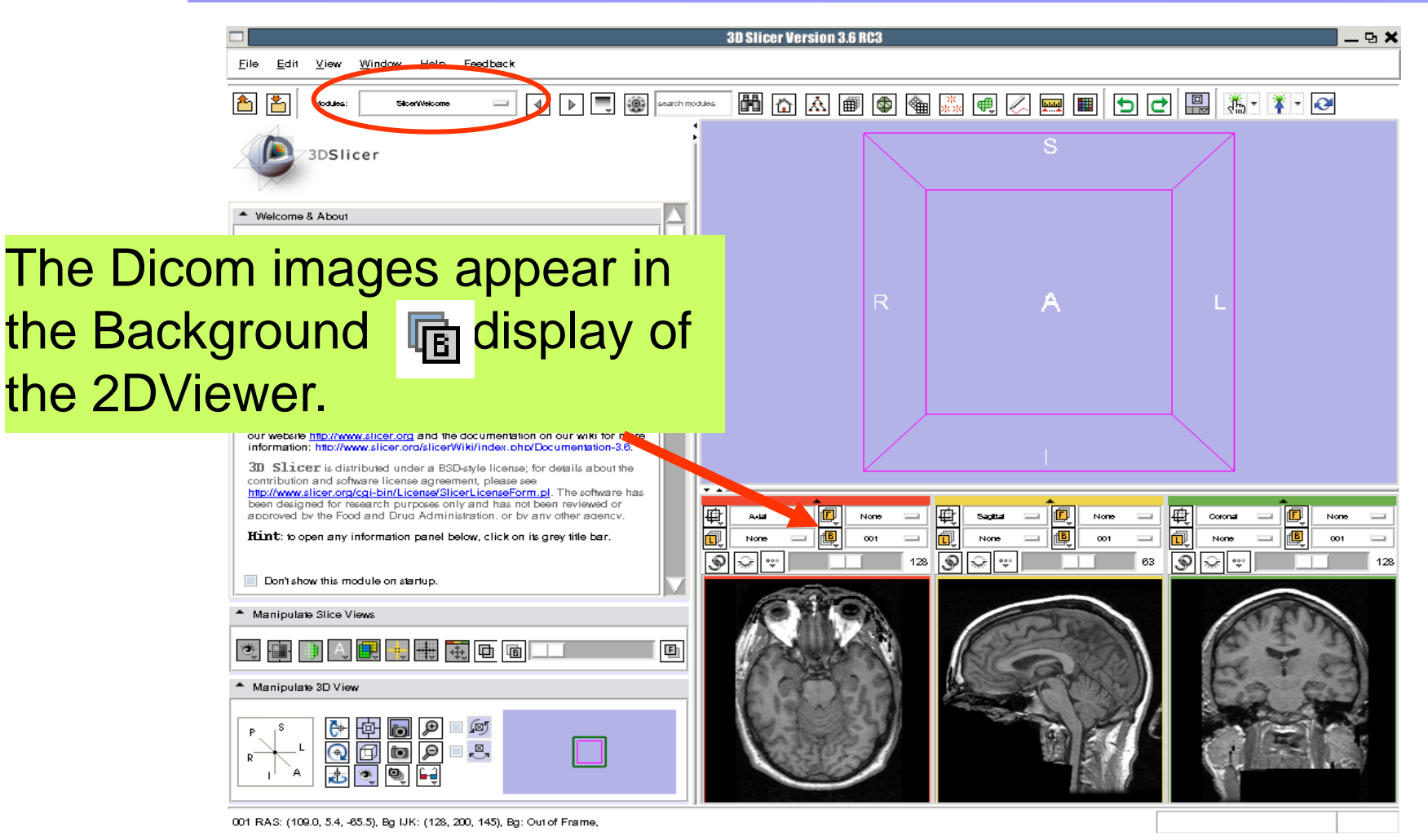

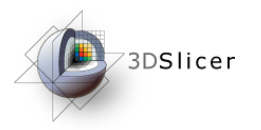

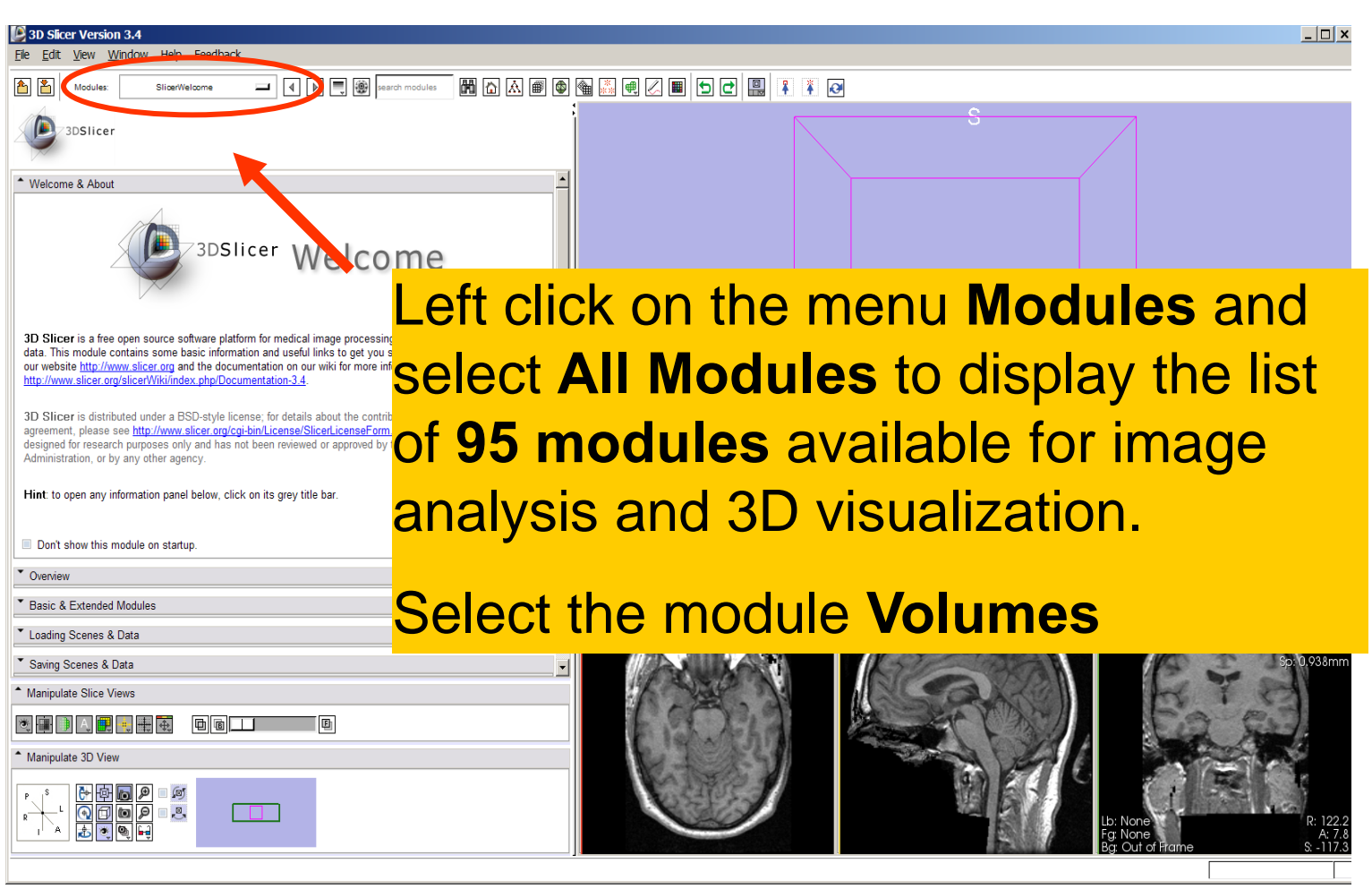

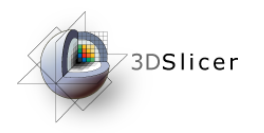

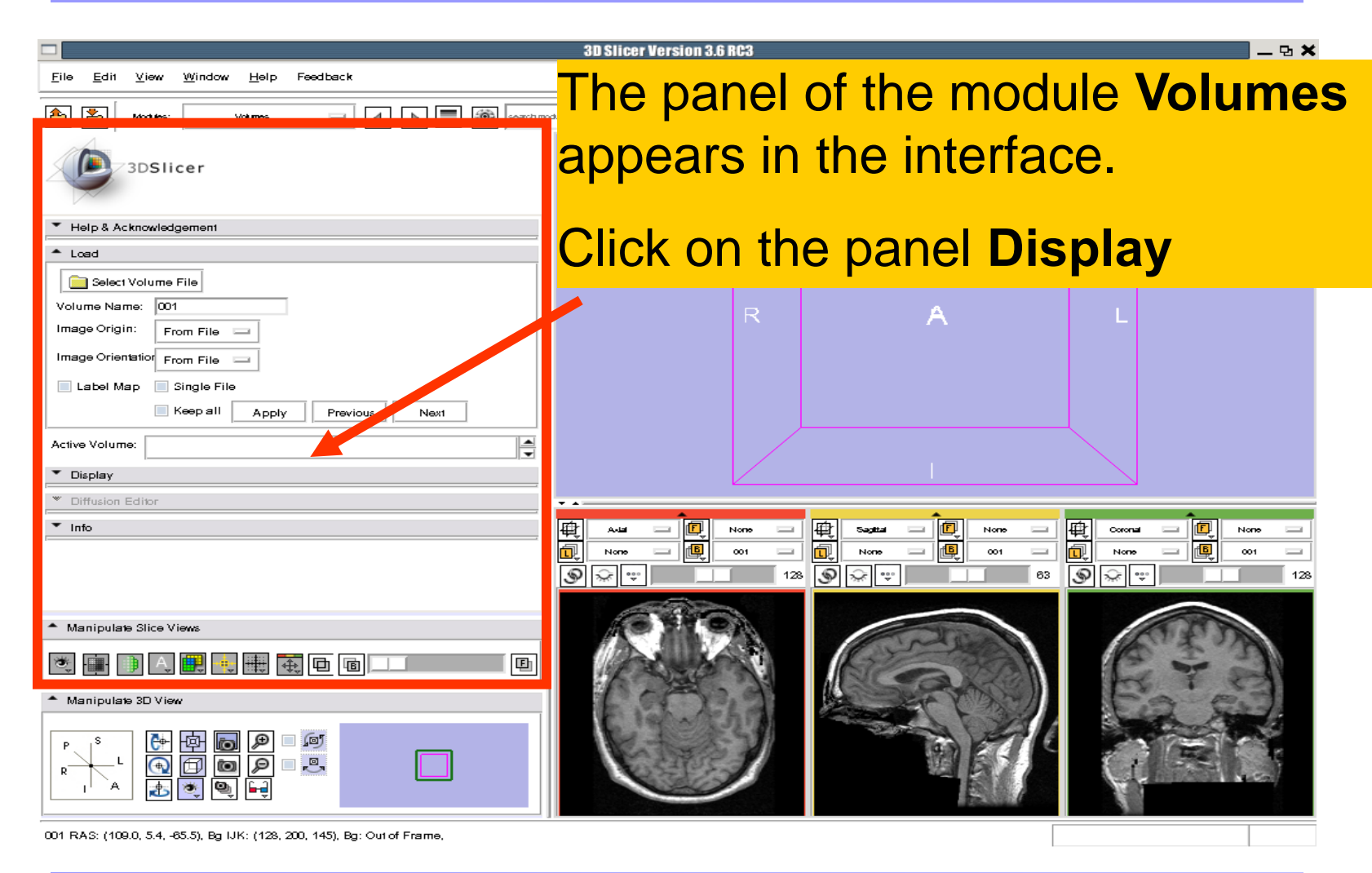

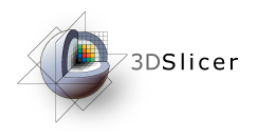

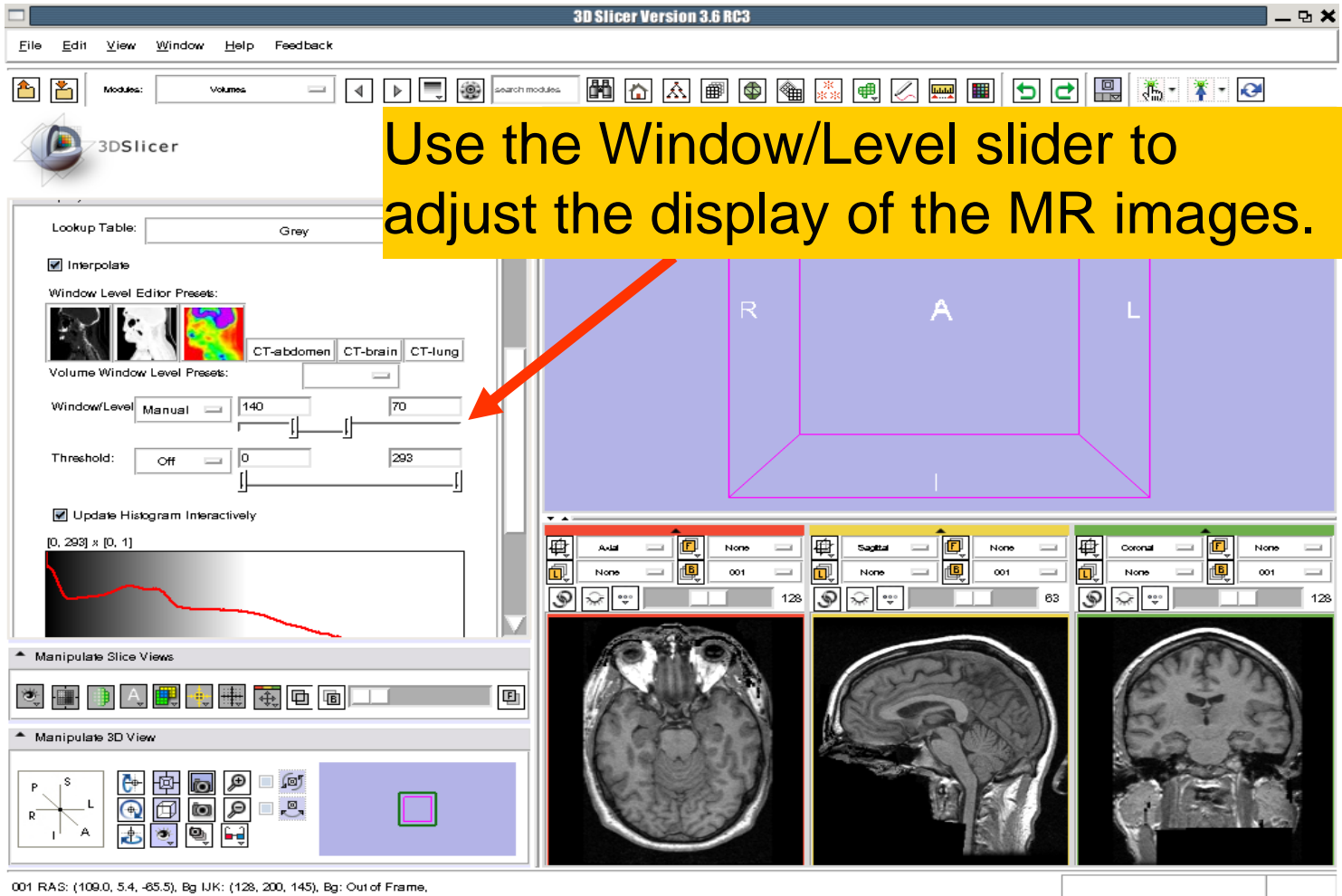

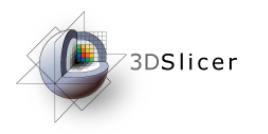

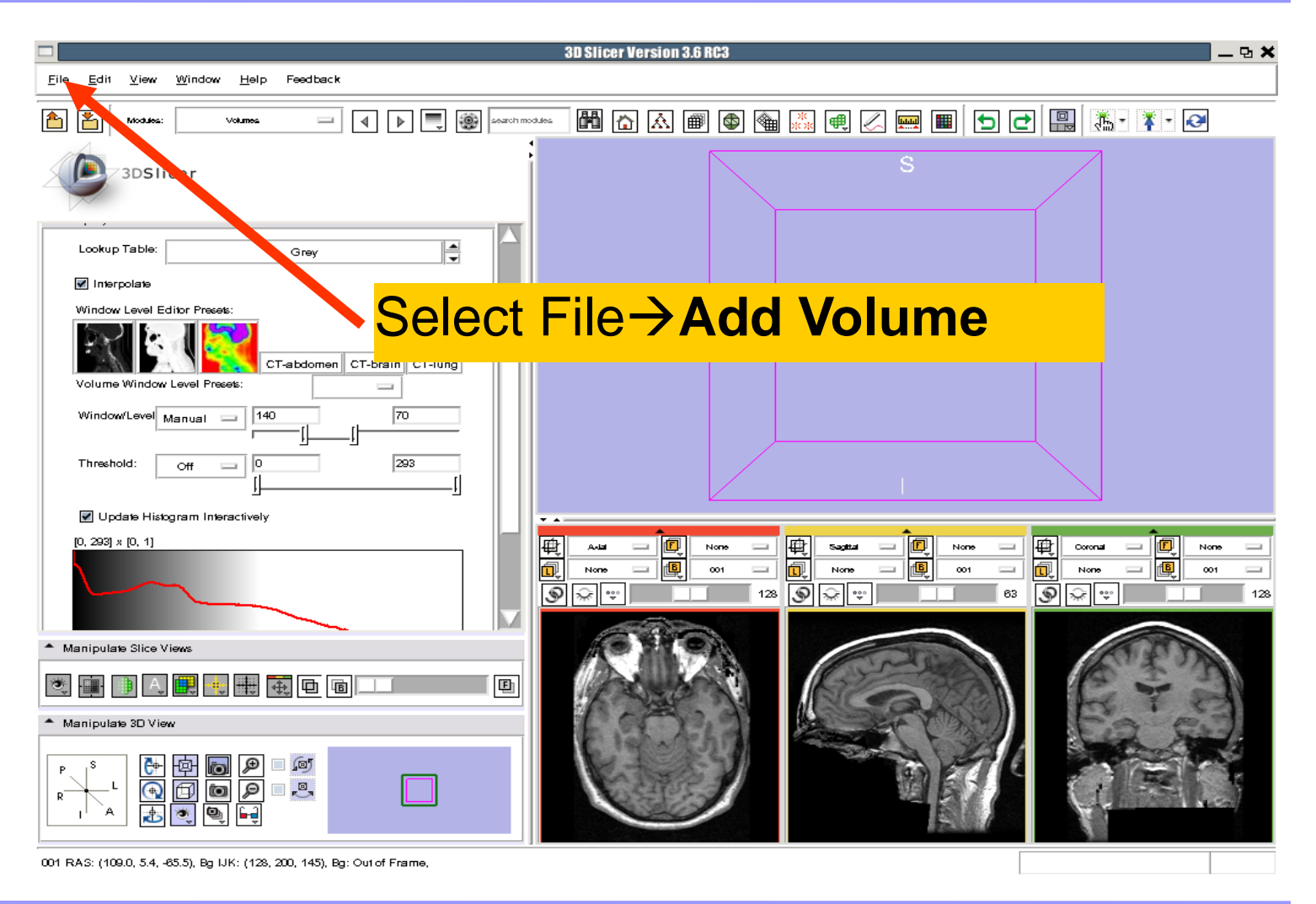

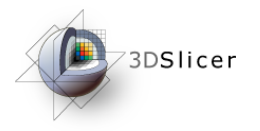

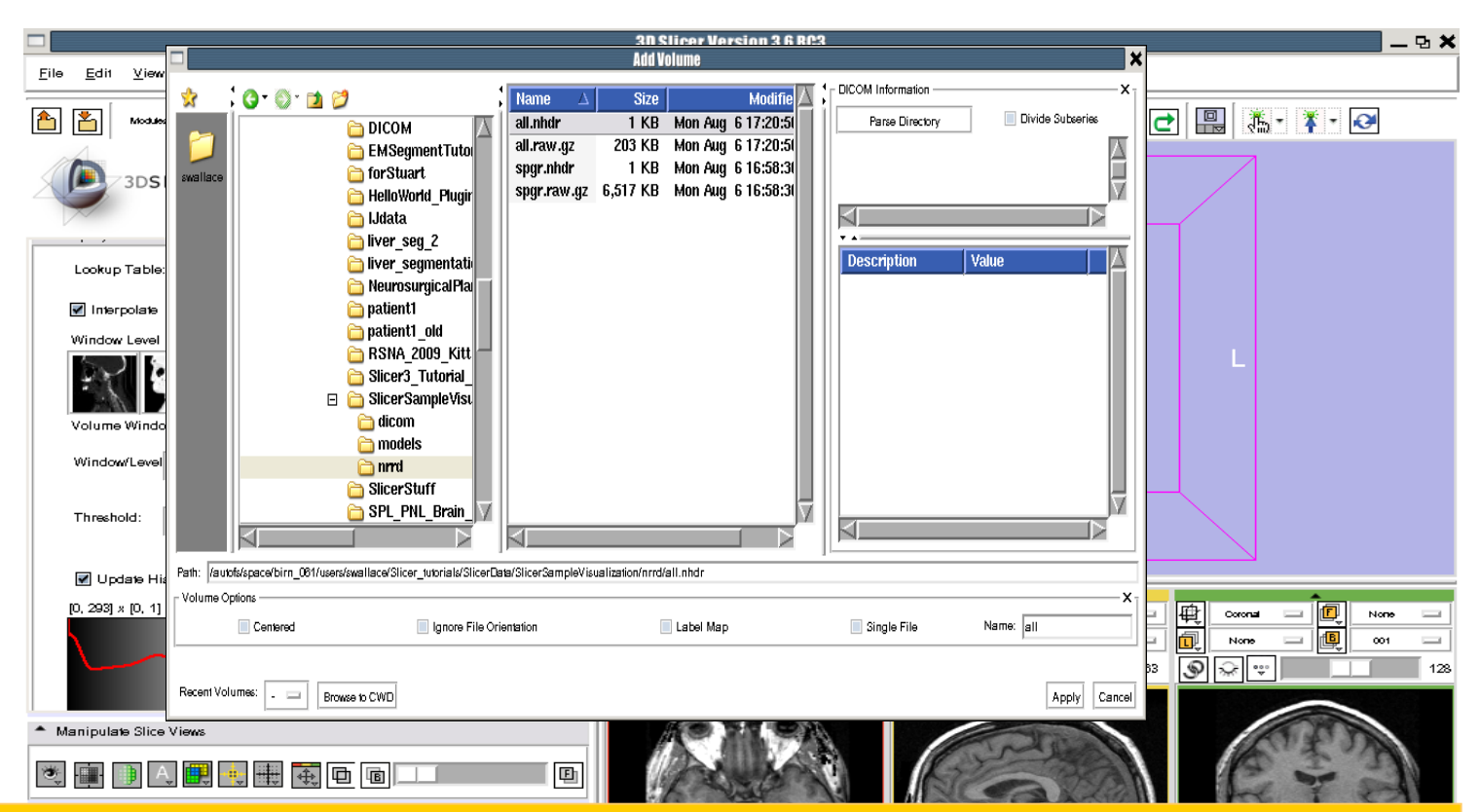

Browse to find the header file of the spgr volume *spgr.nhdr* located in the directory *Slicer3VisualizationDataset/nrrd* and click on **Open.**

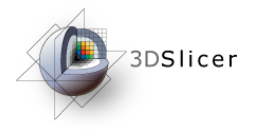

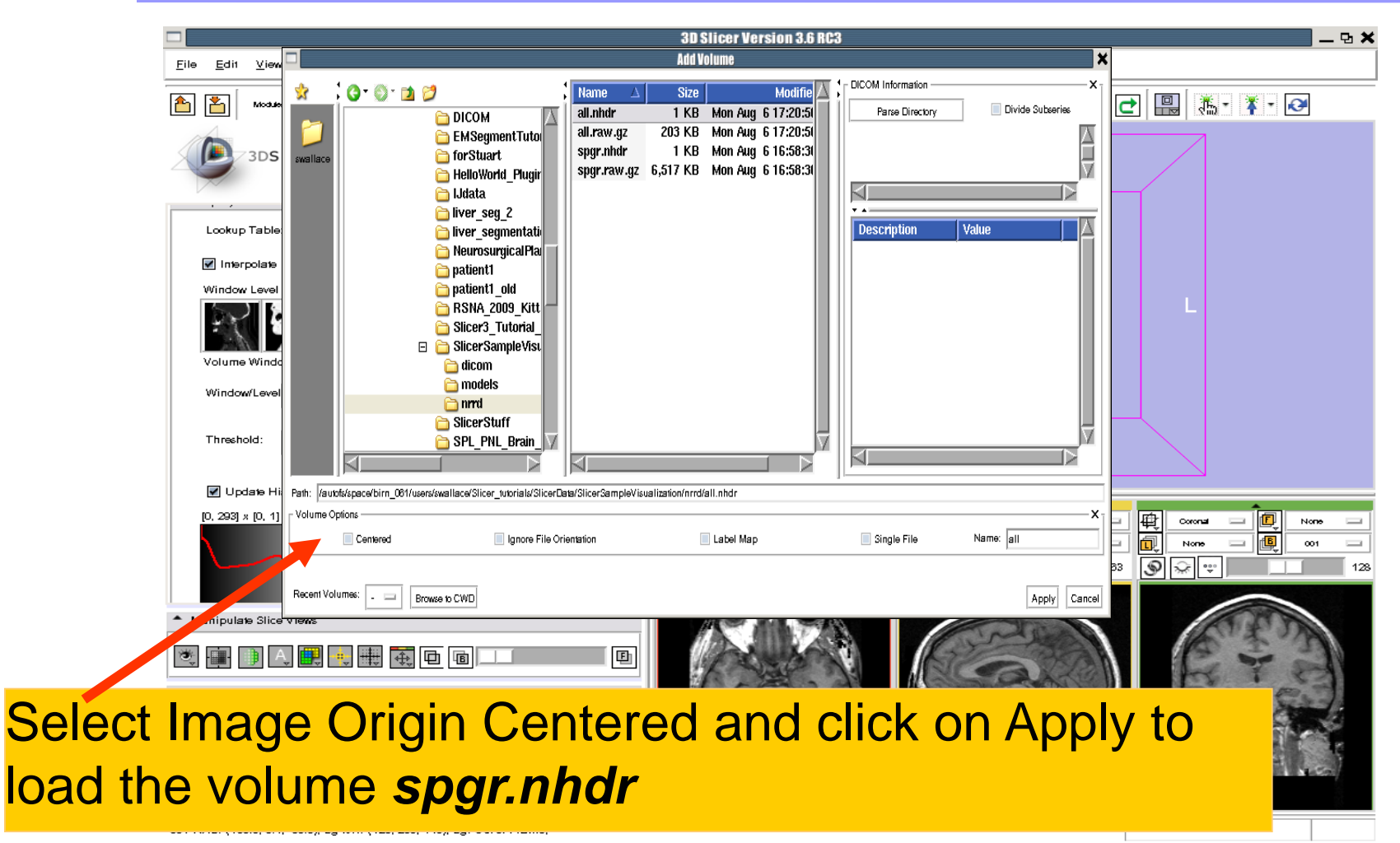

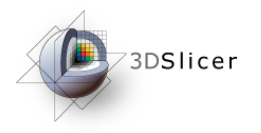

**Contract** 

## Loading Volumes

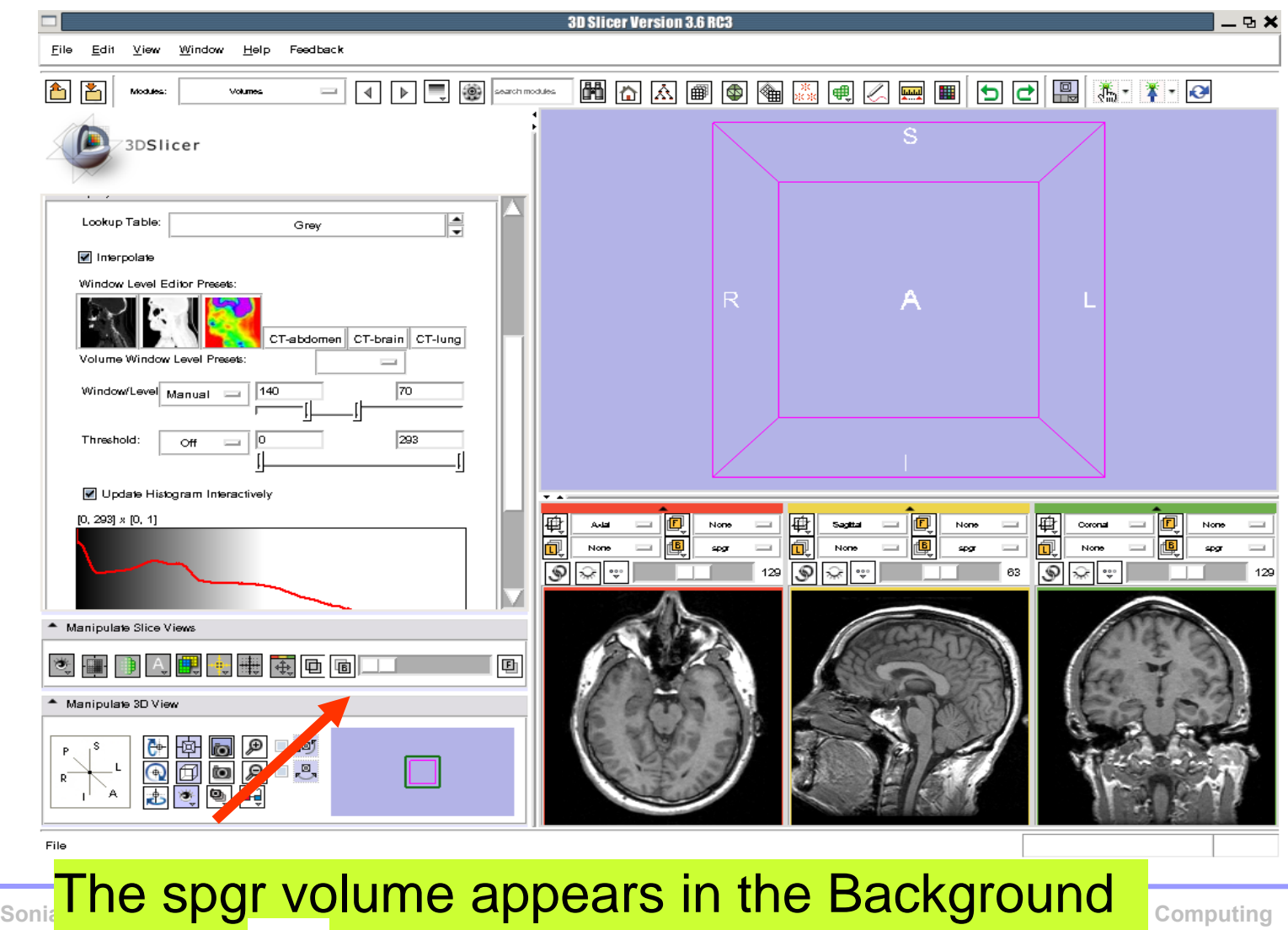

display **b** of the 2D Viewer.

**[http://na-mic.org](http://na-mic.org/) © 2010, ARR**

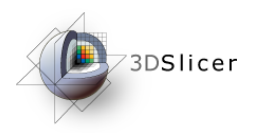

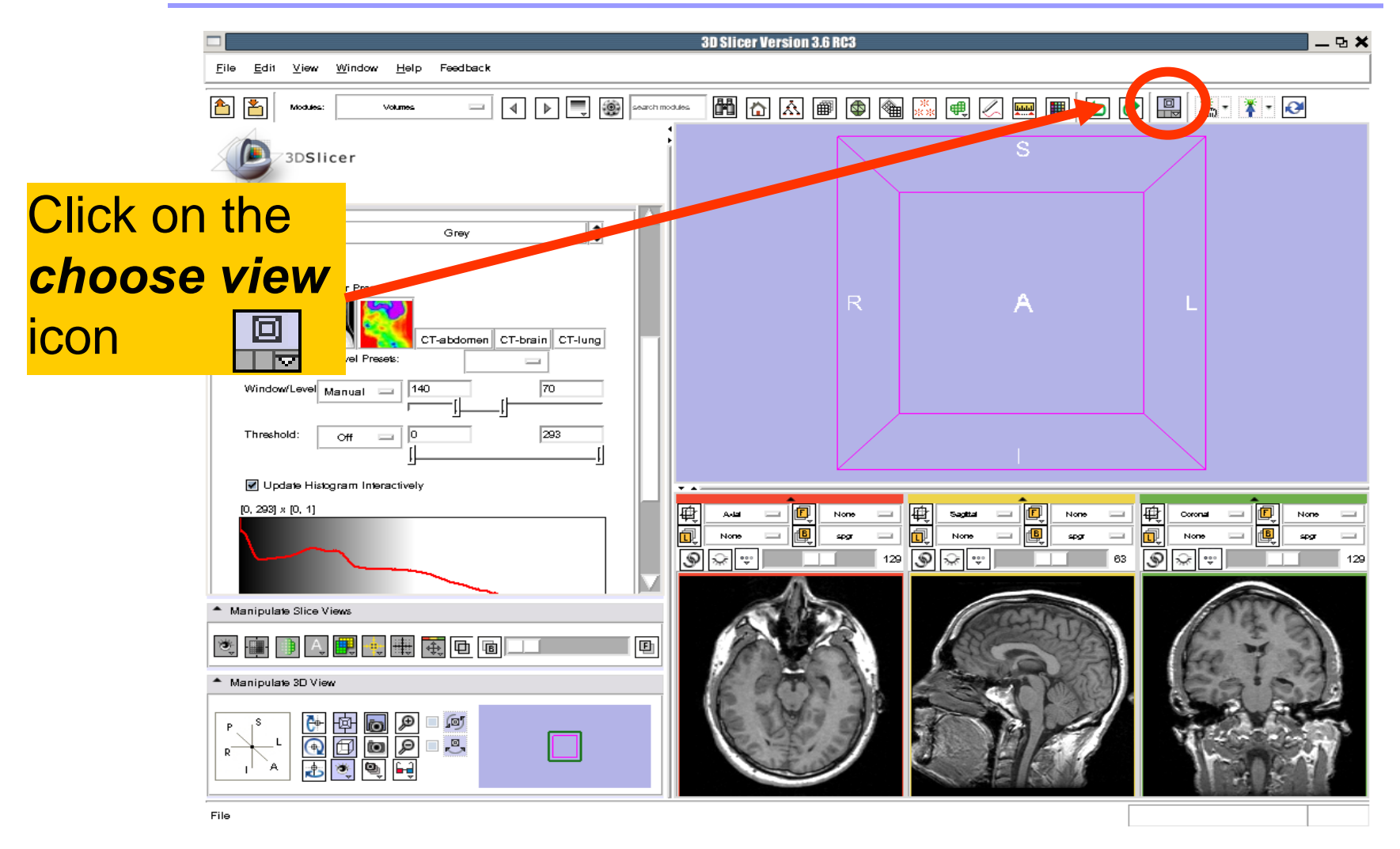

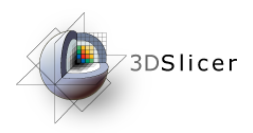

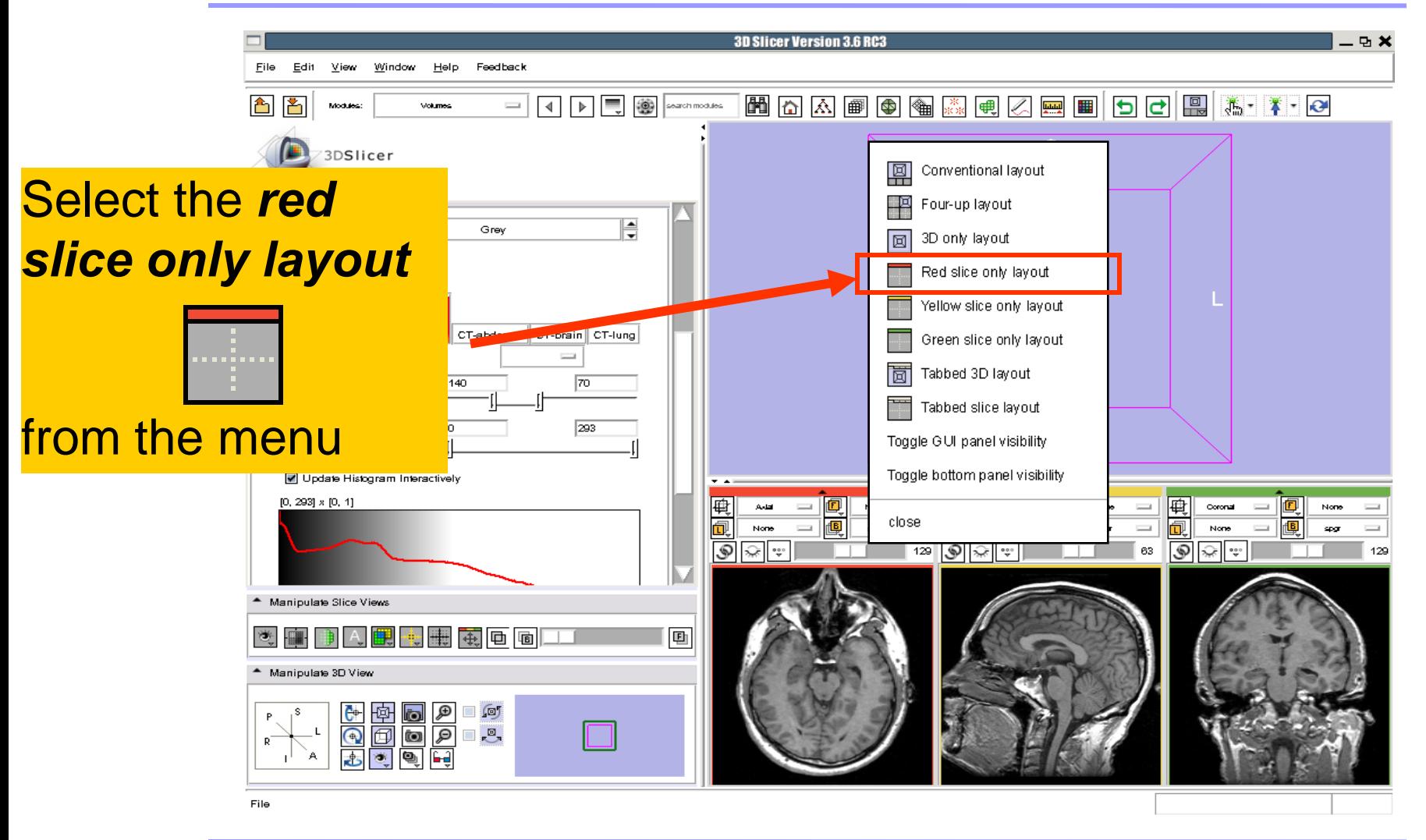

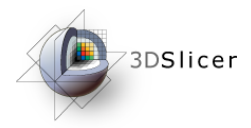

**3D Slicer Version 3.6 RC3** D X The axial slices of .<br>eedback  $\boxed{4}$   $\boxed{b}$   $\boxed{=}$   $\boxed{3}$  sections 圖固囚困團圖 ■■ つつ ■ 満・ オ・0 ● the spgr volume 厩 Add None 同 三层画 appear in the 3D None son.  $\circledast$ 129 1.4211e e viewer. Grev Window Level Editor Presets: CT-abdomen CT-brain CT-lung Volume Window Level Presets:  $\overline{\phantom{0}}$ Window/Level Manual =  $|140$ 70 293 Threshold: Update Histogram Interactively  $[0, 293] \times [0, 1]$ Click on the icon *slices fit to window* Fight Fight adjust <sup>4</sup> Manipulate Slice Views the dimensions of the 画 我回回 Manipulate 3D View image to the size of the  $\begin{array}{|c|c|c|}\hline \mathbf{e} & \mathbf{e} & \mathbf{e} \ \hline \mathbf{e} & \mathbf{e} & \mathbf{e} \ \hline \end{array}$ ∃ @  $\mathbf{\mathcal{P}}$  $\mathbb{R}^{\boxtimes}$ window.spgr RAS: (127.4, 39.1, -0.9), Bg IJK: (86, 129, 146), Bg: Out of Frame,

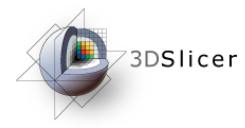

To simultaneously view the dicom and the nrrd volumes, left click on the drop-down menu to the right of the Foreground icon select the image 001.dcm

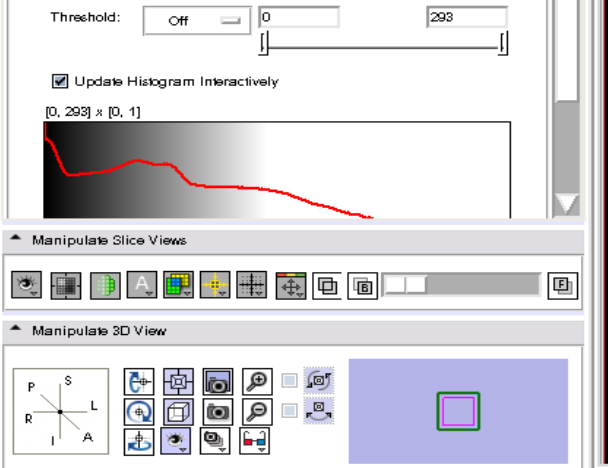

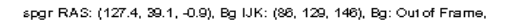

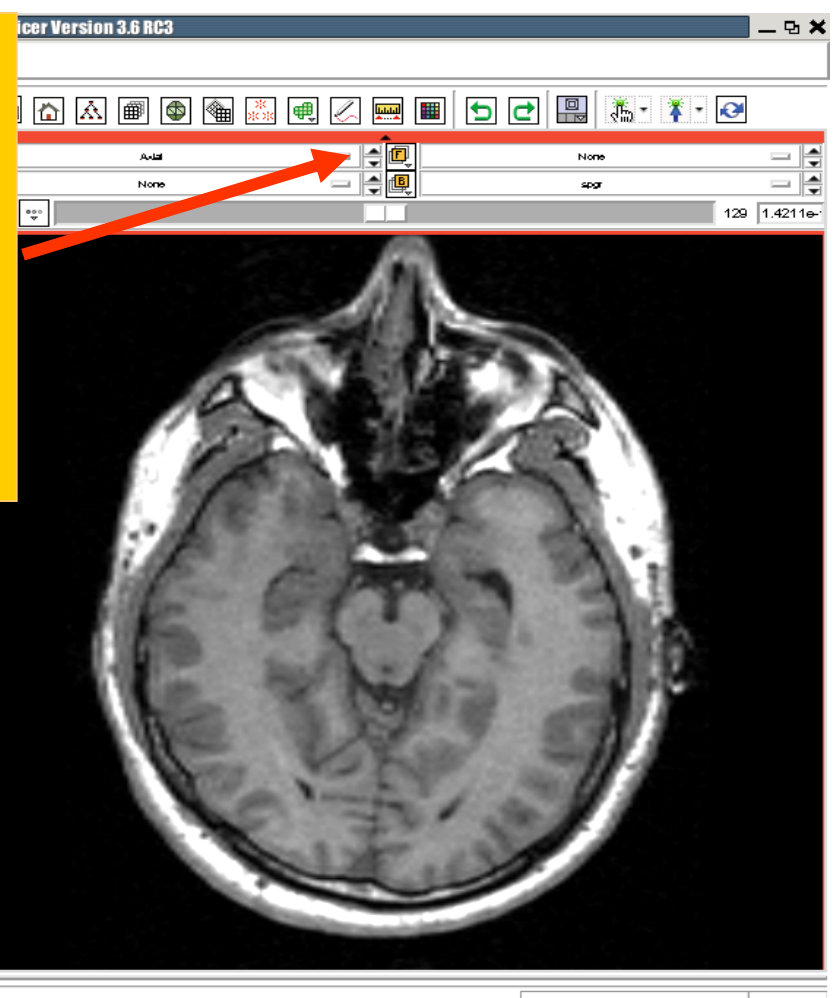

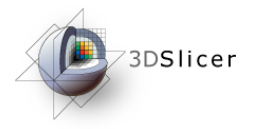

Click on the Background **hat liest contract** or the Foreground **in icon to display the spgr or** Form of the space of the space of the space of the space of the space of the space of the space of the space of the space of the space of the space of the space of the space of t the DICOM volumes in the Viewer

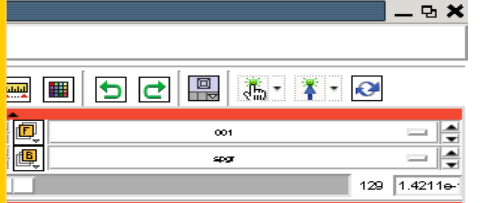

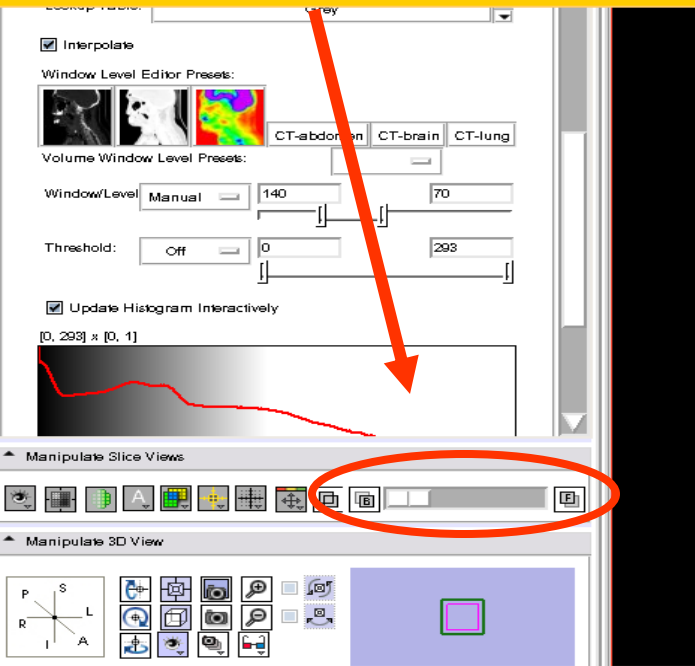

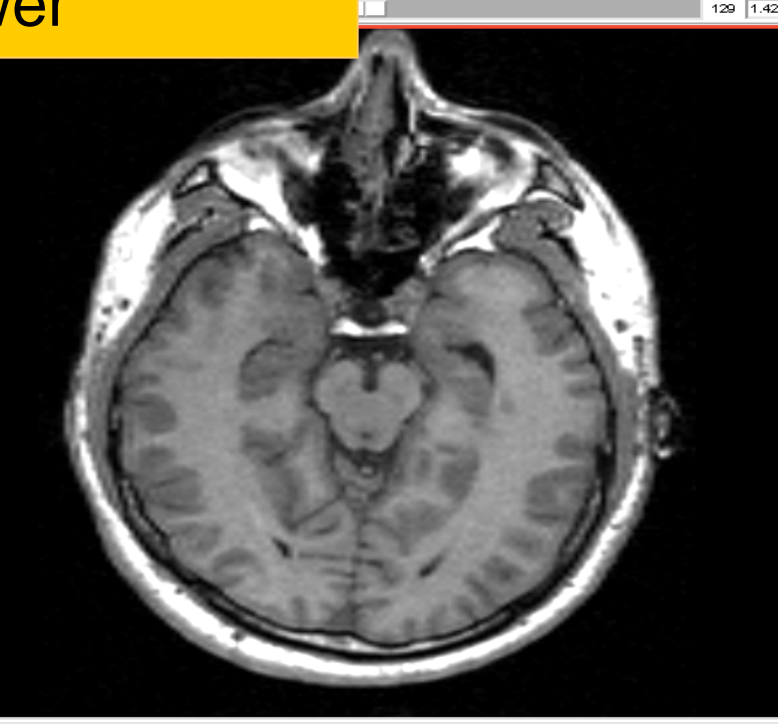

spgr RAS: (127.4, 73.8, -0.9), Bg IJK: (49, 129, 146), Fg: Out of Frame, Bg: Out of Frame,

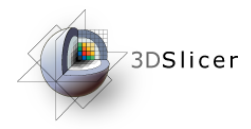

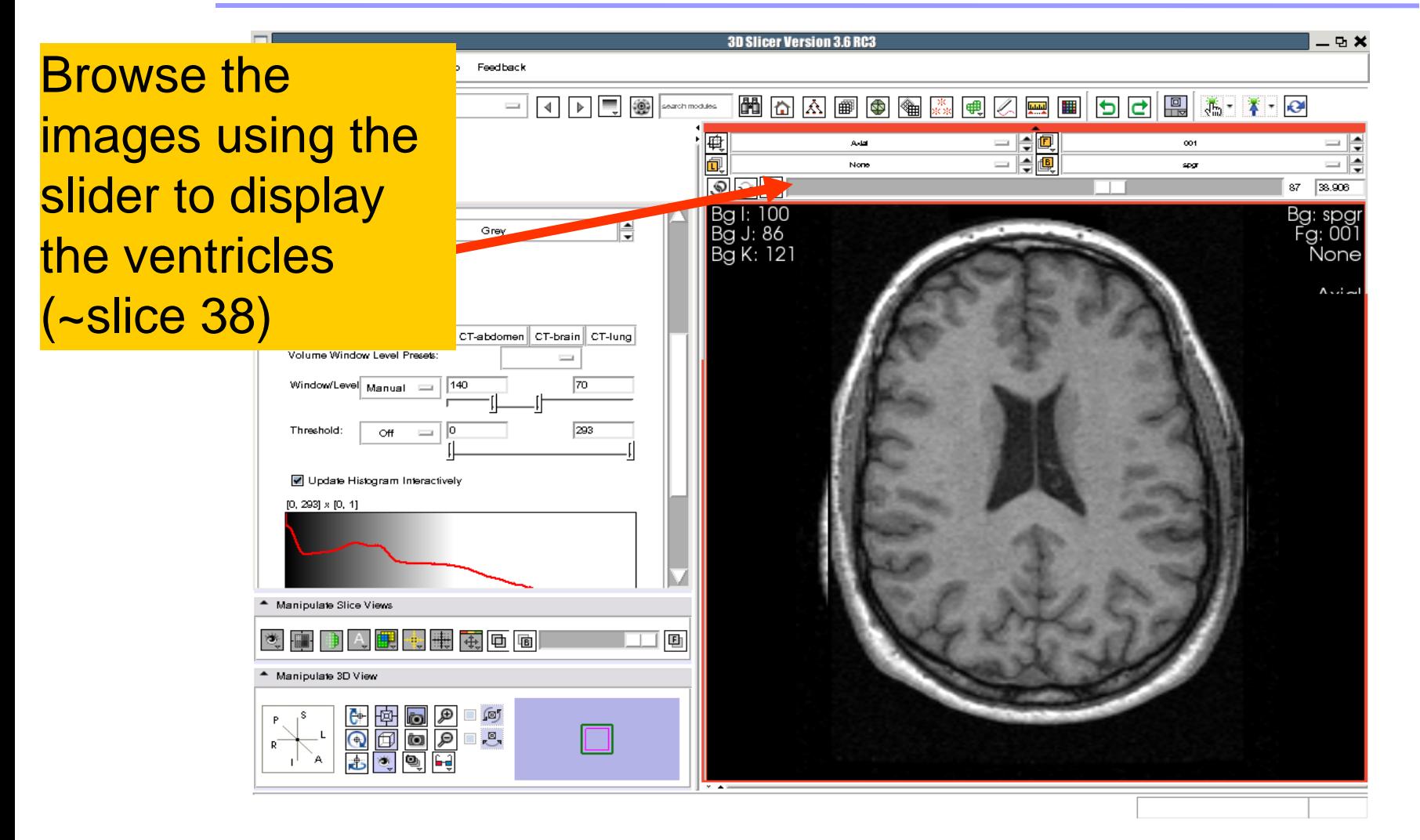

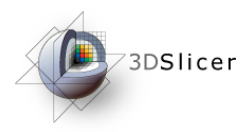

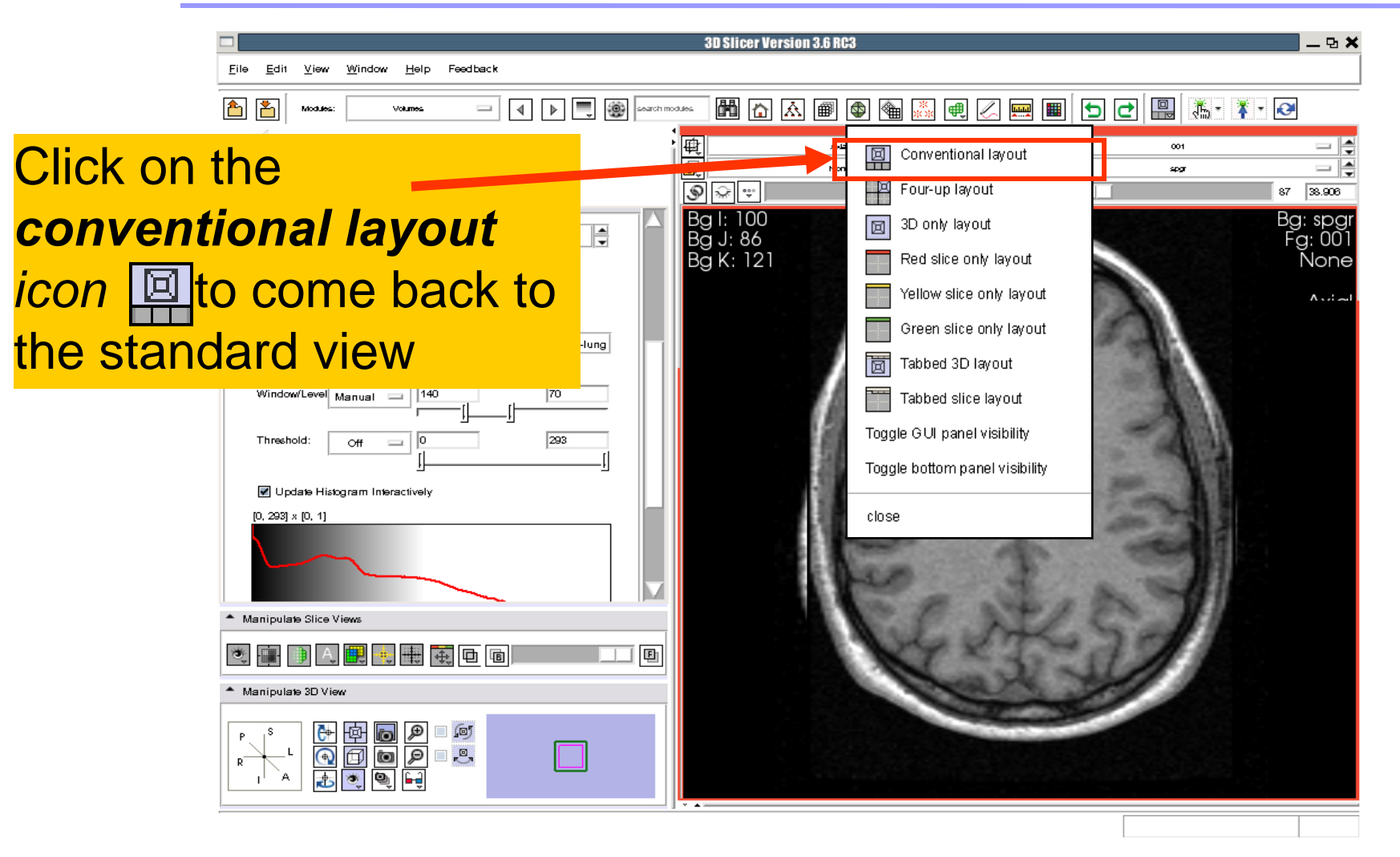

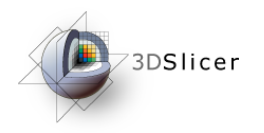

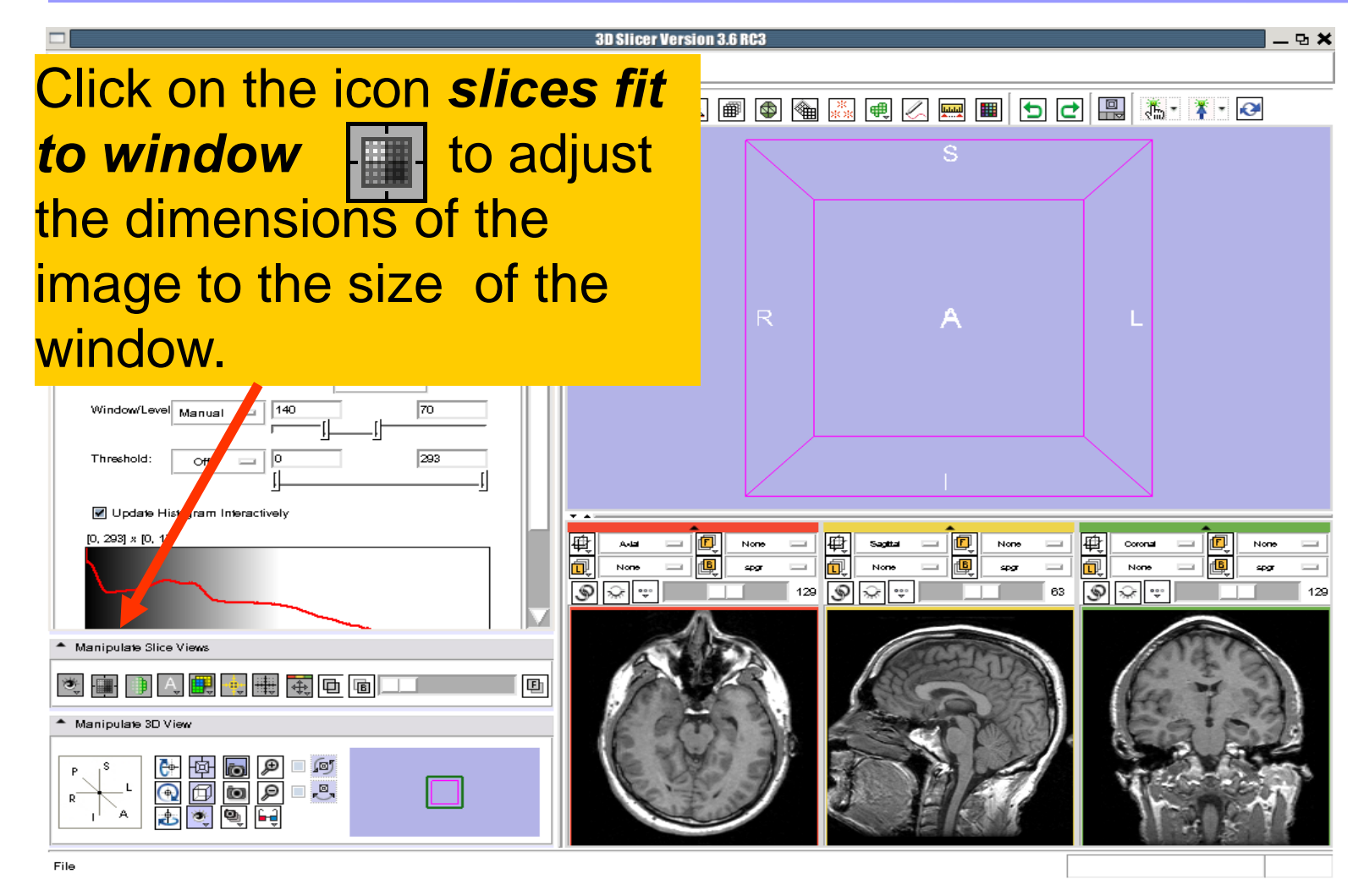

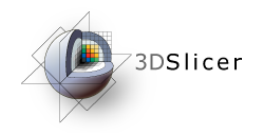

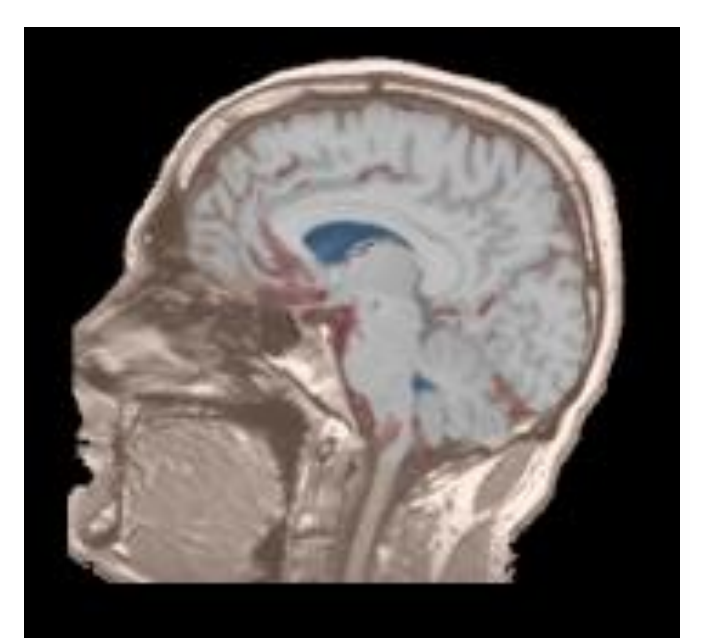

Part 2: Loading and visualizing segmented structures overlaid on grayscale images

# Label map

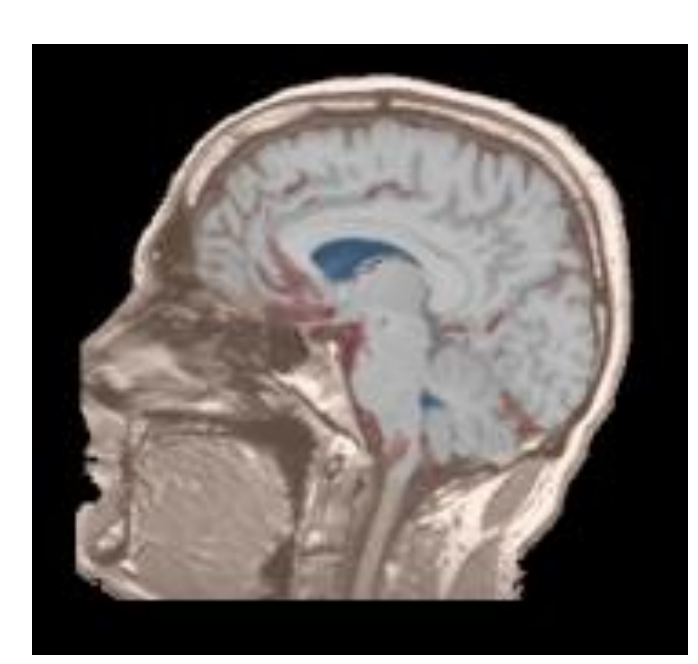

Image segmentation is the extraction of structural information of particular interest from surrounding image.

Each pixel is assigned a specific label value which corresponds to the anatomical structure that it belongs to.

The three-dimensional result of the segmentation is a binary array called a label map.

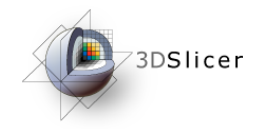

# Loading a label map

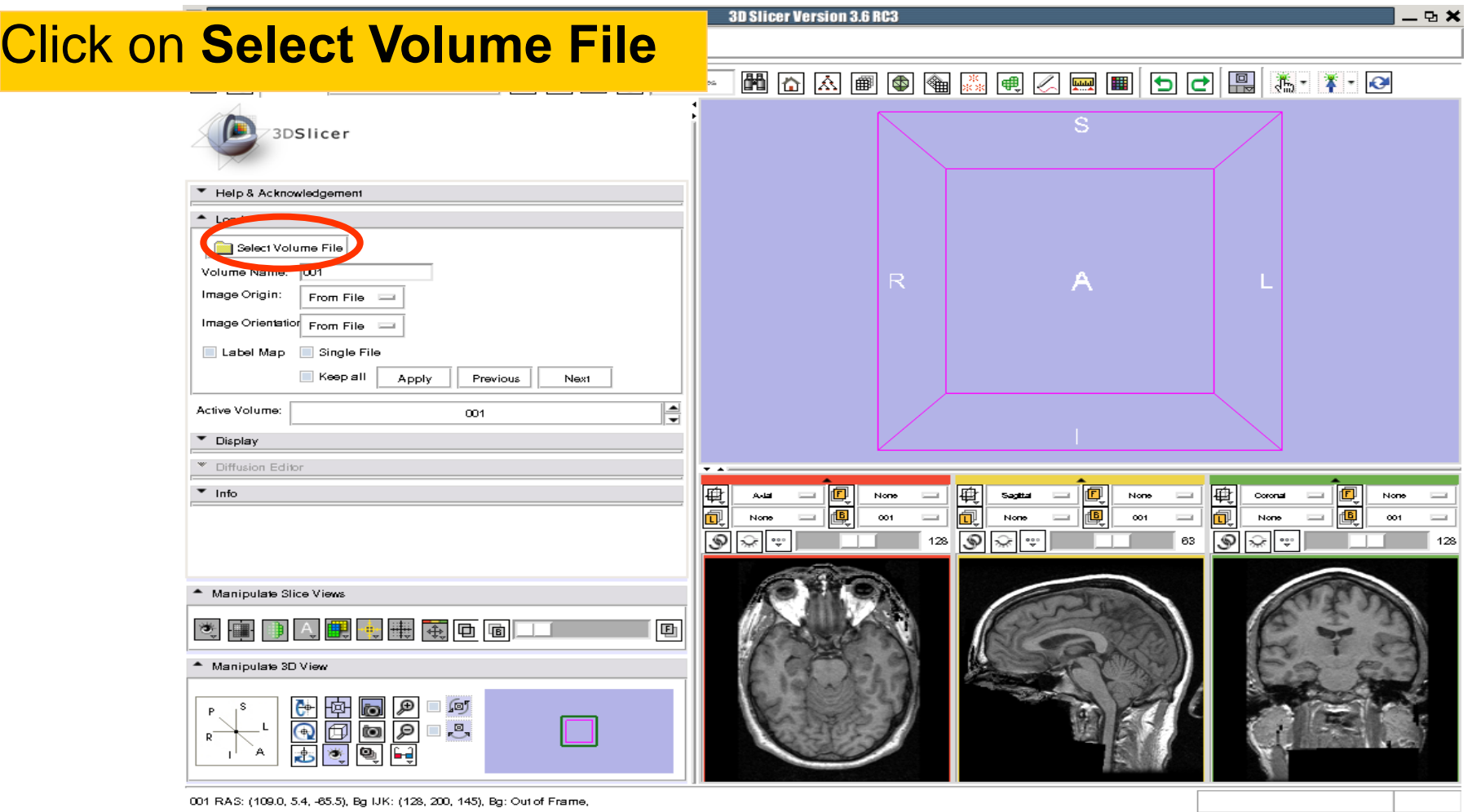
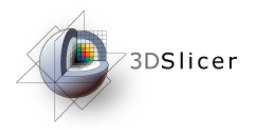

# Loading a label map

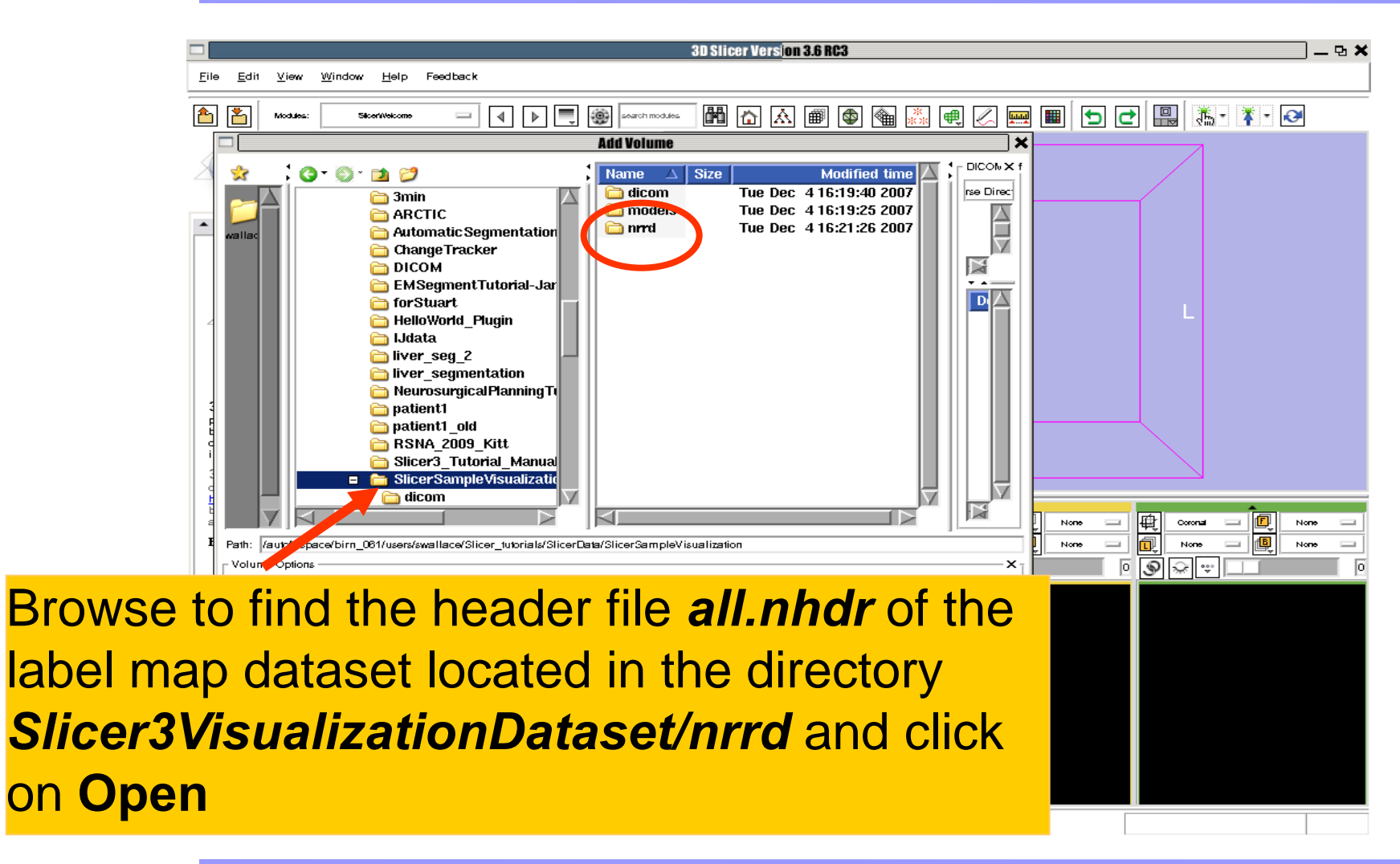

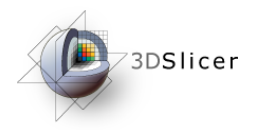

# Visualizing a label map

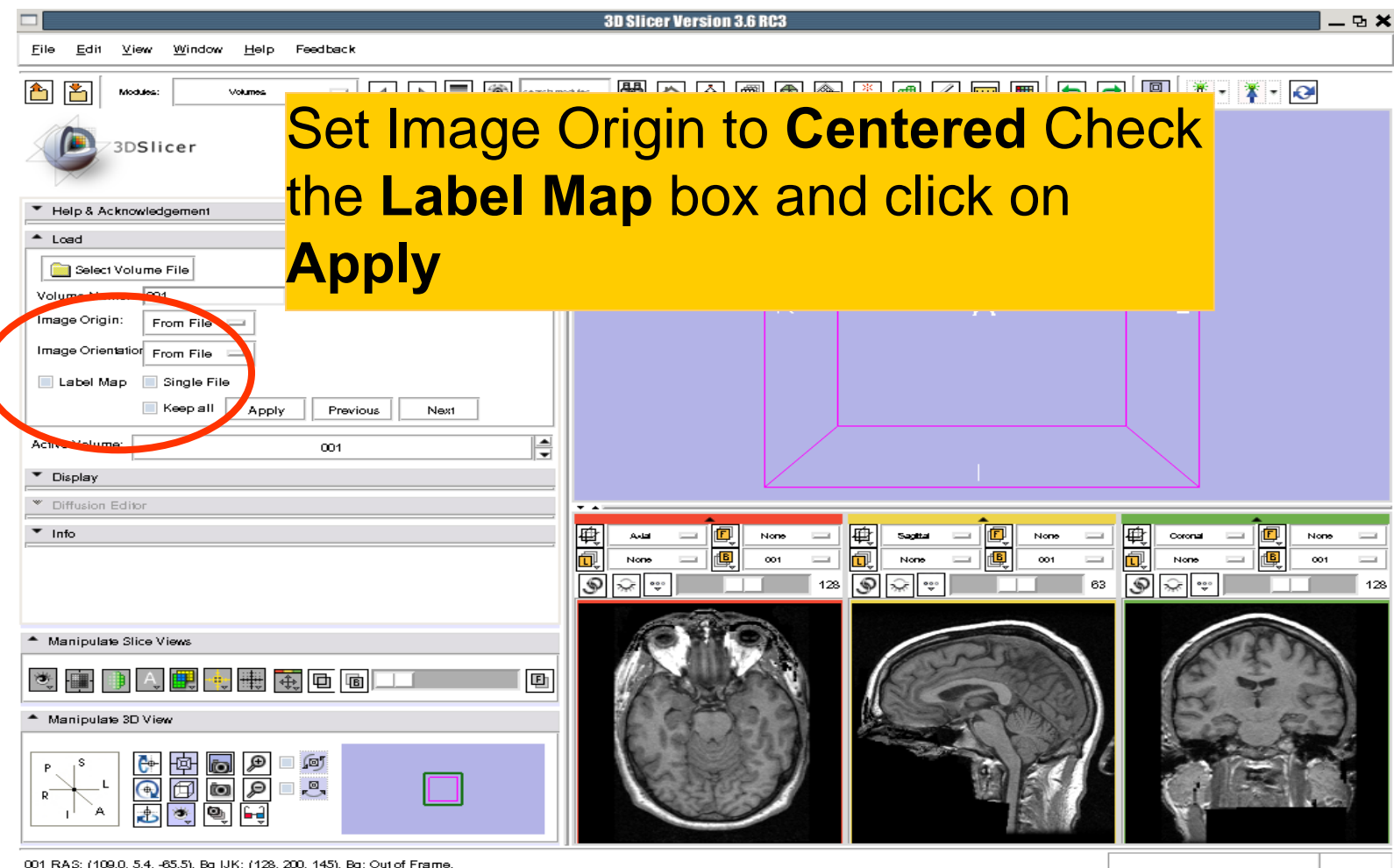

001 RAS: (109.0, 5.4, -65.5), Bg IJK: (128, 200, 145), Bg: Out of Frame,

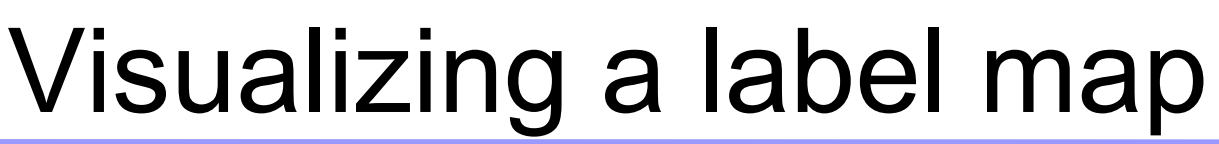

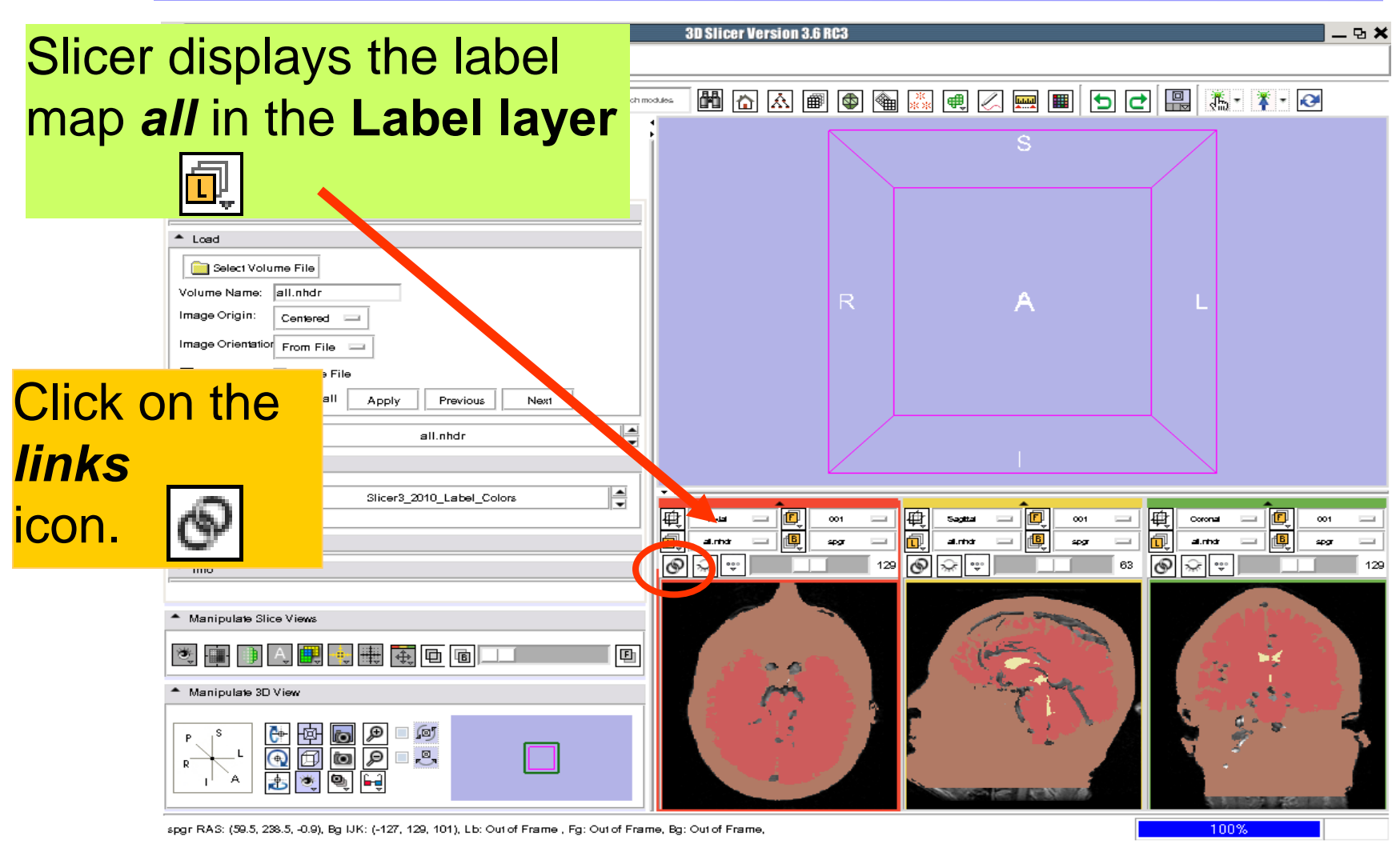

3DSlicer

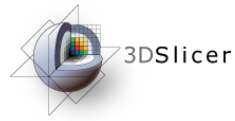

# Visualizing Multiple Volumes

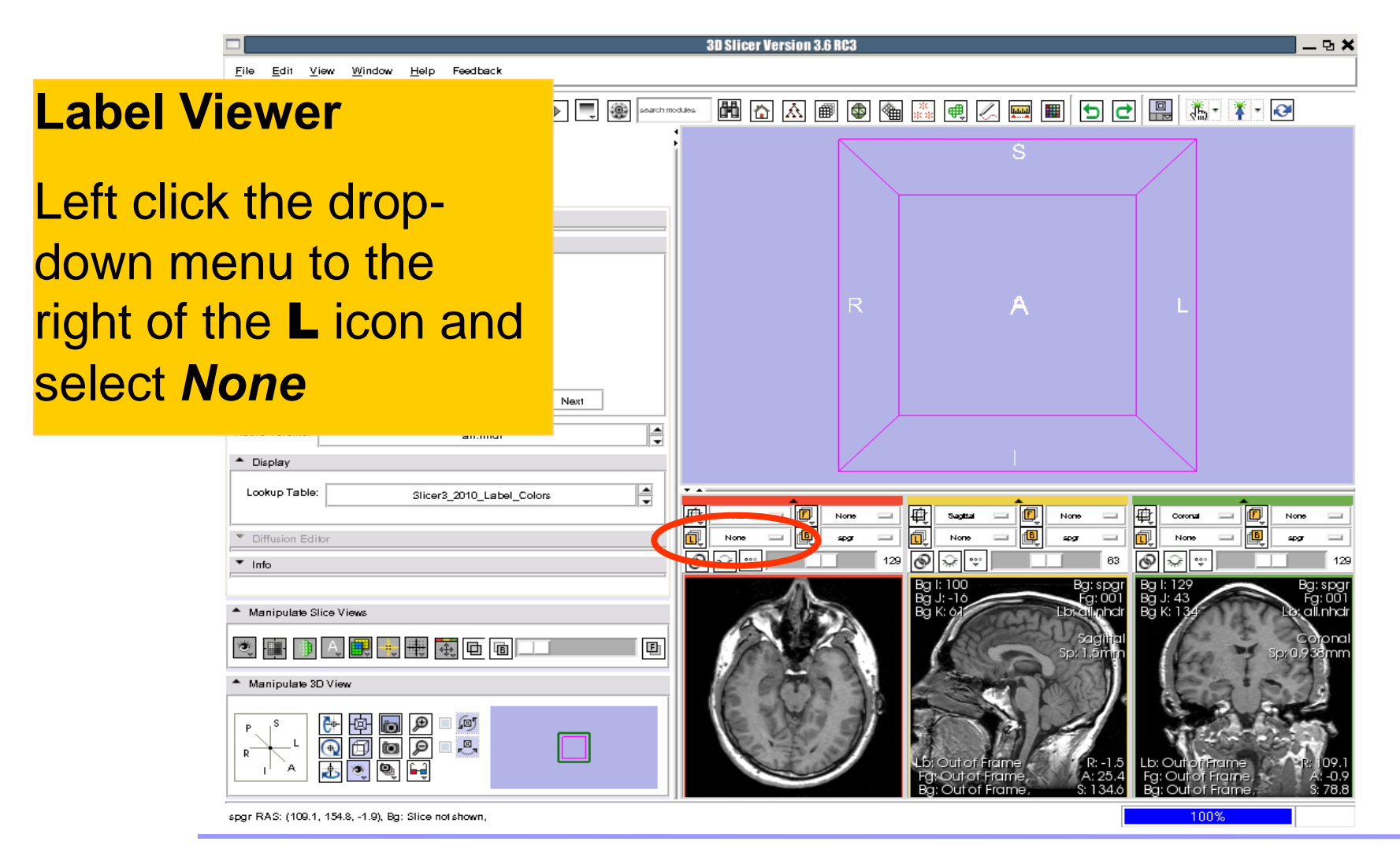

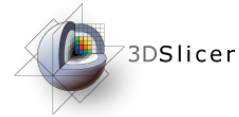

# Visualizing Multiple Volumes

R.

 $\mathsf{A}$ 

icer Version 3.6 RC3

#### **Foreground Viewer**

Left click on the dropdown menu to the right of the **F** icon and select the volume *all*

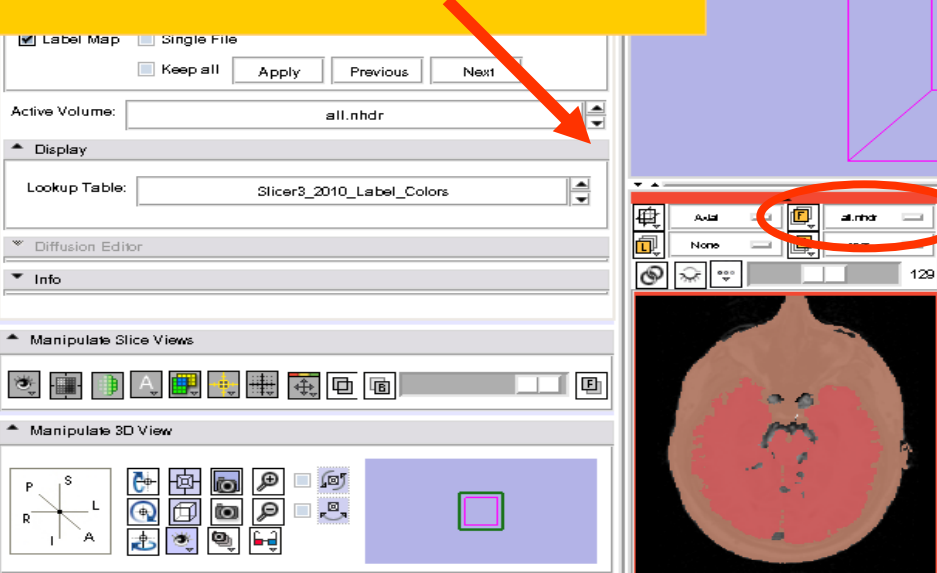

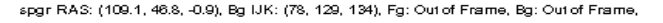

**Sonia Pujol, PhD National Alliance for Medical Image Computing** 

再

甸 இ Ÿ,

63

Coronal

al.mar

100%

 $\mathbf{A} \times$ 

# **PERIGER Visualizing Multiple Volumes**

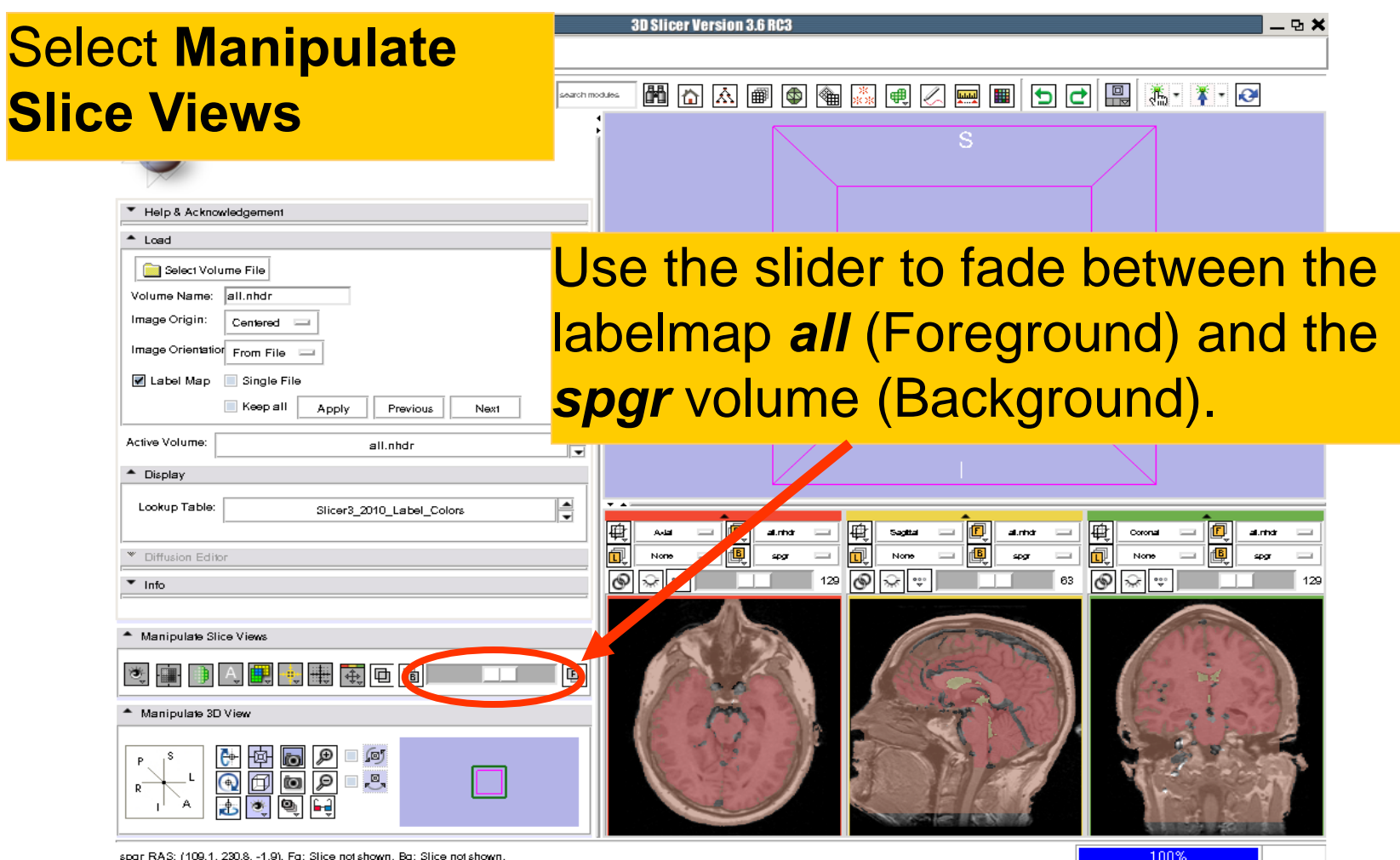

spgr RAS: (109.1, 230.8, -1.9), Fg: Slice not shown, Bg: Slice not shown,

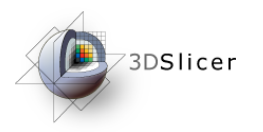

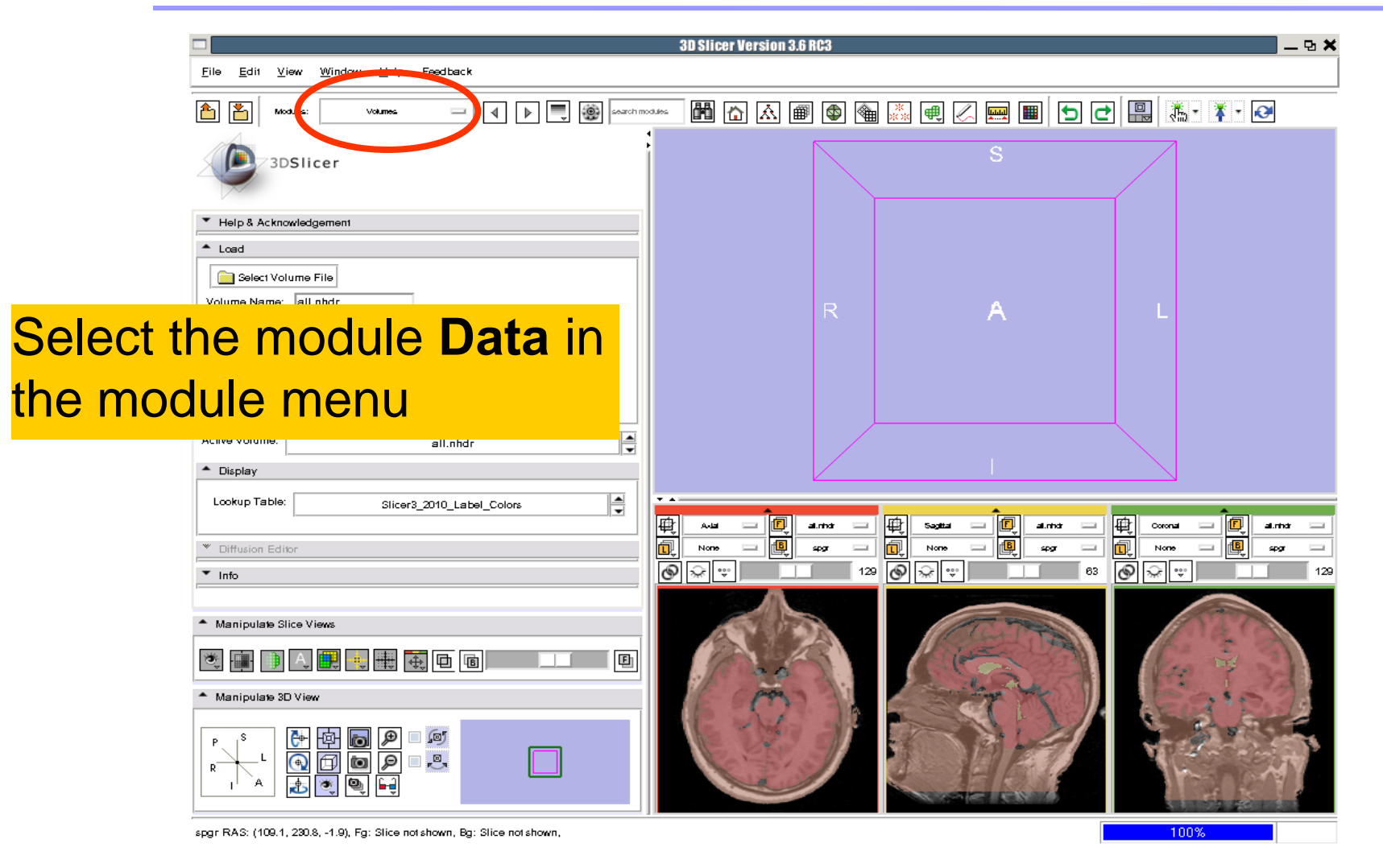

**Sonia Pujol, PhD National Alliance for Medical Image Computing <b>National Alliance For Medical Image Computing** 

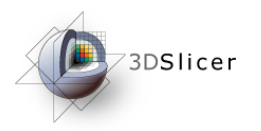

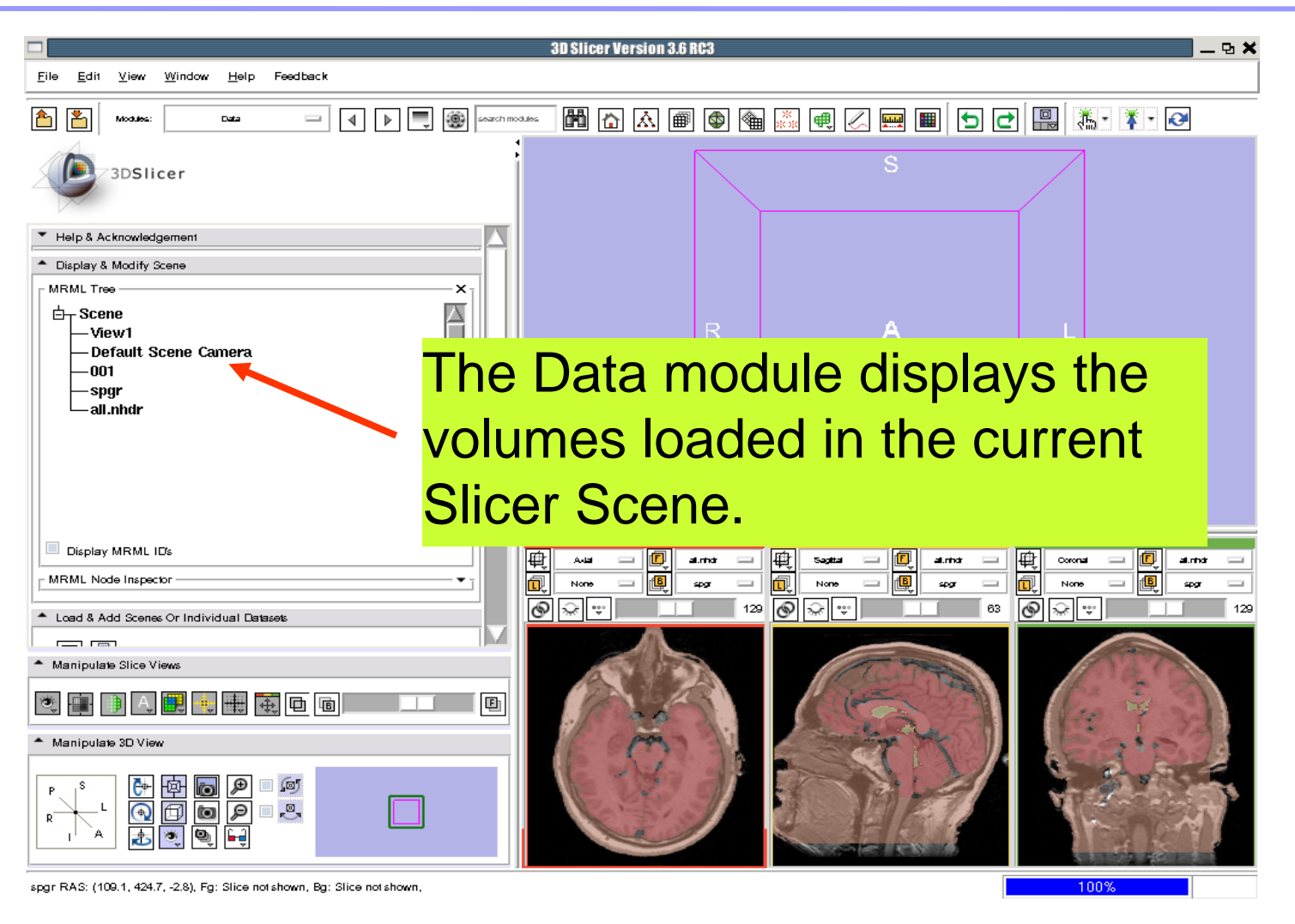

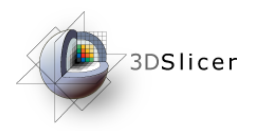

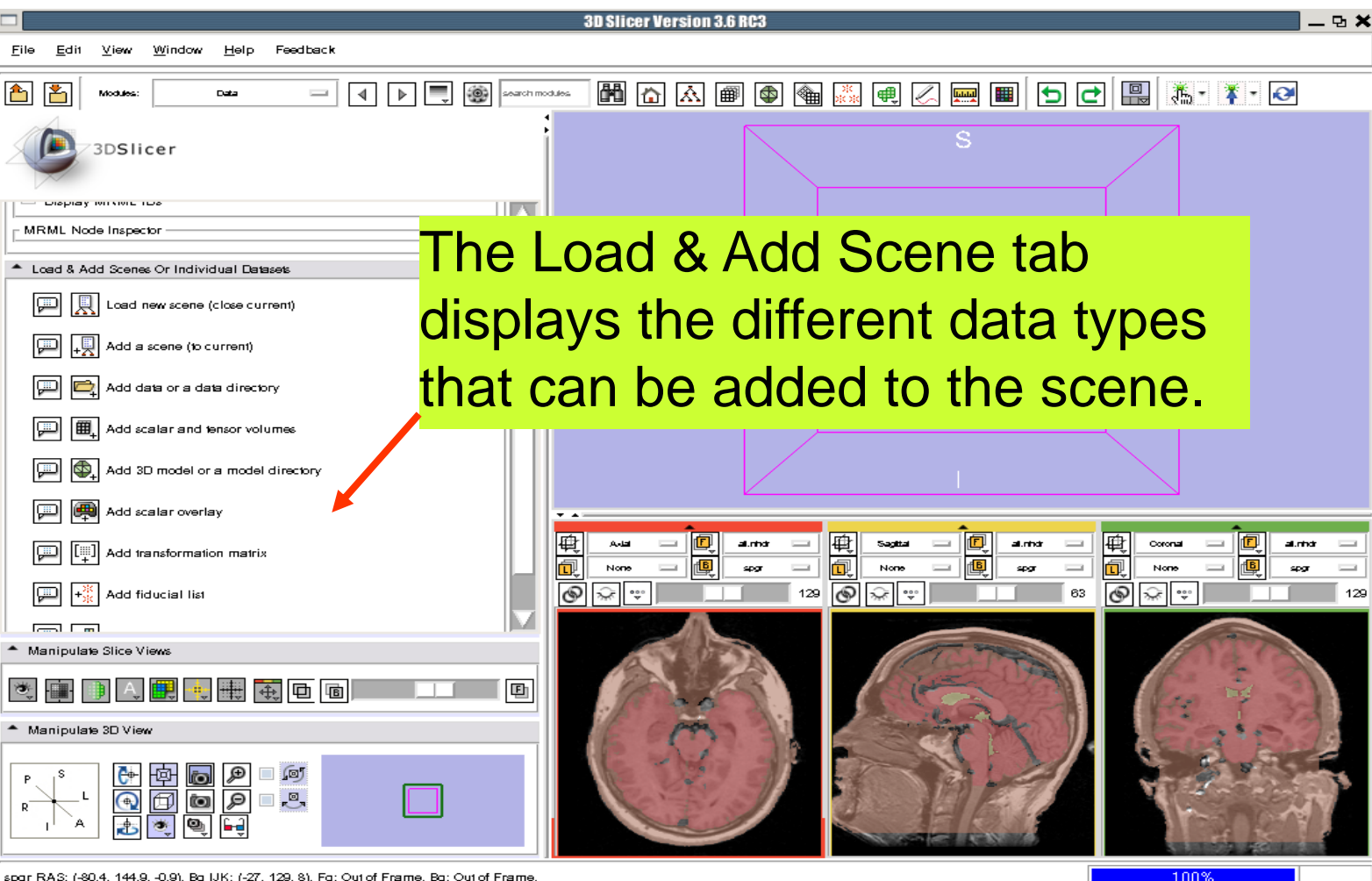

spgr RAS: (-80.4, 144.9, -0.9), Bg IJK: (-27, 129, 8), Fg: Out of Frame, Bg: Out of Frame,

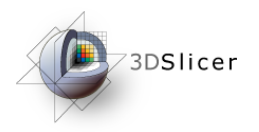

 $3<sub>l</sub>$ 

## 3D Visualization

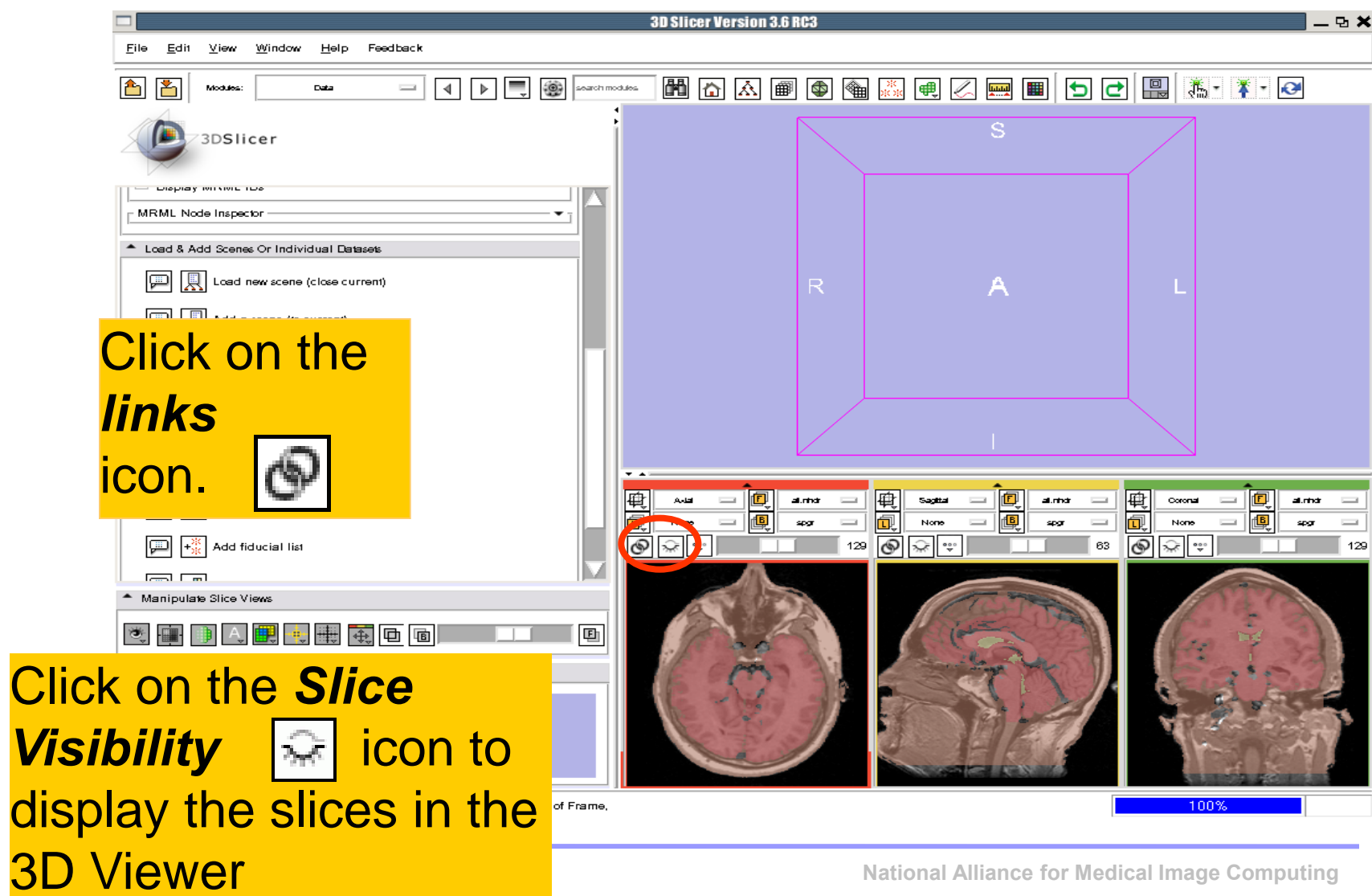

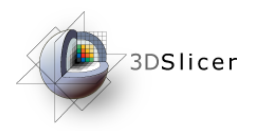

 $3D$ 

## 3D Visualization

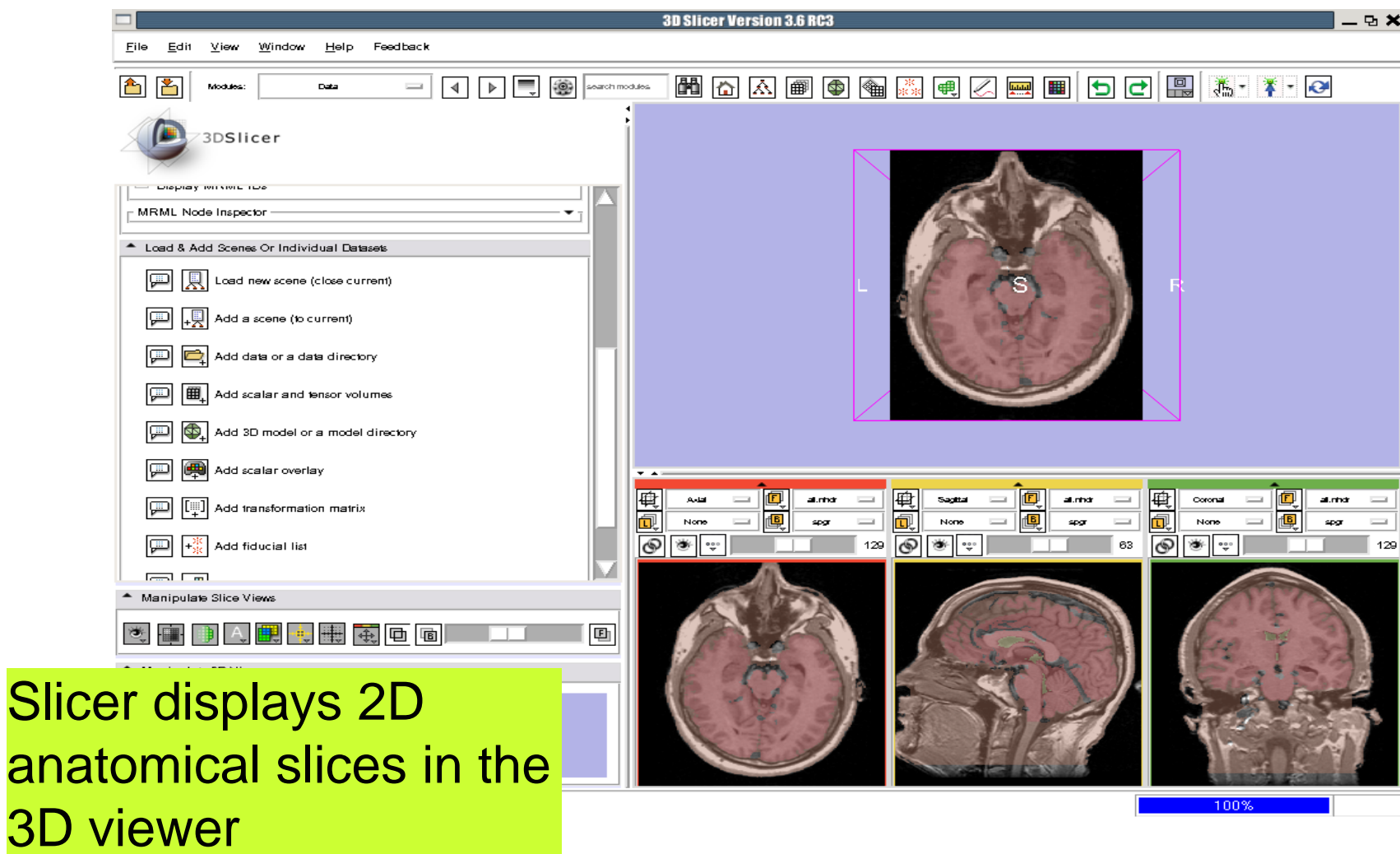

**Sonia Pujol, PhD National Alliance for Medical Image Computing <b>National Alliance For Medical Image Computing** 

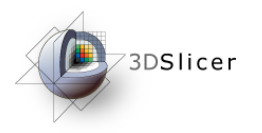

MAABBAGKQQQQDIDOQRXXO

Position the mouse in the 3D Viewer, hold down the left mouse button and drag to rotate F the volumes

Window

Modules

3DSlicer

Help

Volumes

 $= | 4 | 1 |$   $\boxed{1}$   $\boxed{3}$   $\boxed{3}$  search modules.

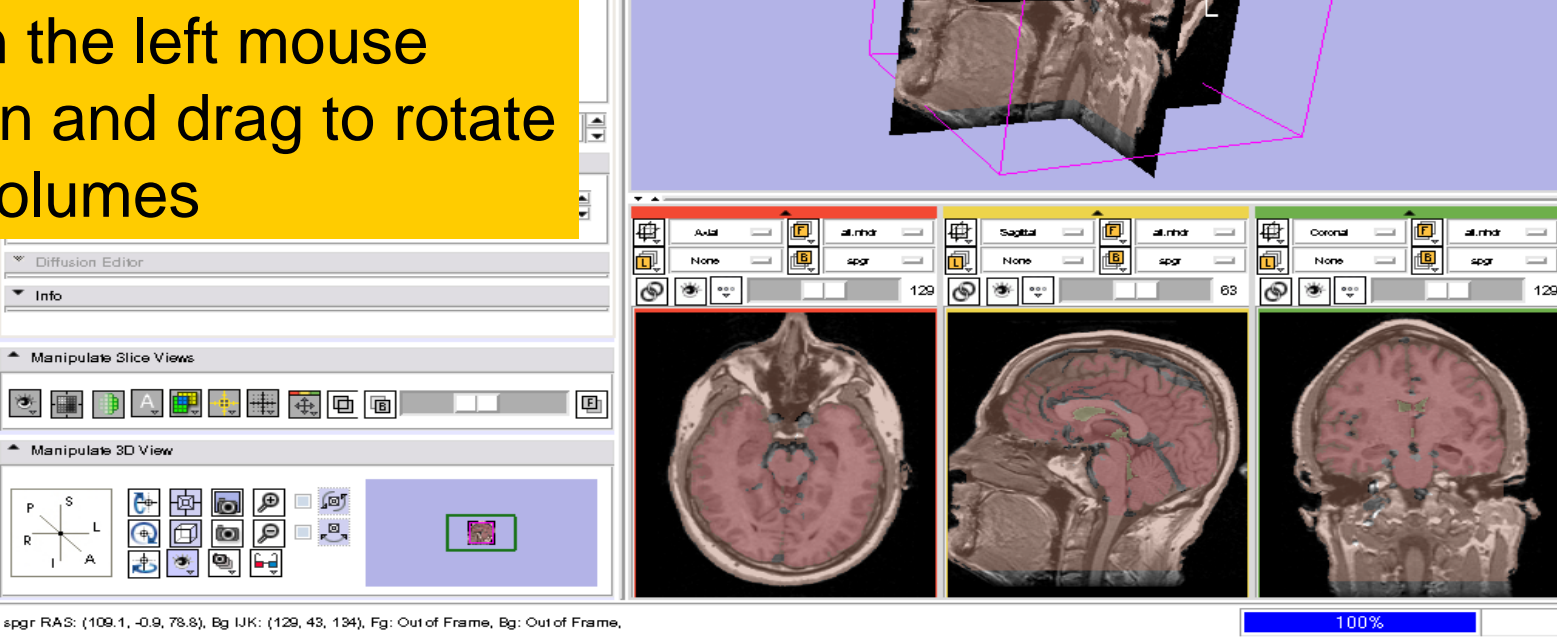

**3D Slicer Version 3.6 RC3** 

**Sonia Pujol, PhD National Alliance for Medical Image Computing** 

 $-$  D  $\times$ 

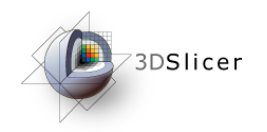

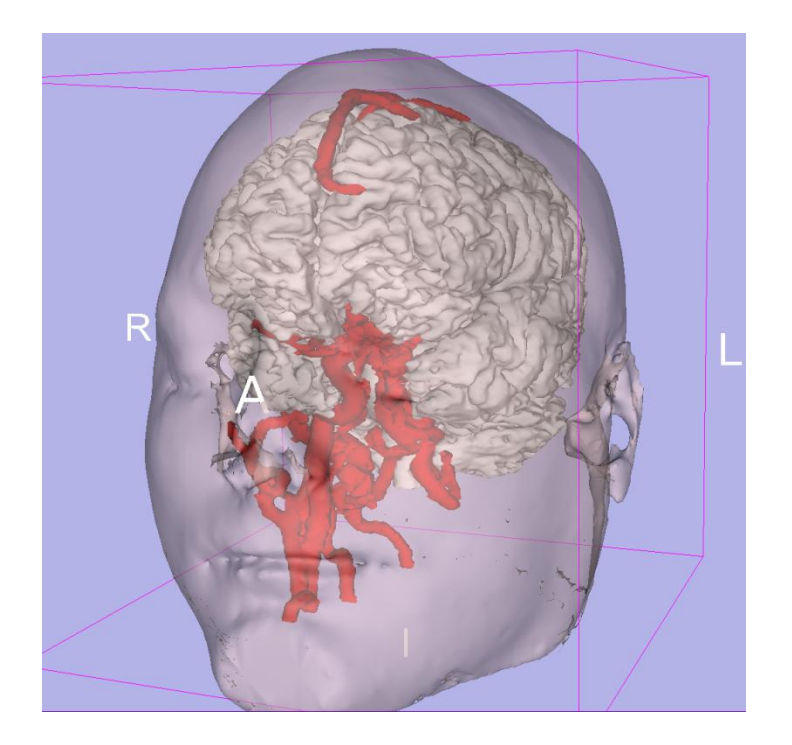

#### Part 3: Loading and visualizing 3D models of the anatomy

# 3D models

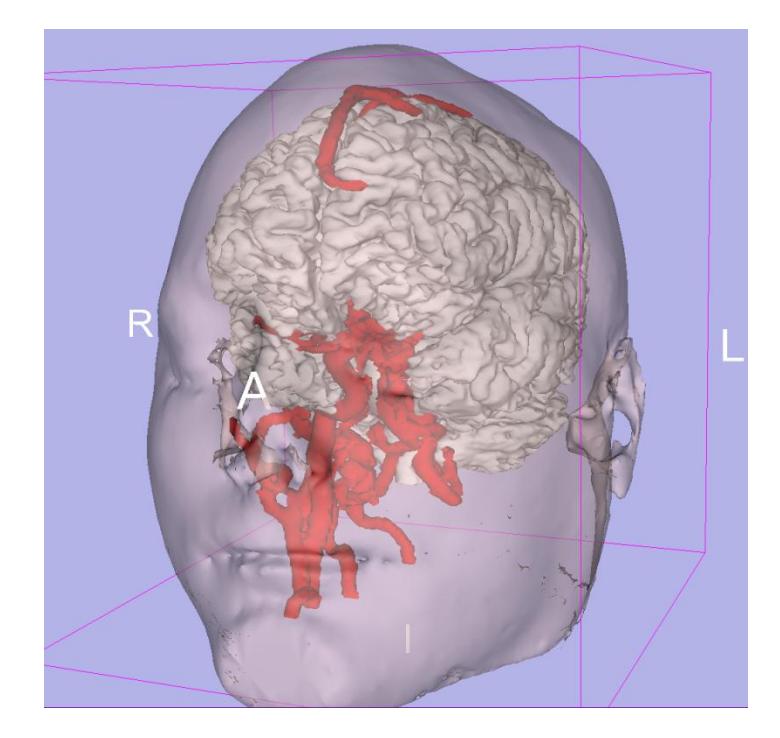

A 3D model is a surface reconstruction of an anatomical structure.

The model is a triangular mesh that approximates a surface from a 3D label map.

The scalar values for surface models are integers which correspond to the label that had been assigned in the segmentation process.

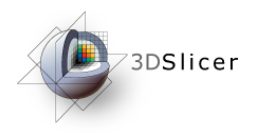

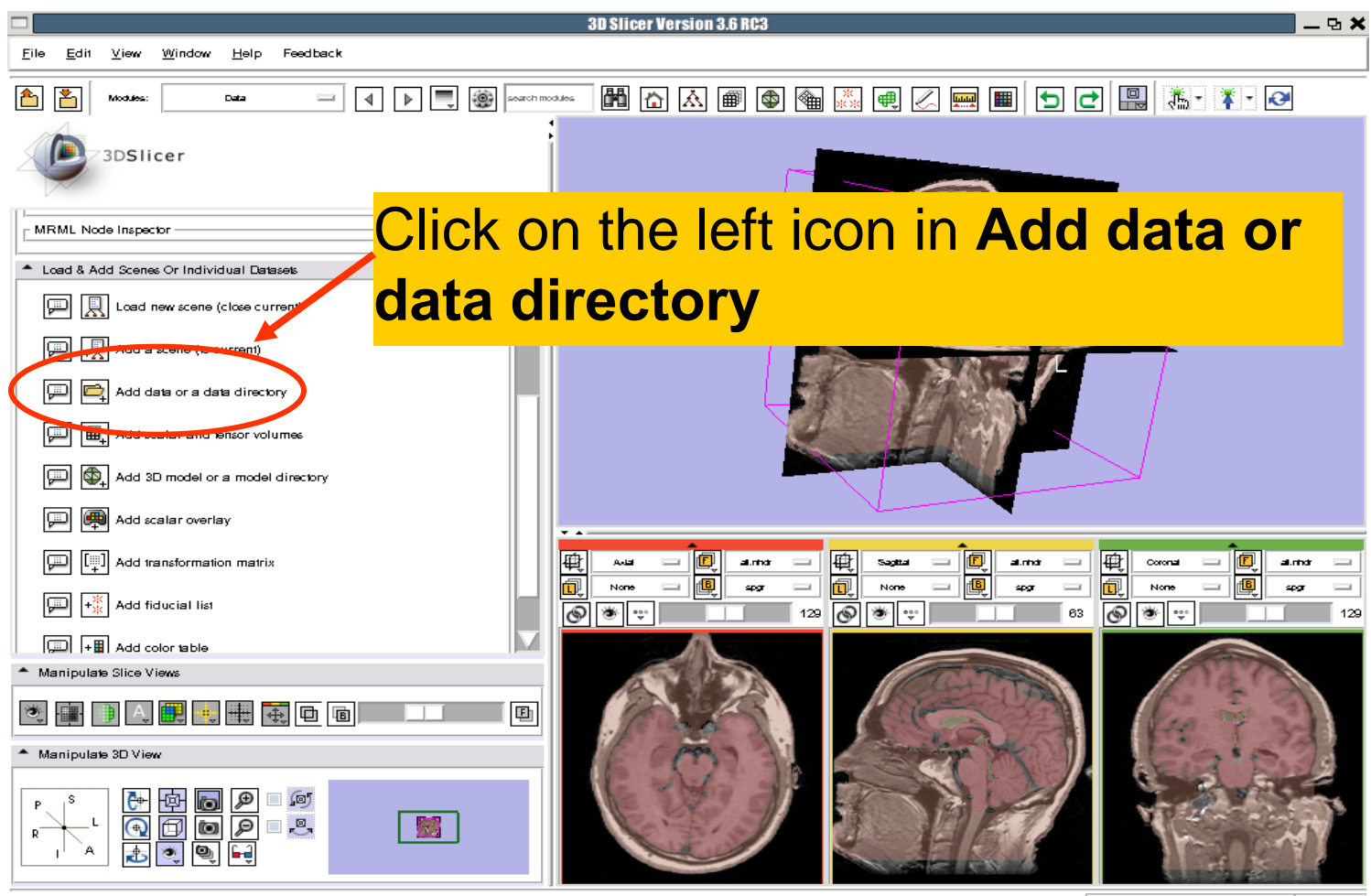

spgr RAS: (109.1, -0.9, 78.8), Bg IJK: (129, 43, 134), Fg: Out of Frame, Bg: Out of Frame,

100%

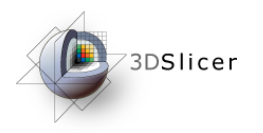

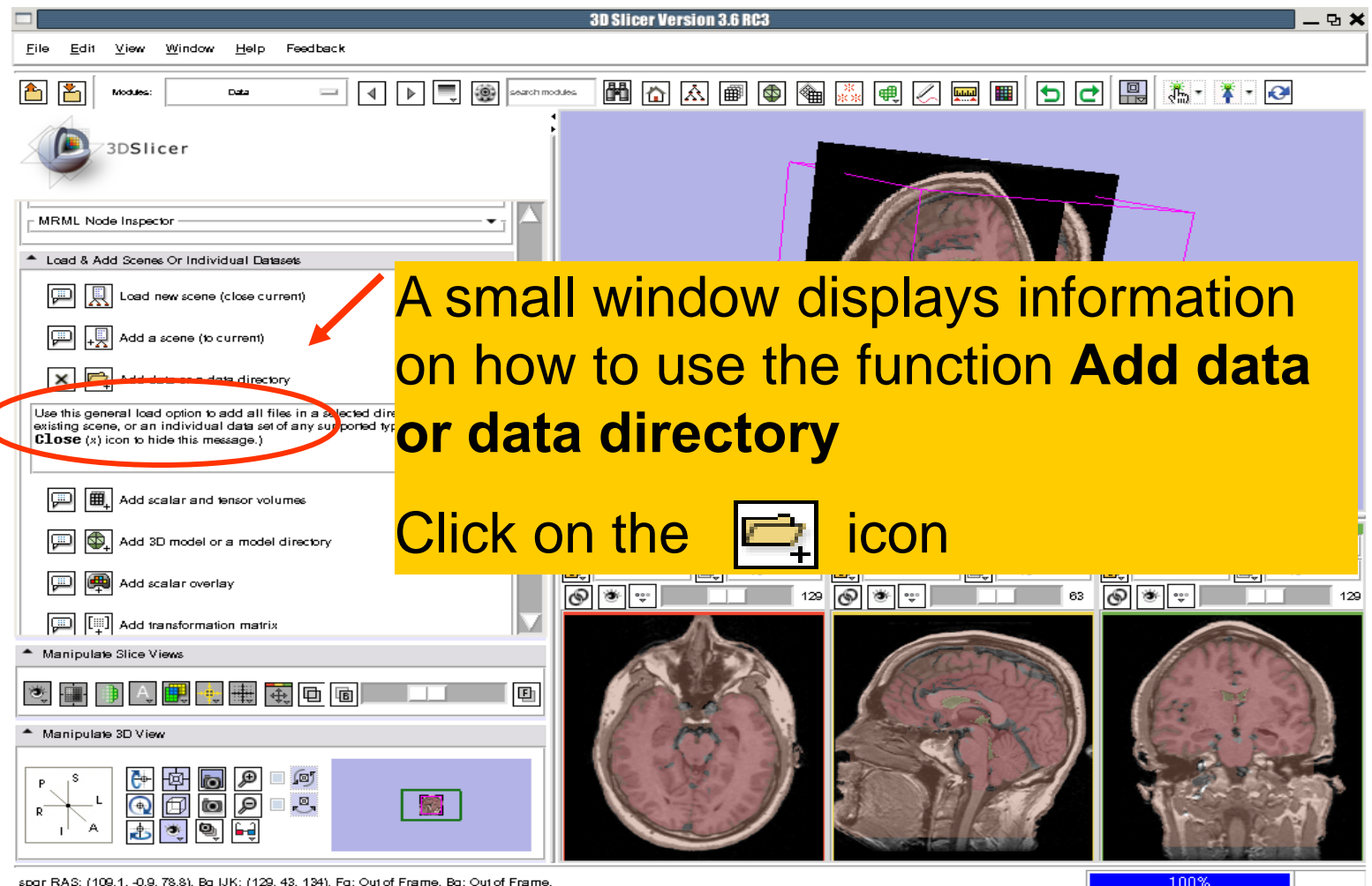

spgr RAS: (109.1, -0.9, 78.8), Bg IJK: (129, 43, 134), Fg: Out of Frame, Bg: Out of Frame,

**Sonia Pujol, PhD National Alliance for Medical Image Computing** 

**[http://na-mic.org](http://na-mic.org/) © 2010, ARR**

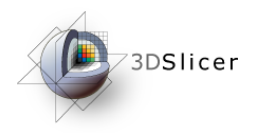

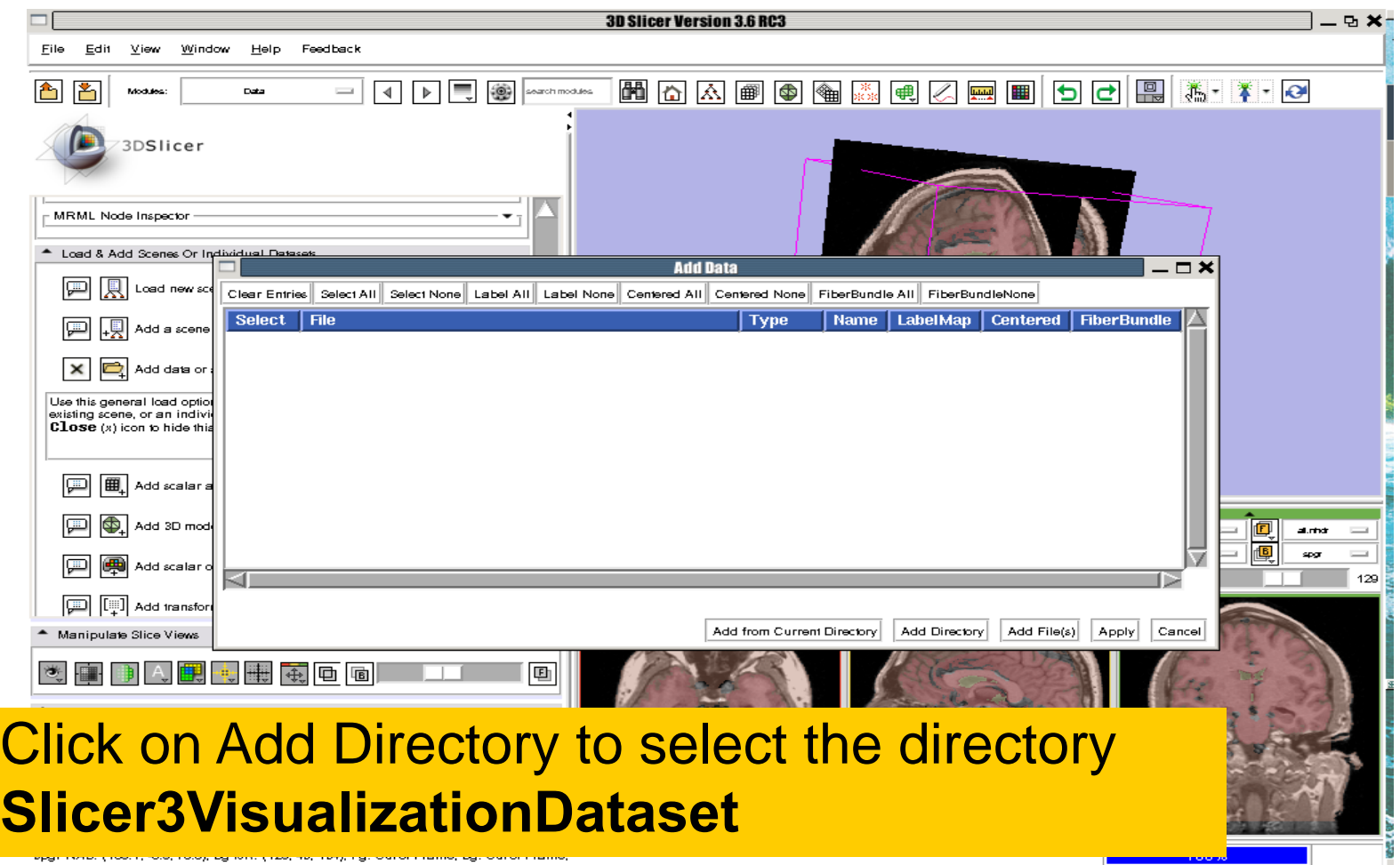

**Sonia Pujol, PhD National Alliance for Medical Image Computing <b>National Alliance For Medical Image Computing** 

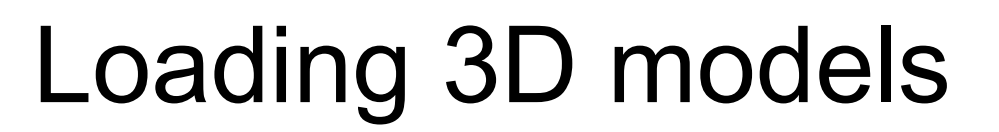

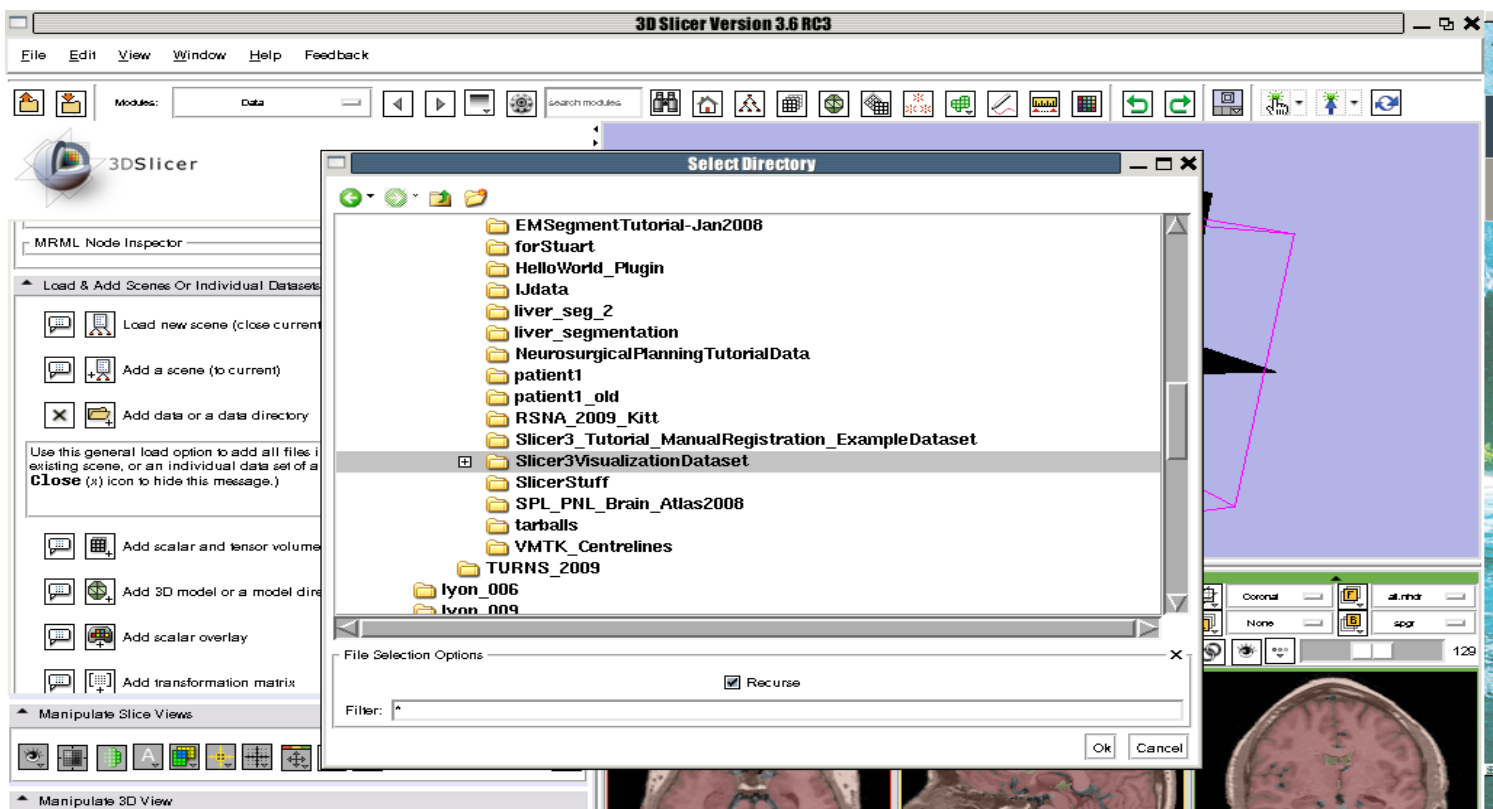

#### Select the directory **Slicer3VisualizationDataset/models**  and click on OK

73DSlicer

**Sonia Pujol, PhD National Alliance for Medical Image Computing <b>National Alliance For Medical Image Computing** 

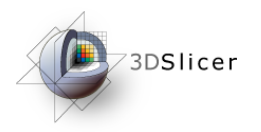

## Loading 3D models

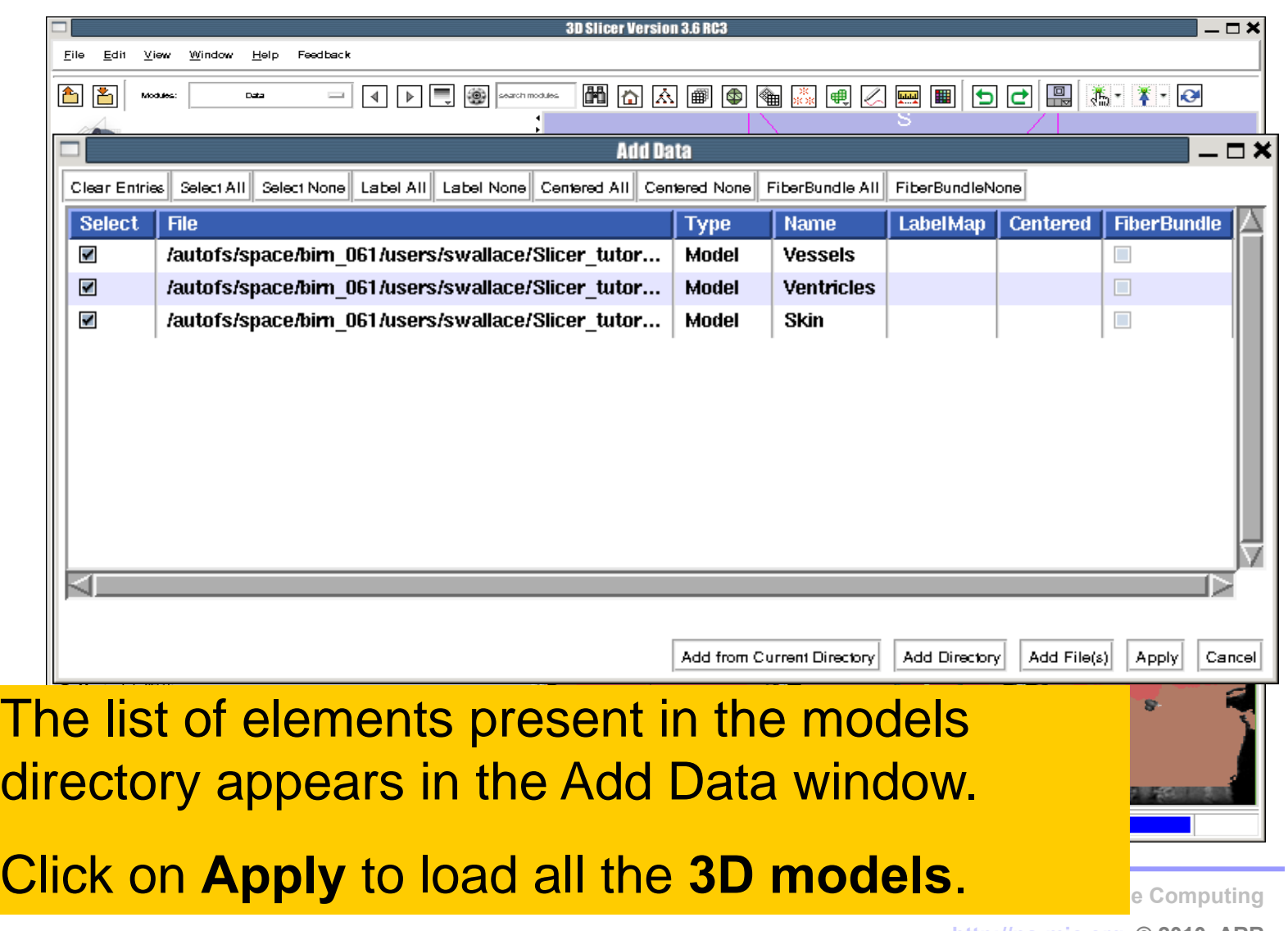

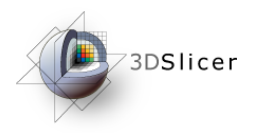

## Loading 3D models

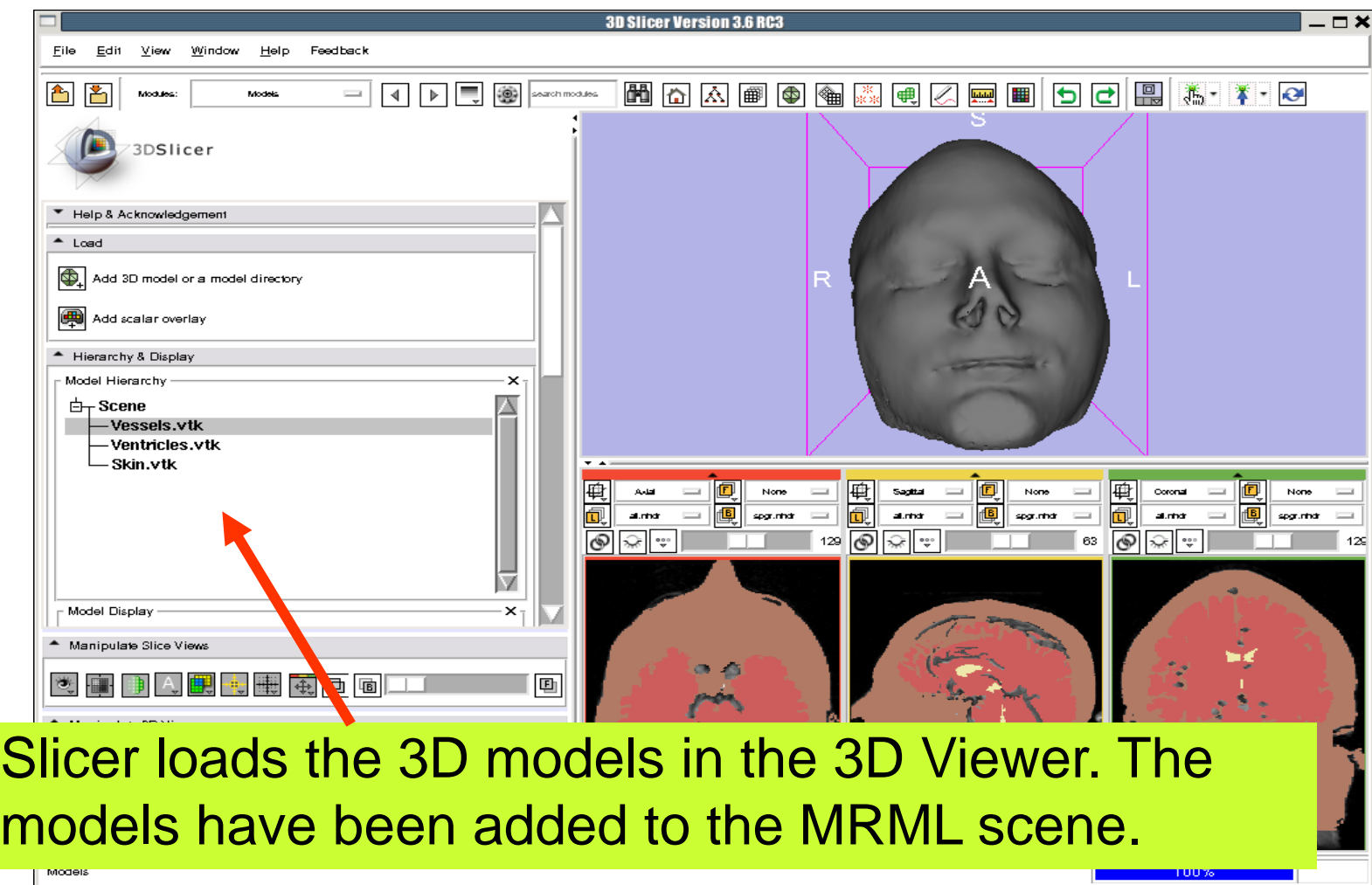

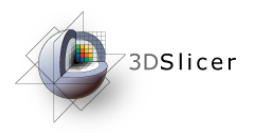

displ

# Loading a 3D model

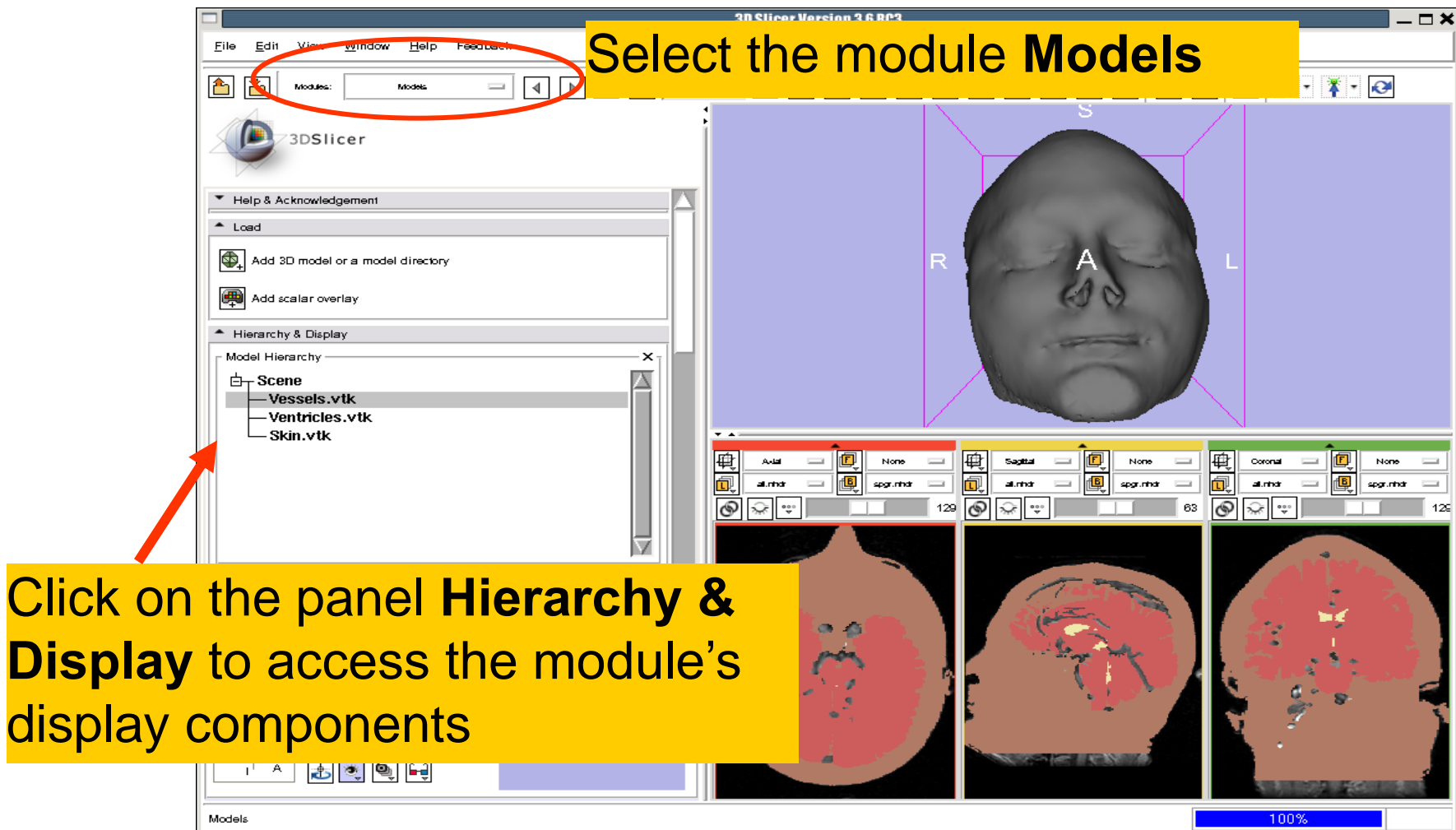

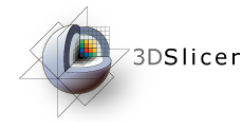

M 8 5 5 9 4 3 4 3 4 8 8 8 8 8 8 8 8

Select the model **Skin.vtk**  Click on the icon **Set Color** and choose a new color for the 3D model of the head.

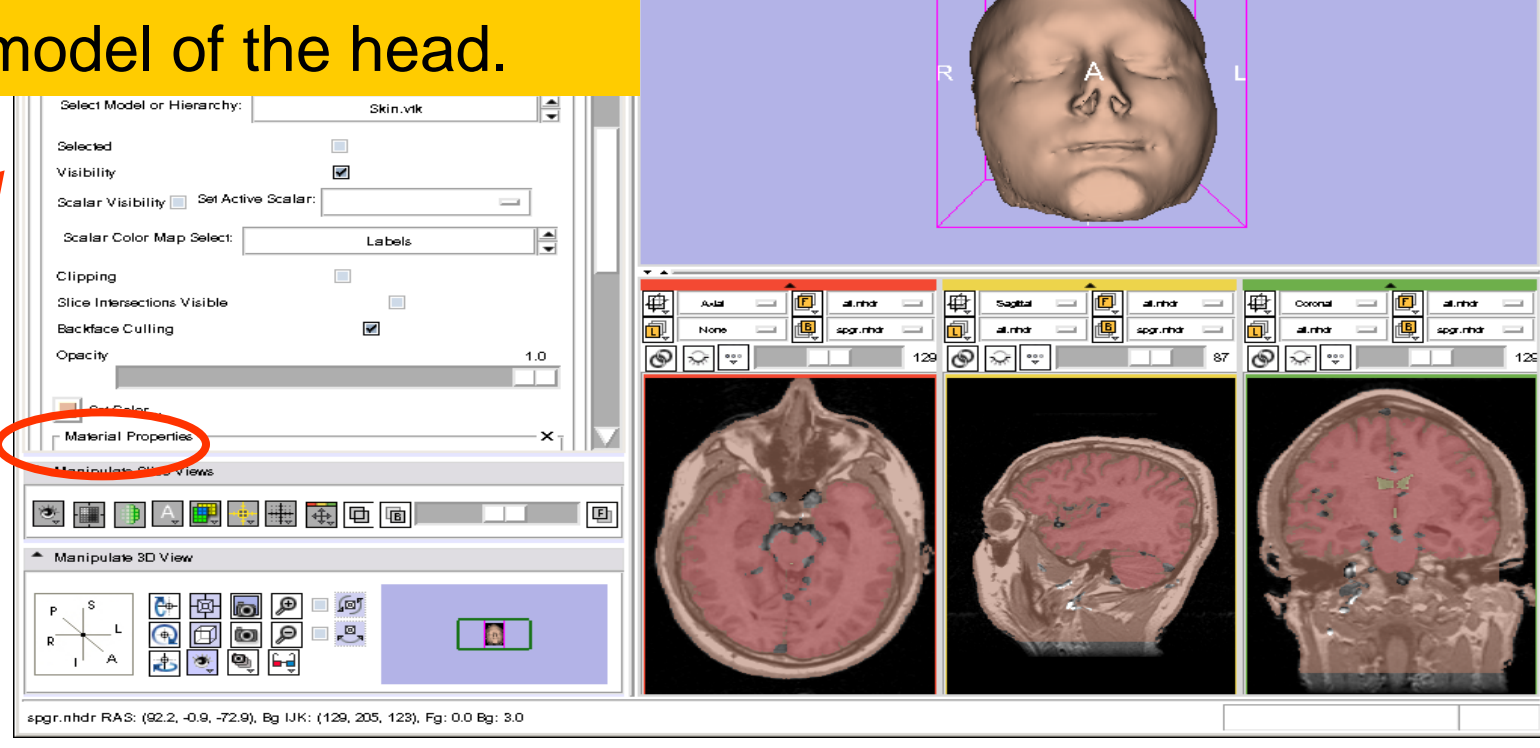

3D Slicer Version 3.6 RC3

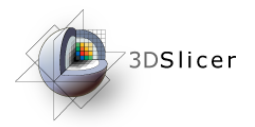

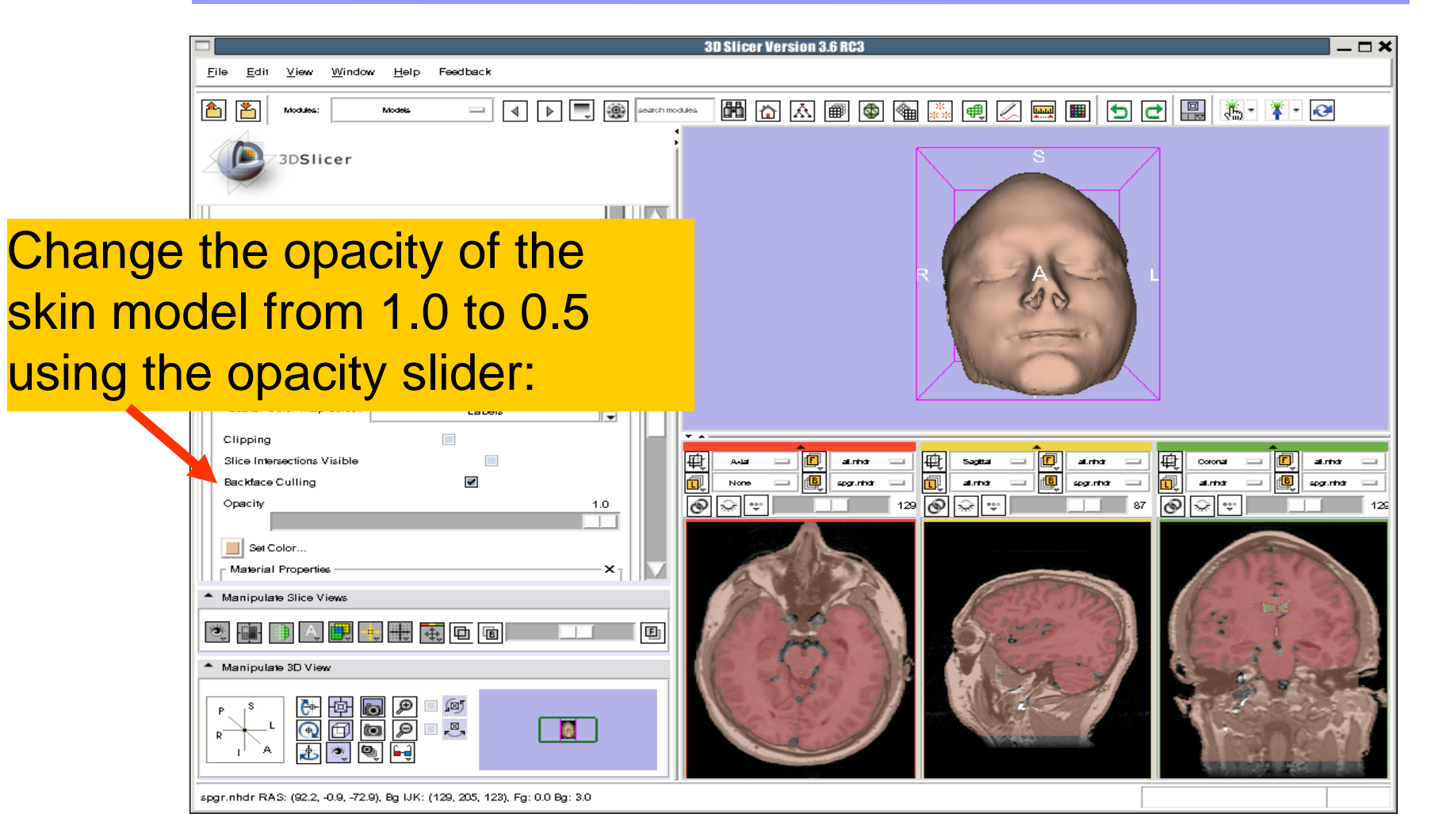

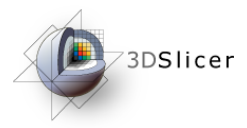

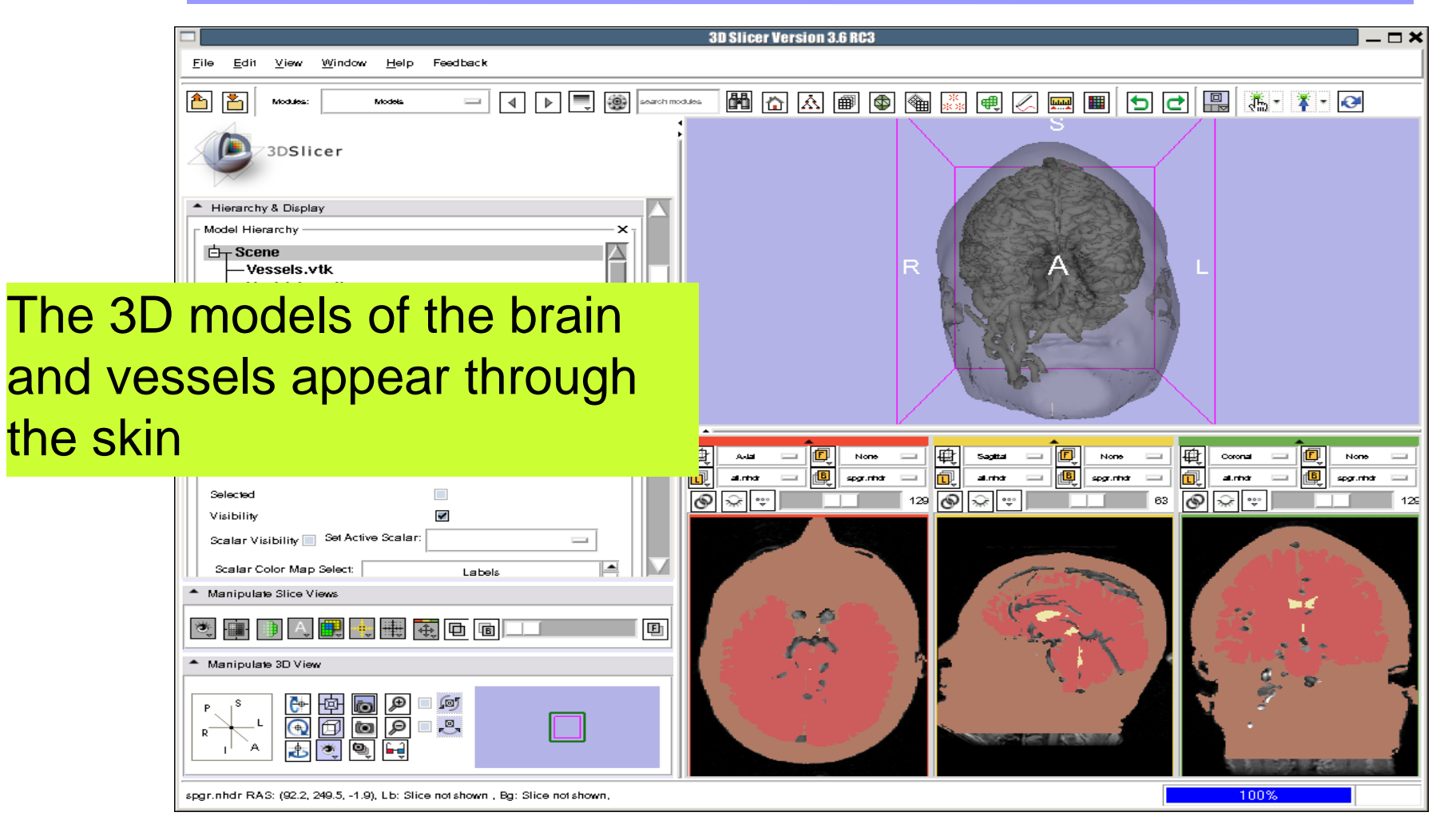

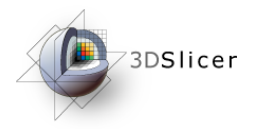

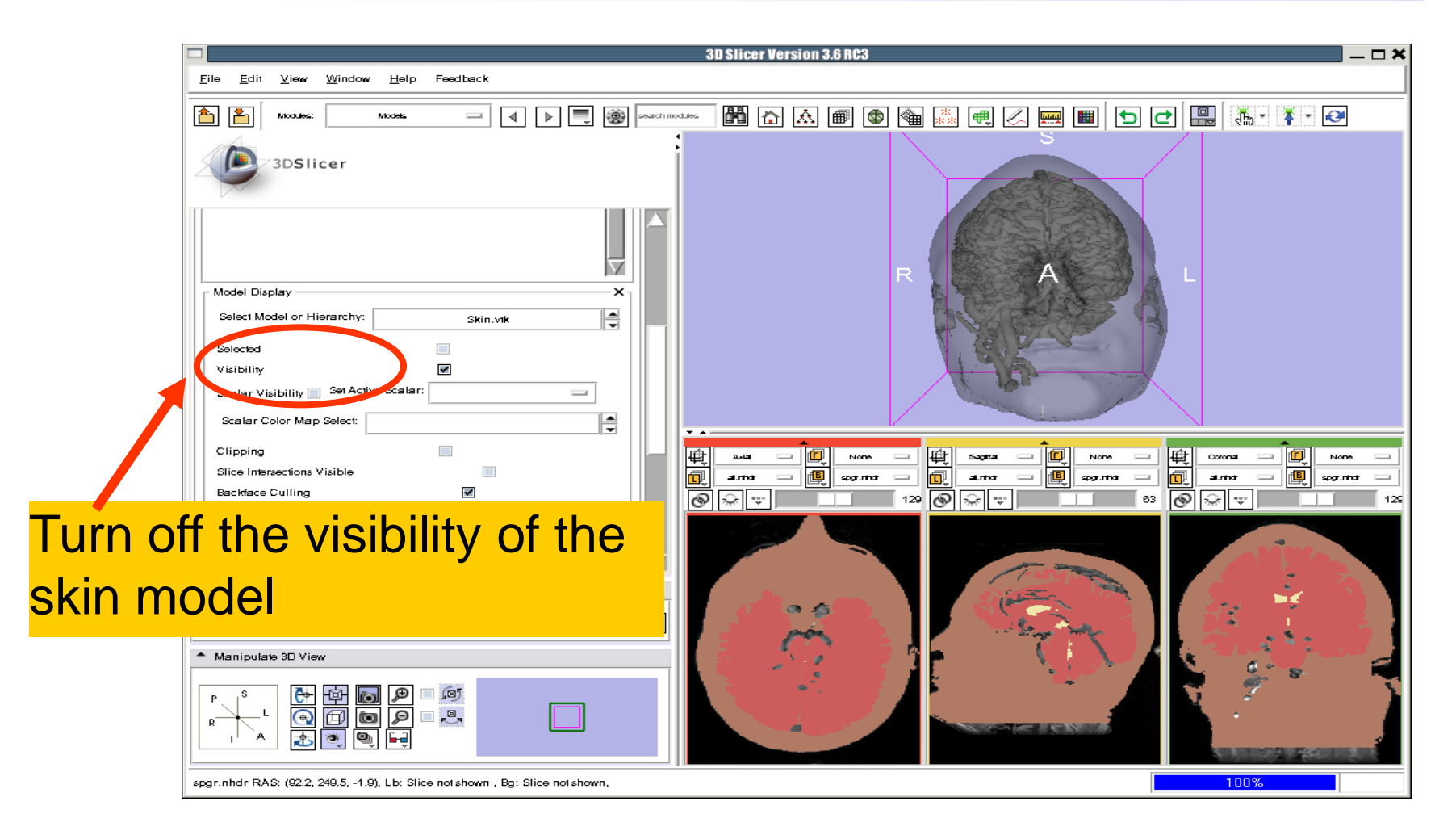

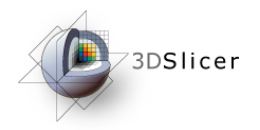

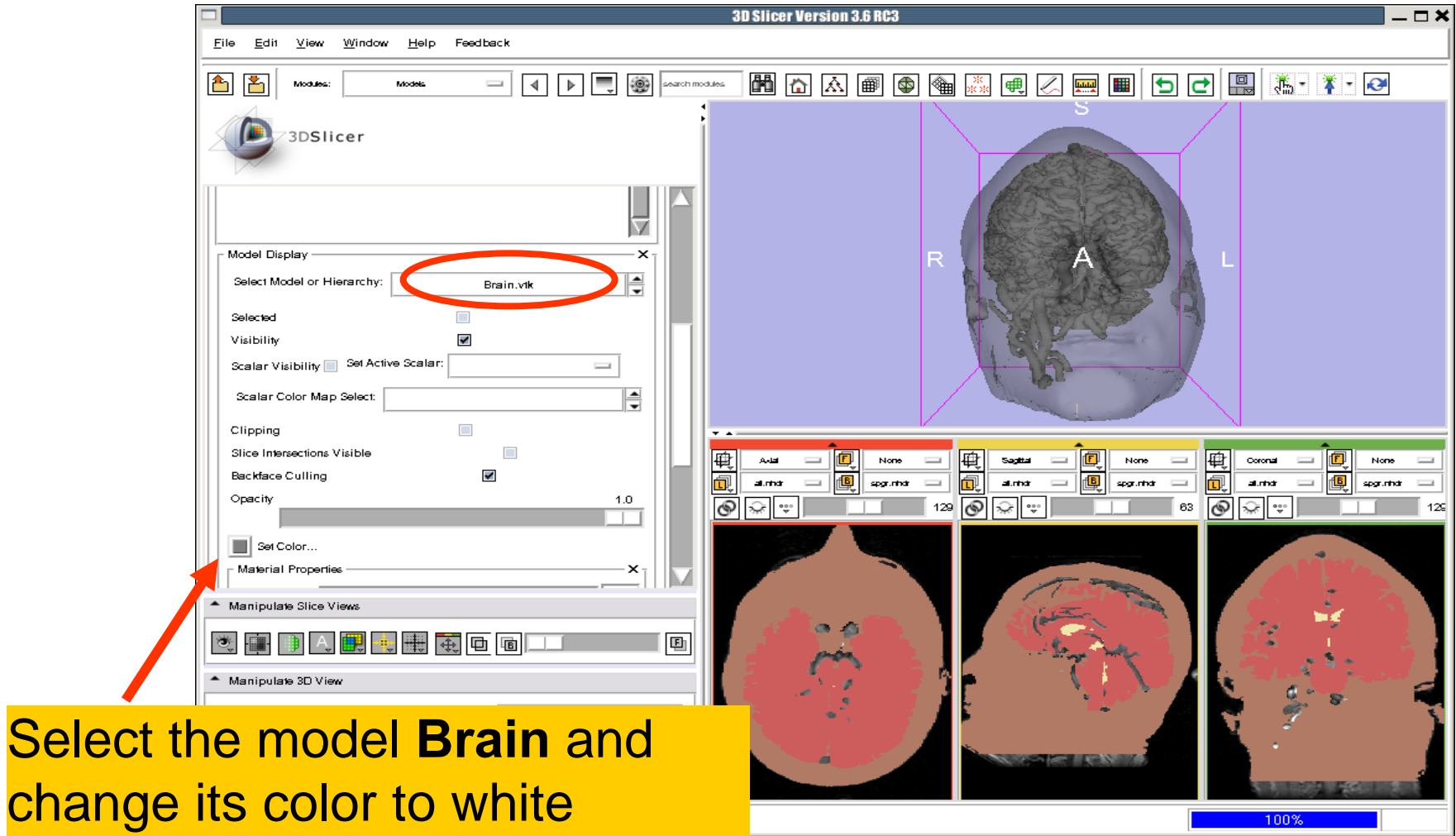

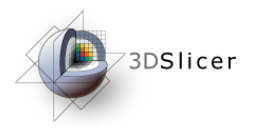

Layout

## Visualizing a 3D model

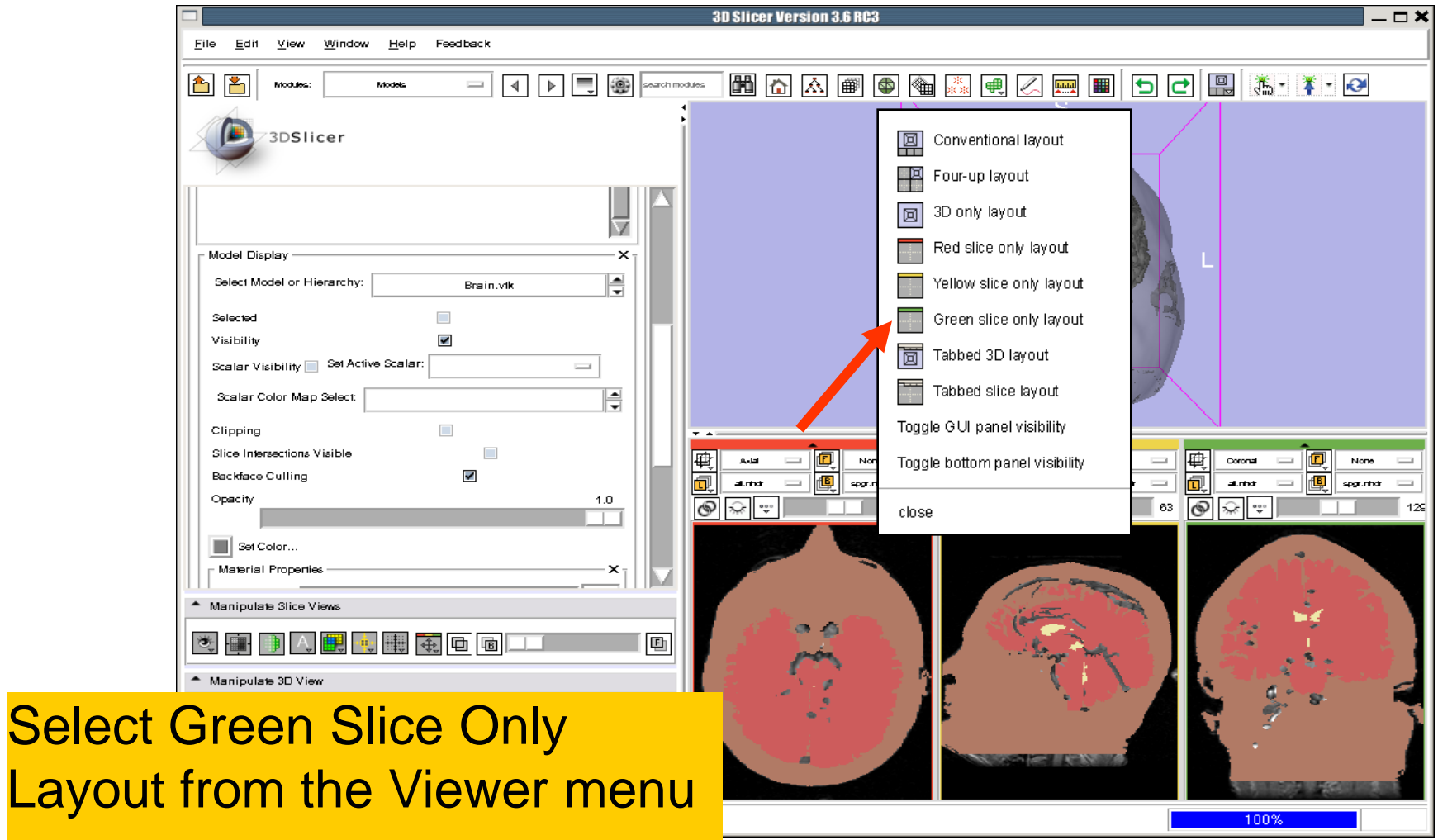

**Soma Pujol, PhD National Alliance for Medical Image Computing**  National Alliance for Medical Image Computing

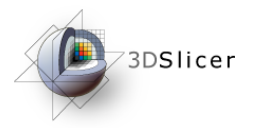

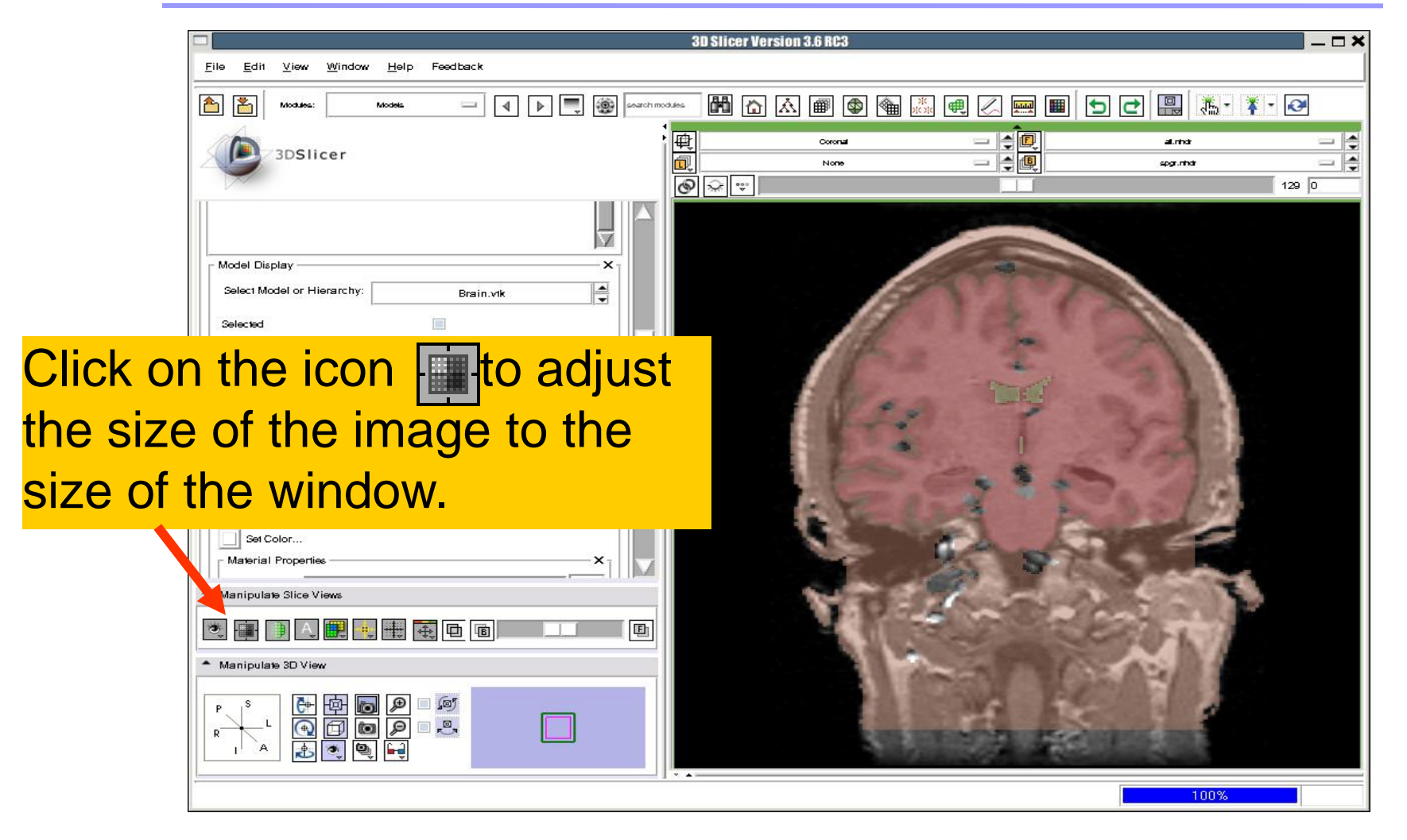

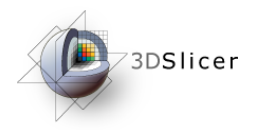

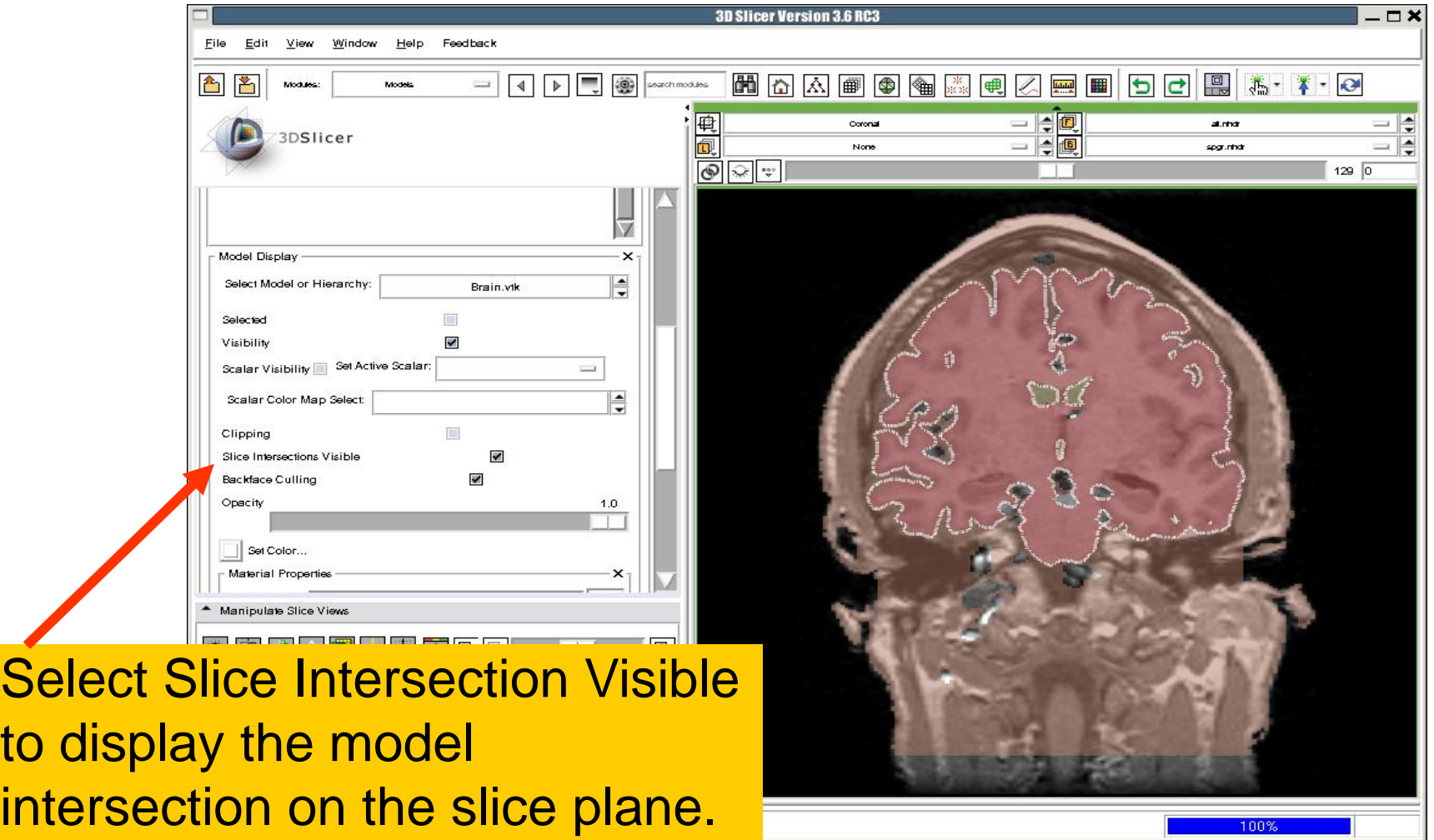

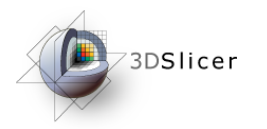

The

of the

plane

## Visualizing a 3D model

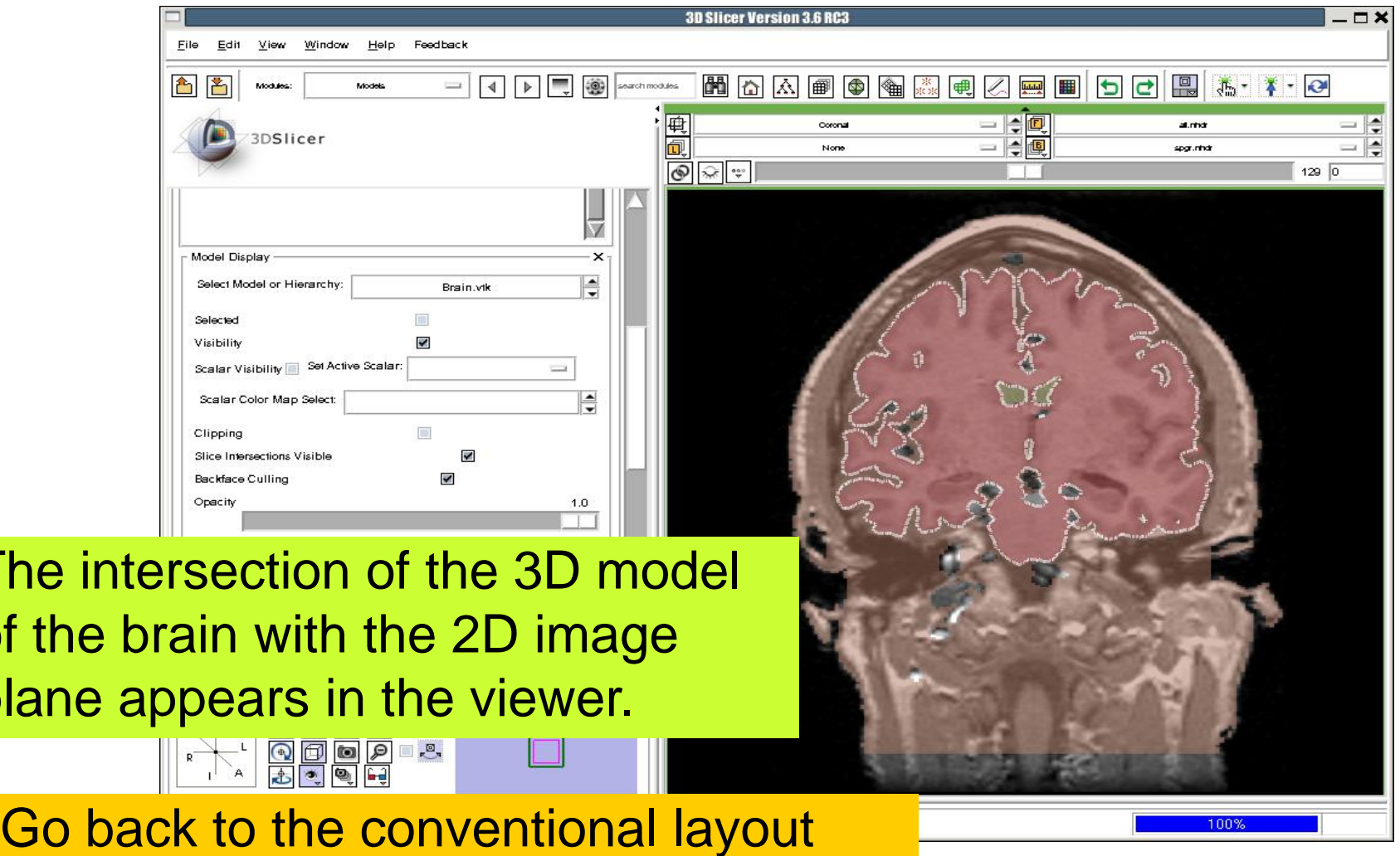

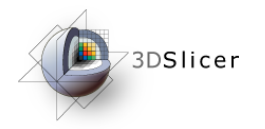

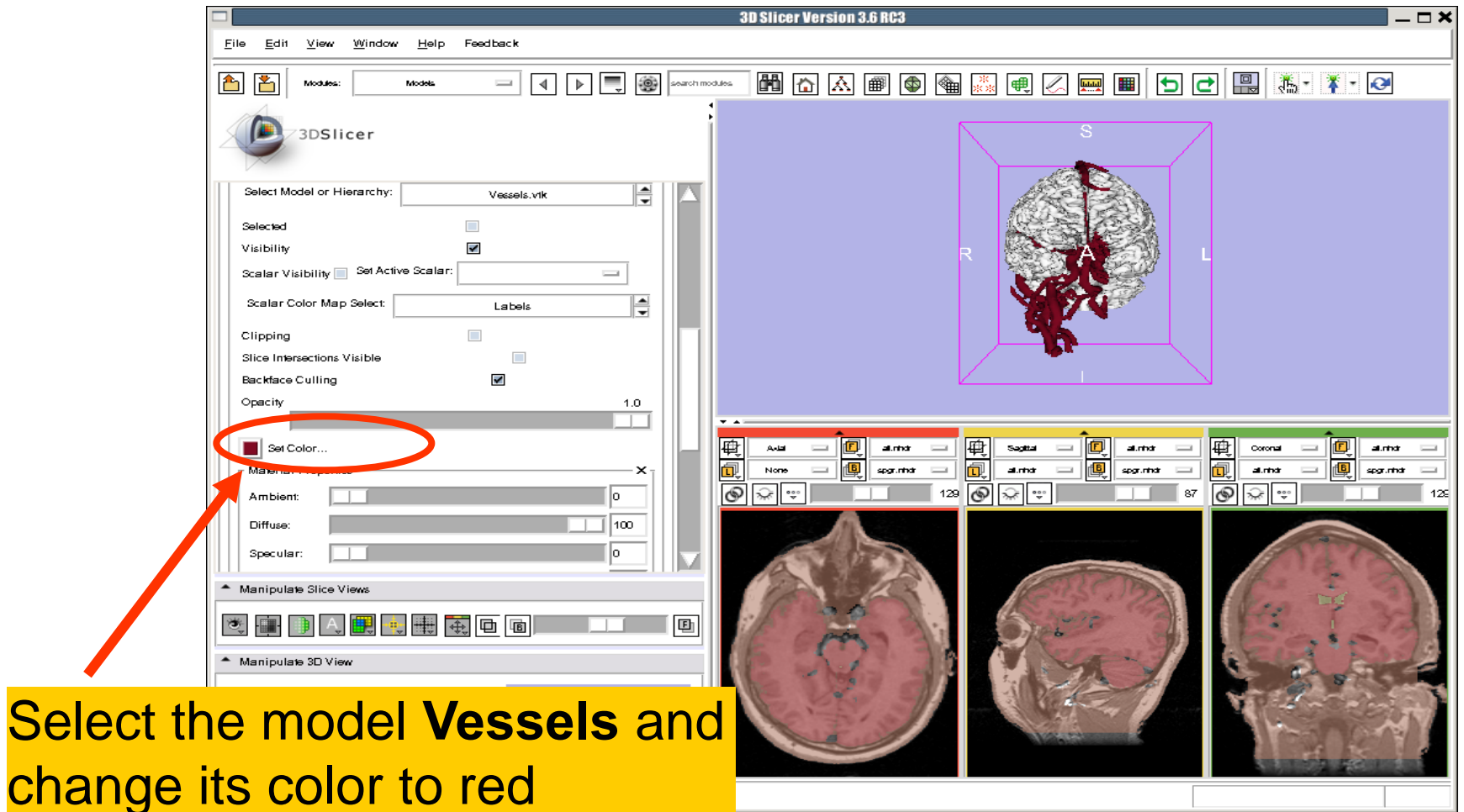

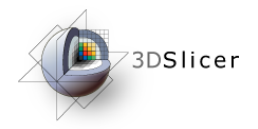

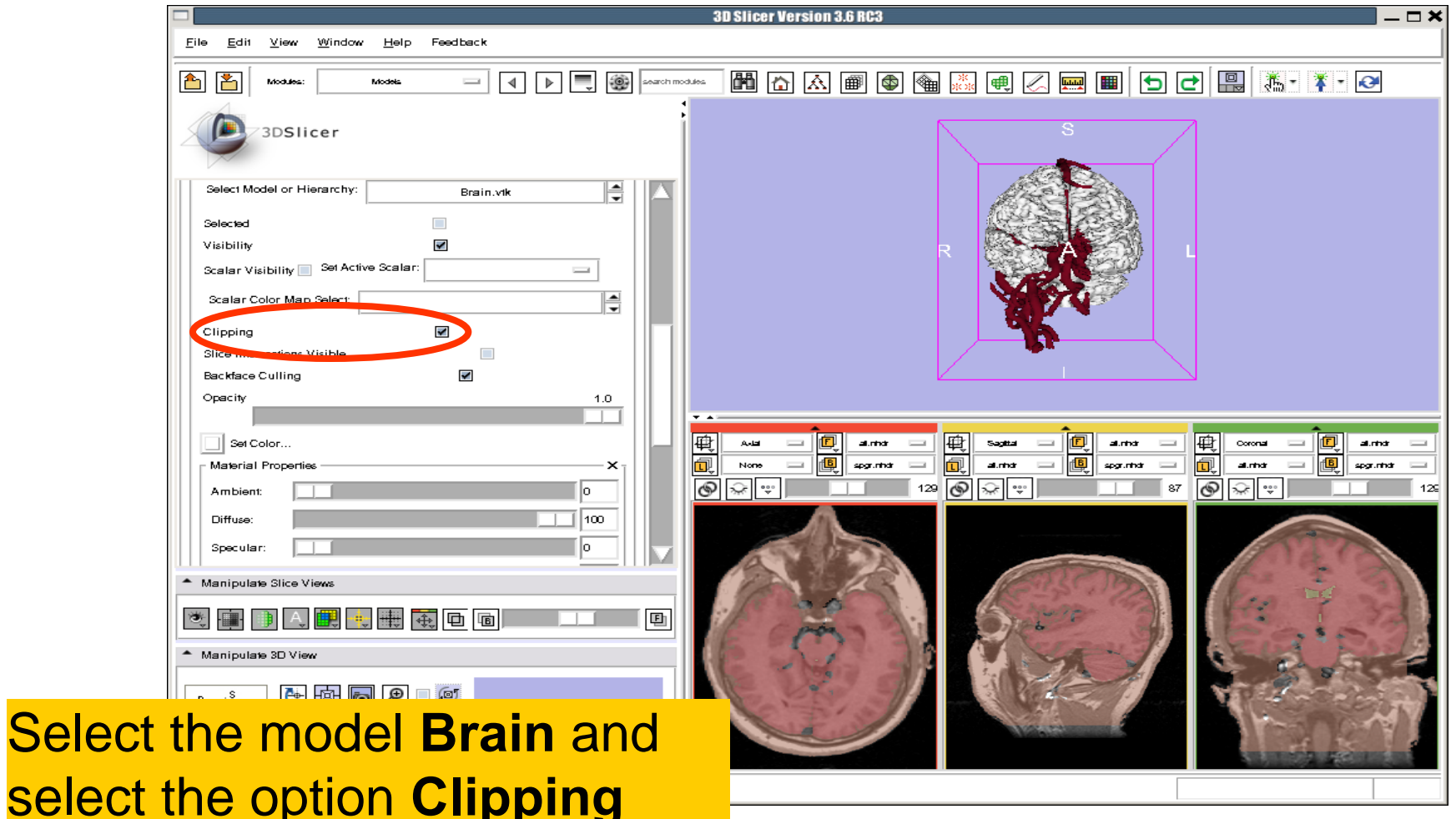

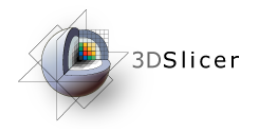

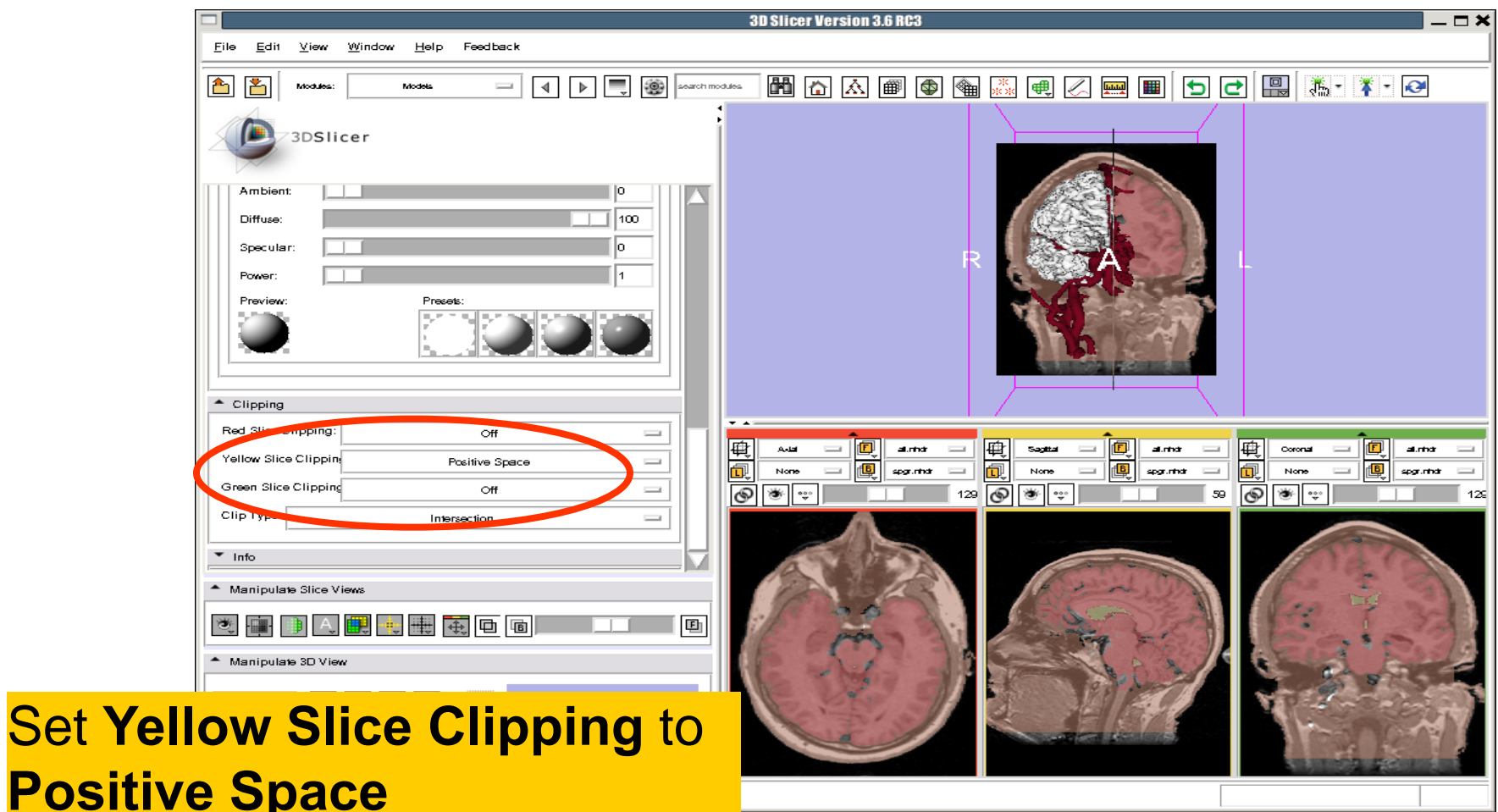

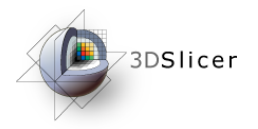

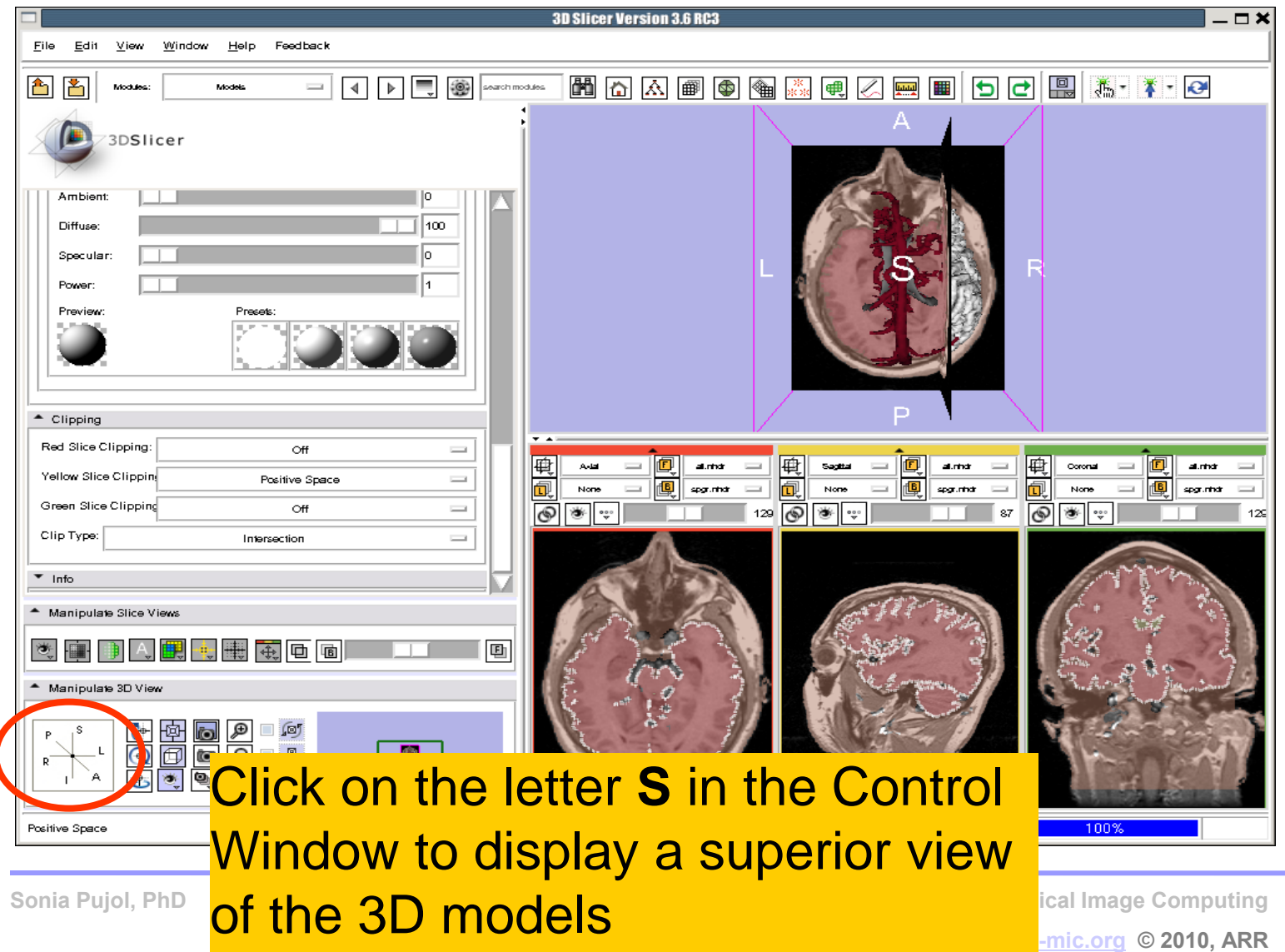

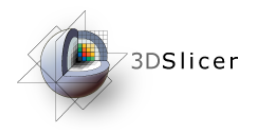

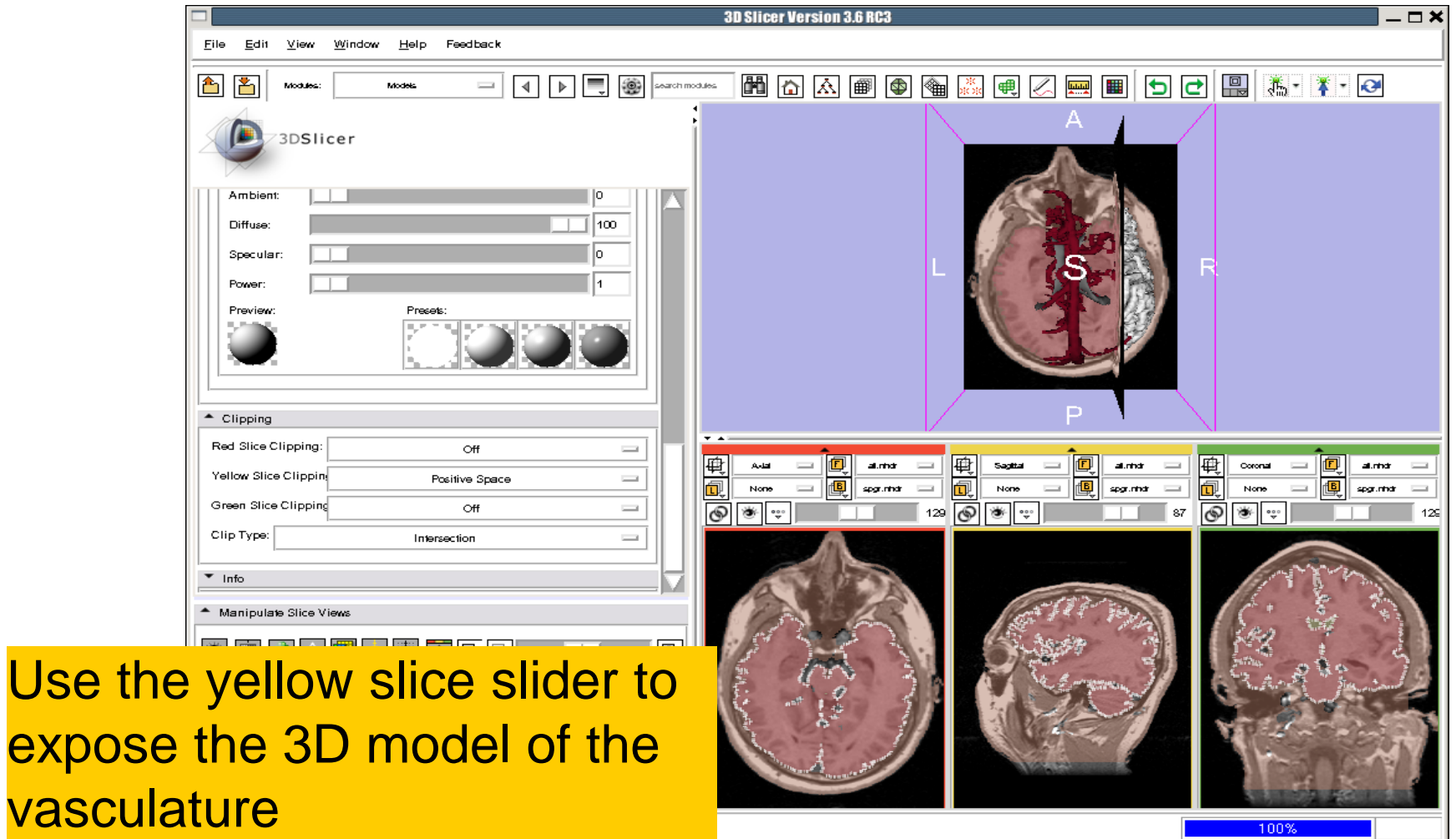

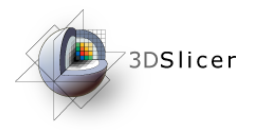

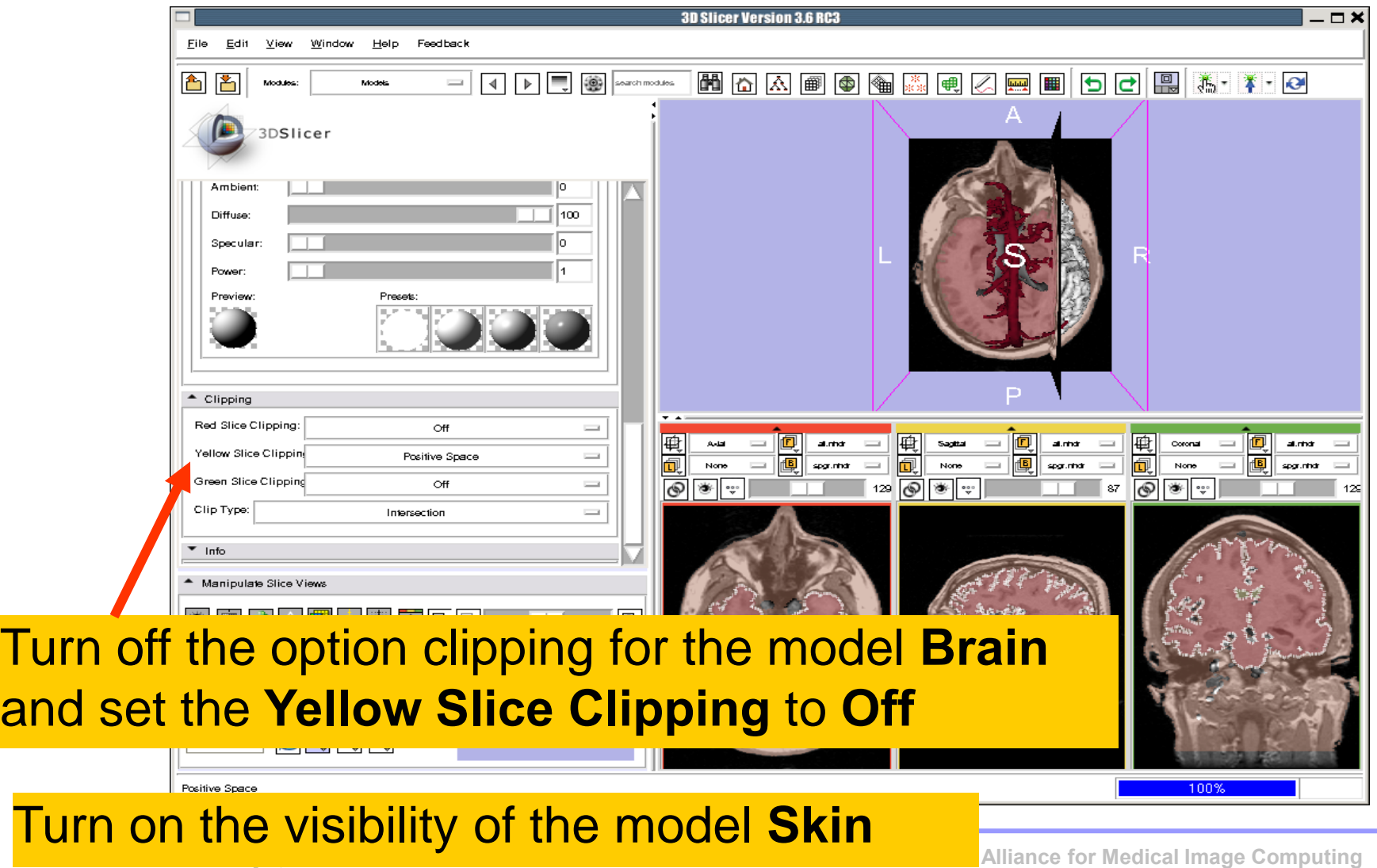
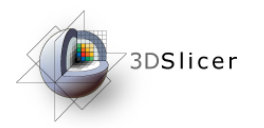

Skin,

### Visualizing a 3D model

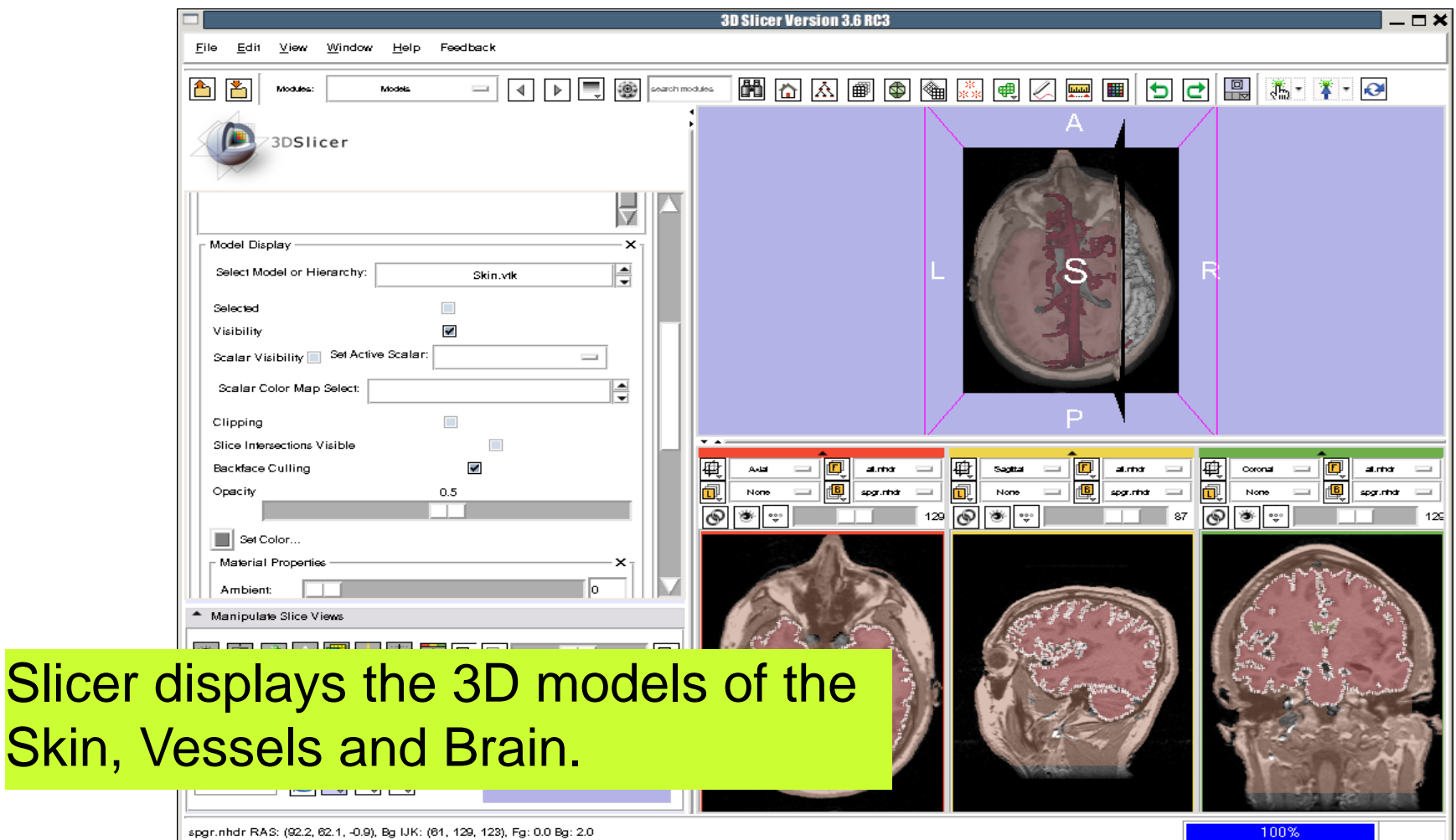

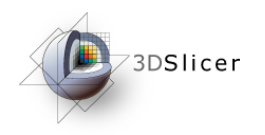

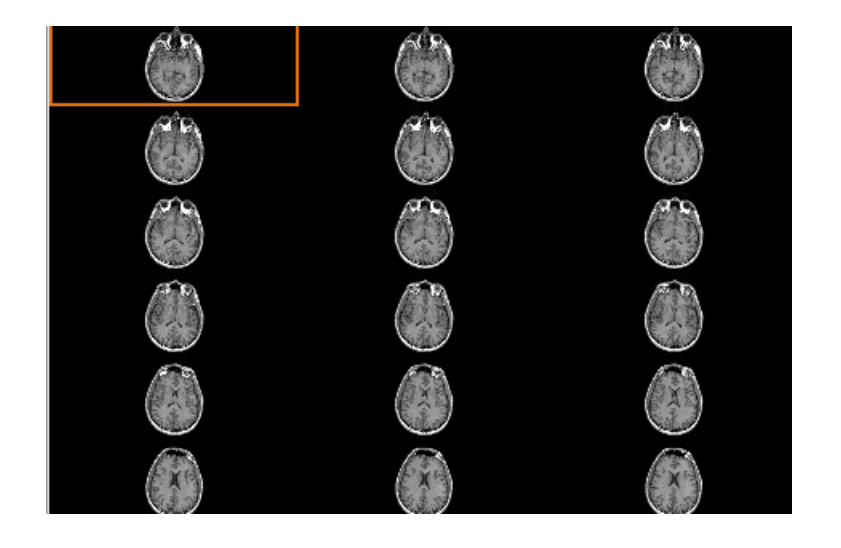

### Part 4: Lightbox viewer

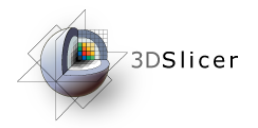

the V

### Visualizing a 3D model

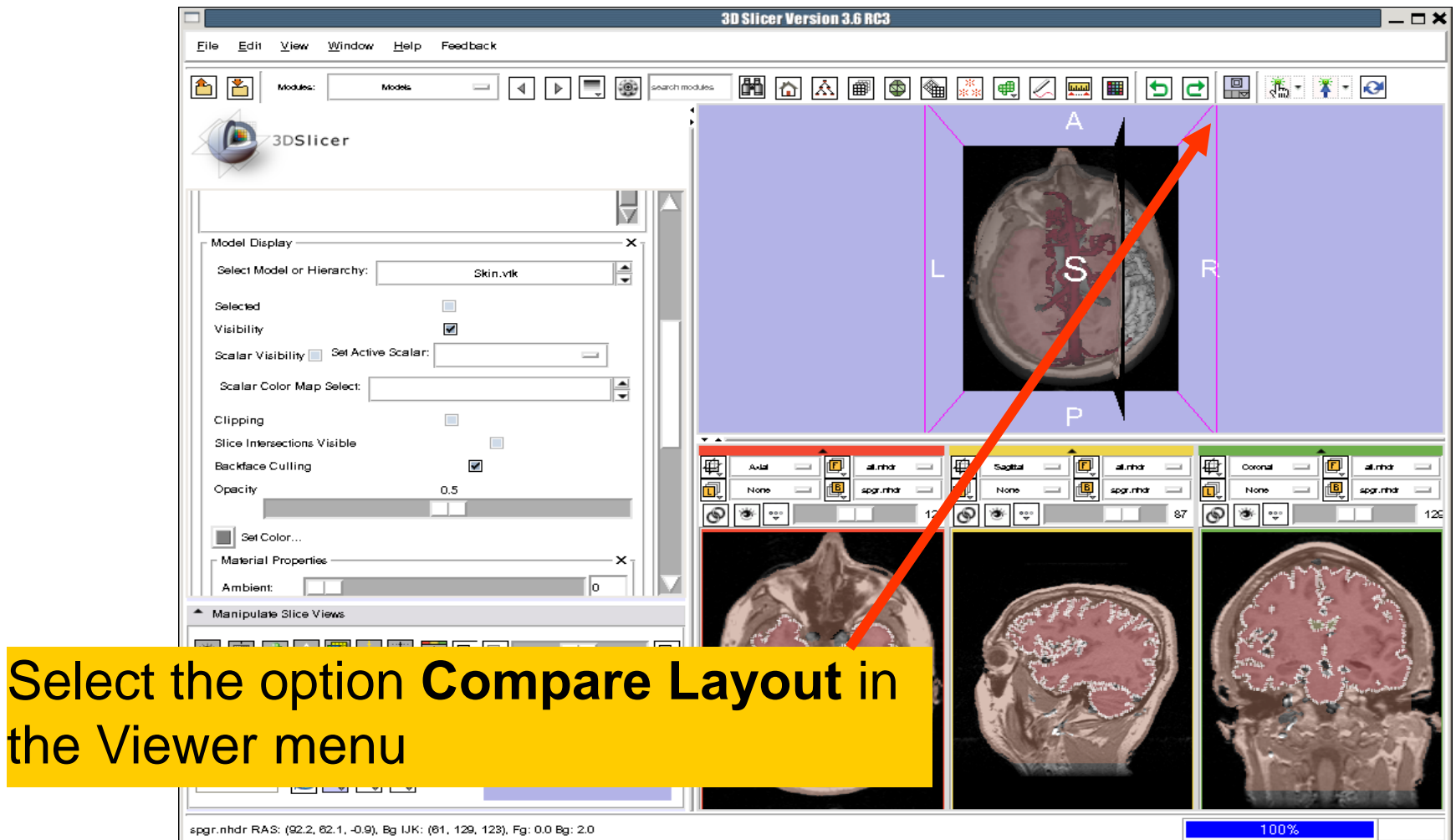

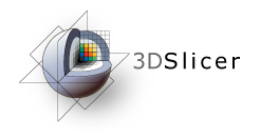

### Visualizing a 3D model

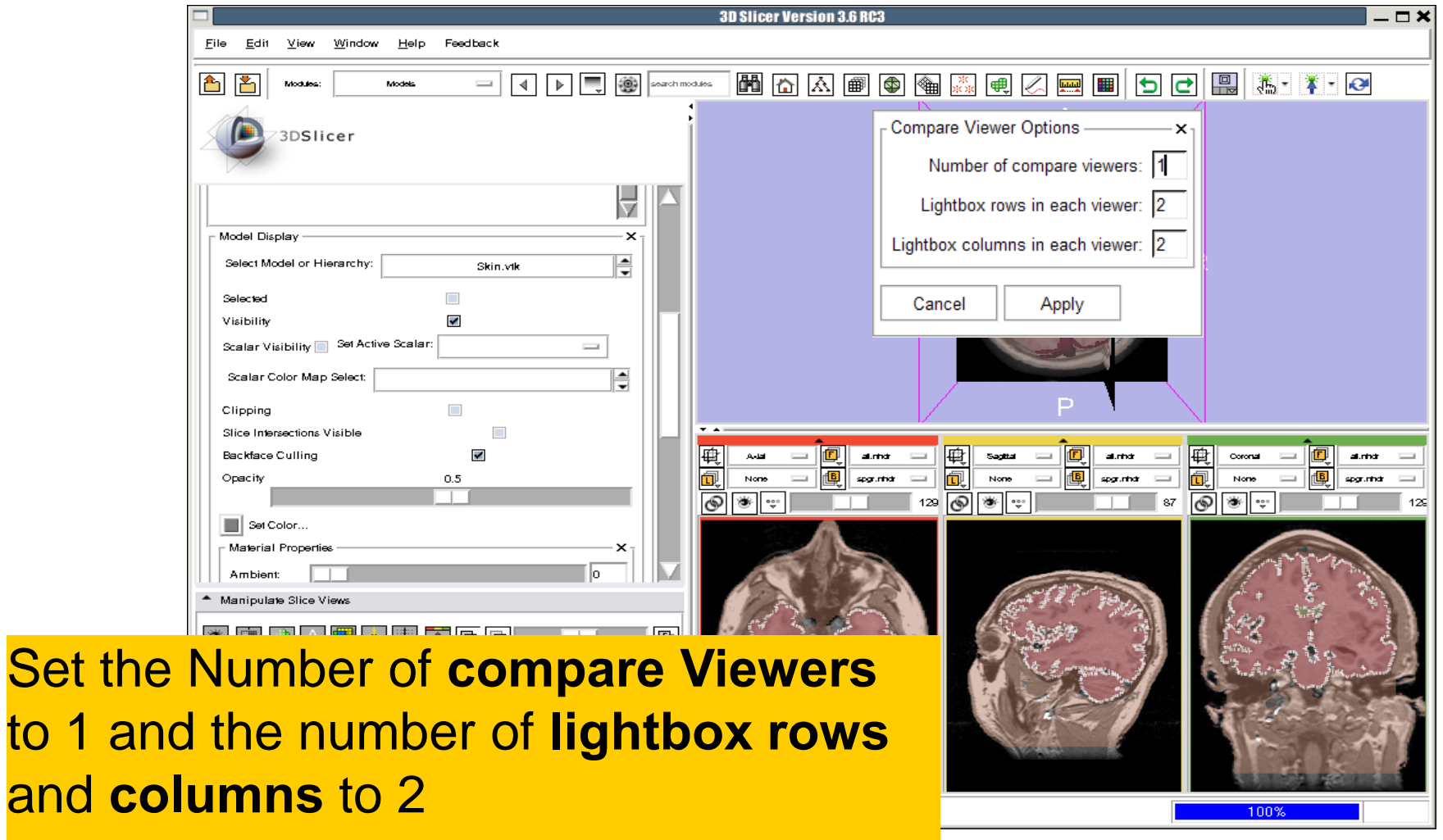

Click on **Apply**

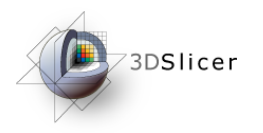

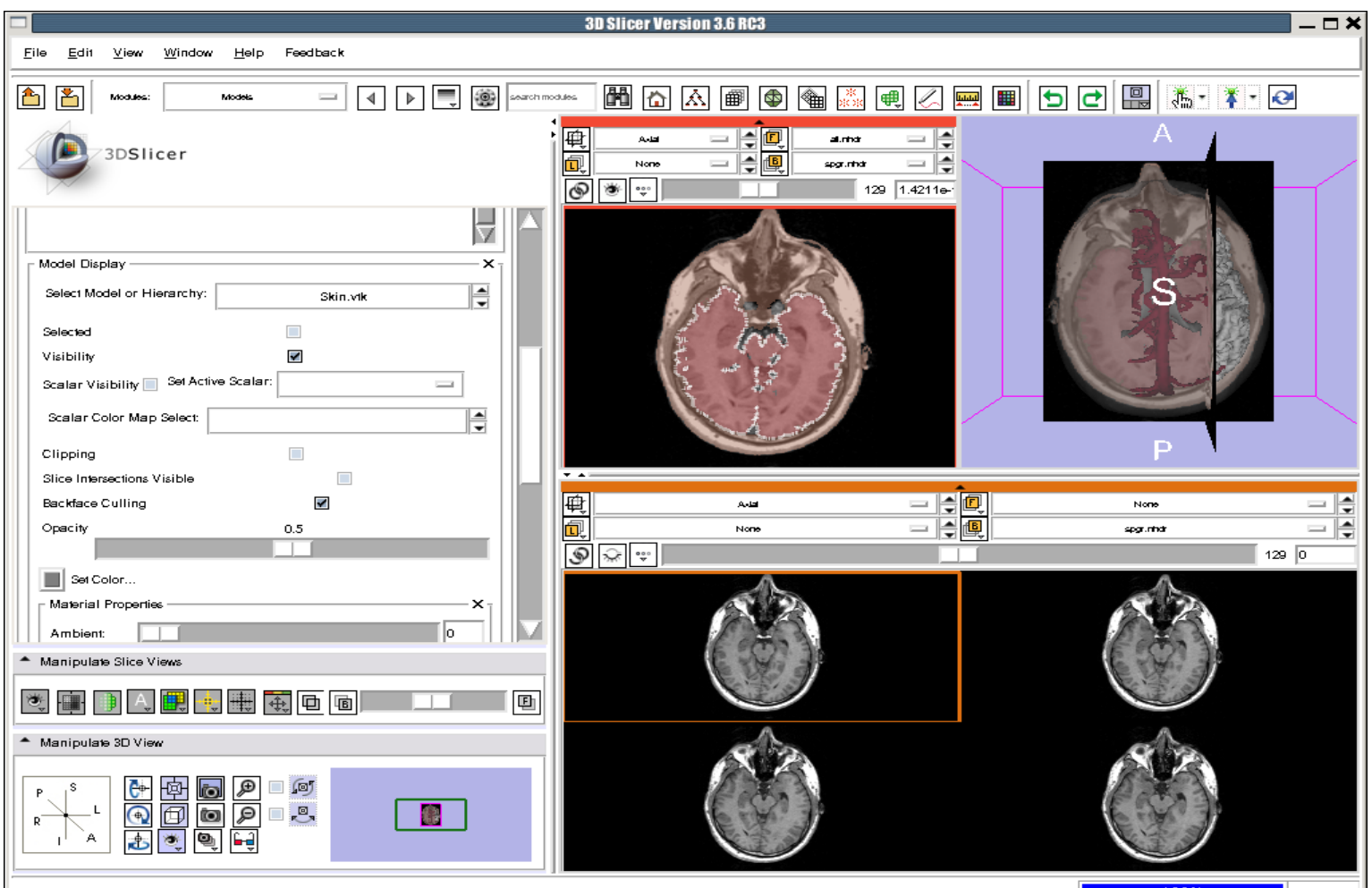

Slicer displays a lightbox view of the Background dataset.

**National Alliance for Medical Image Computing [http://na-mic.org](http://na-mic.org/) © 2010, ARR**

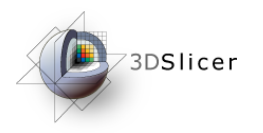

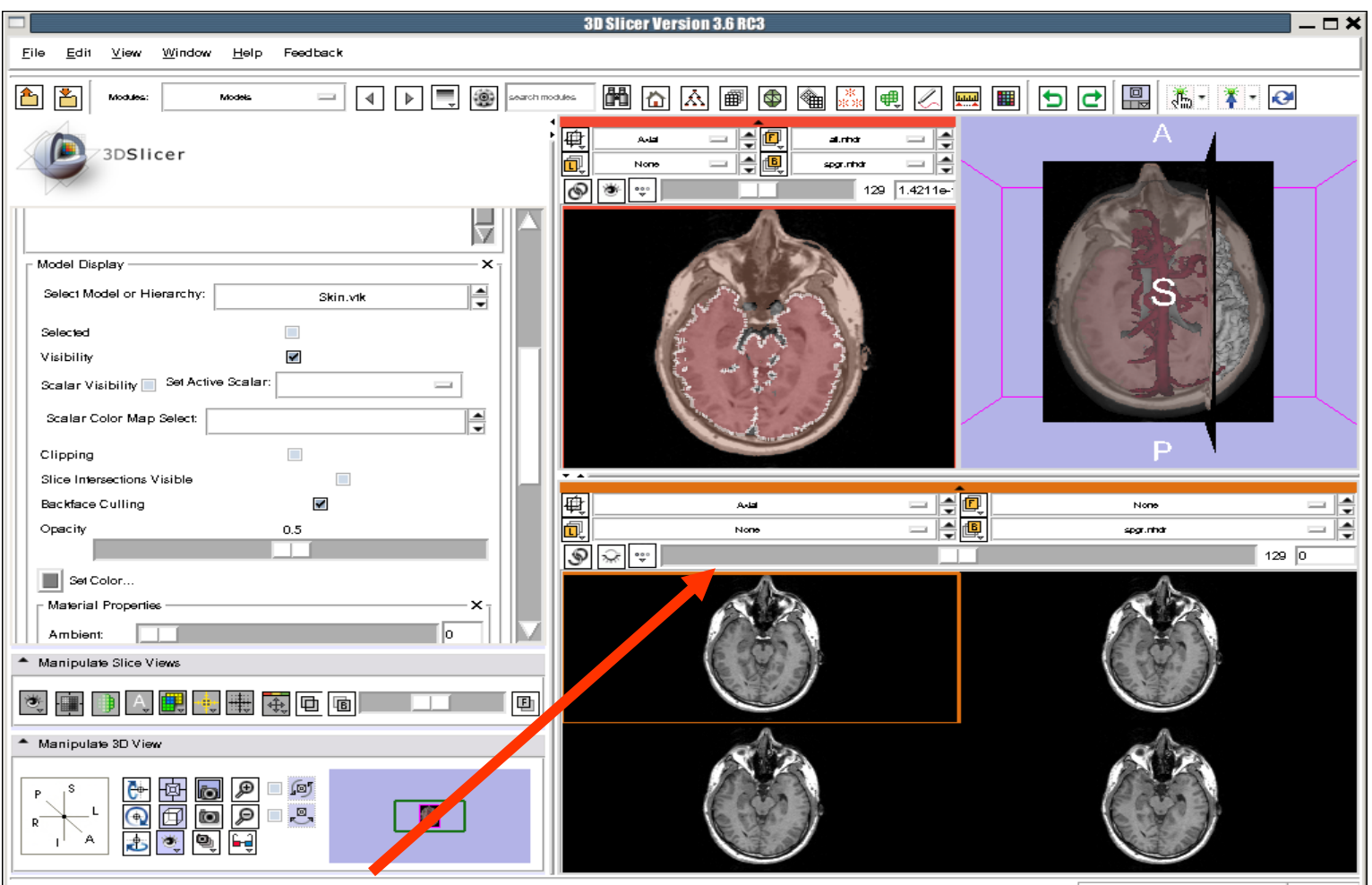

Browse through the spgr volume using the lightbox slider

**National Alliance for Medical Image Computing** 

**[http://na-mic.org](http://na-mic.org/) © 2010, ARR**

100%

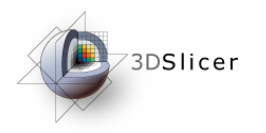

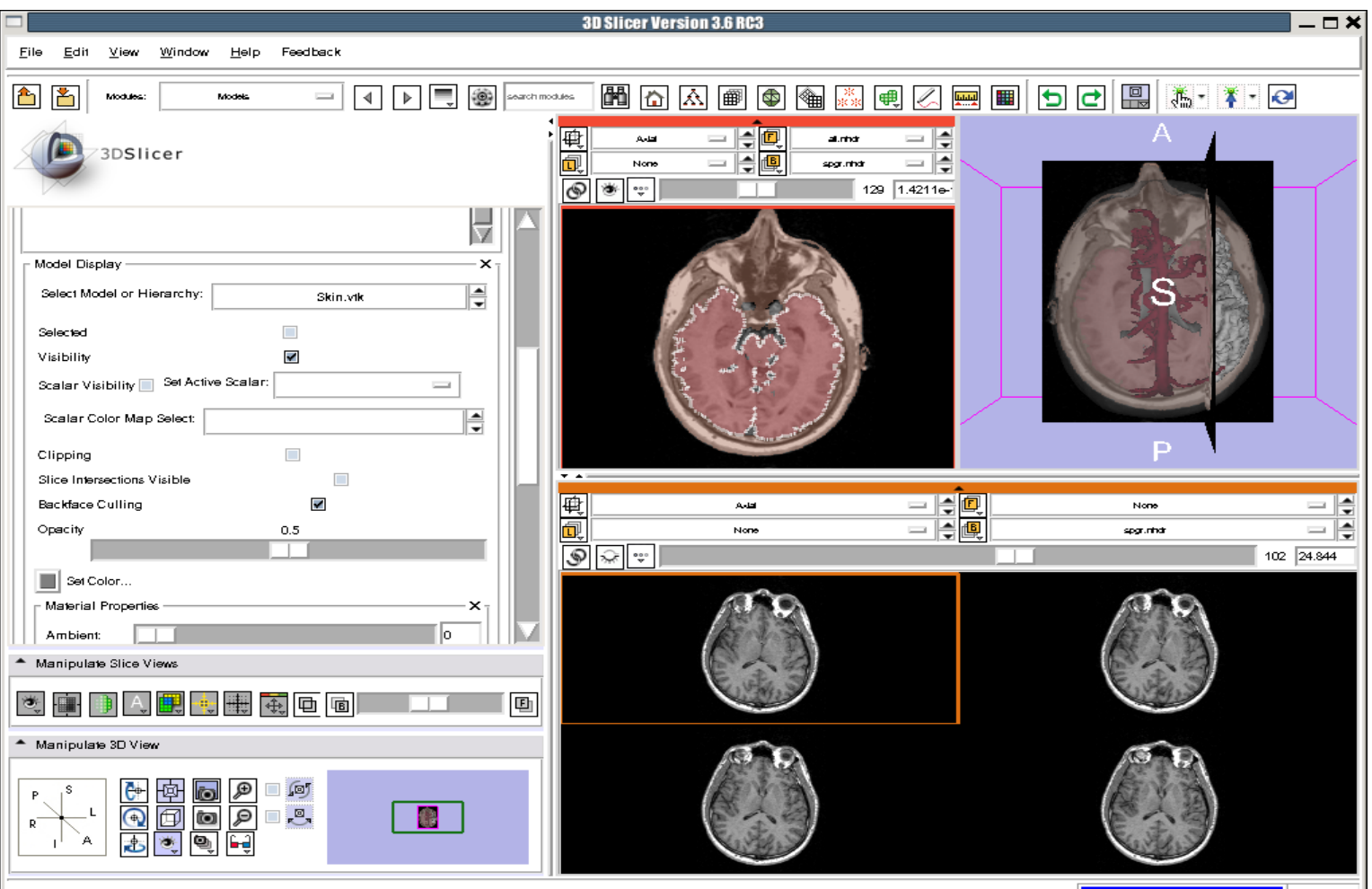

spgr.nhdr RAS: (287.8, 433.1, 22.0), Bg: Slice not shown

Slicer displays 4 adjacent axial slices of the spgr volume simultaneously

**nal Alliance for Medical Image Computing [http://na-mic.org](http://na-mic.org/) © 2010, ARR**

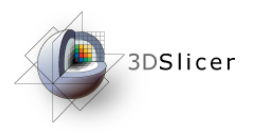

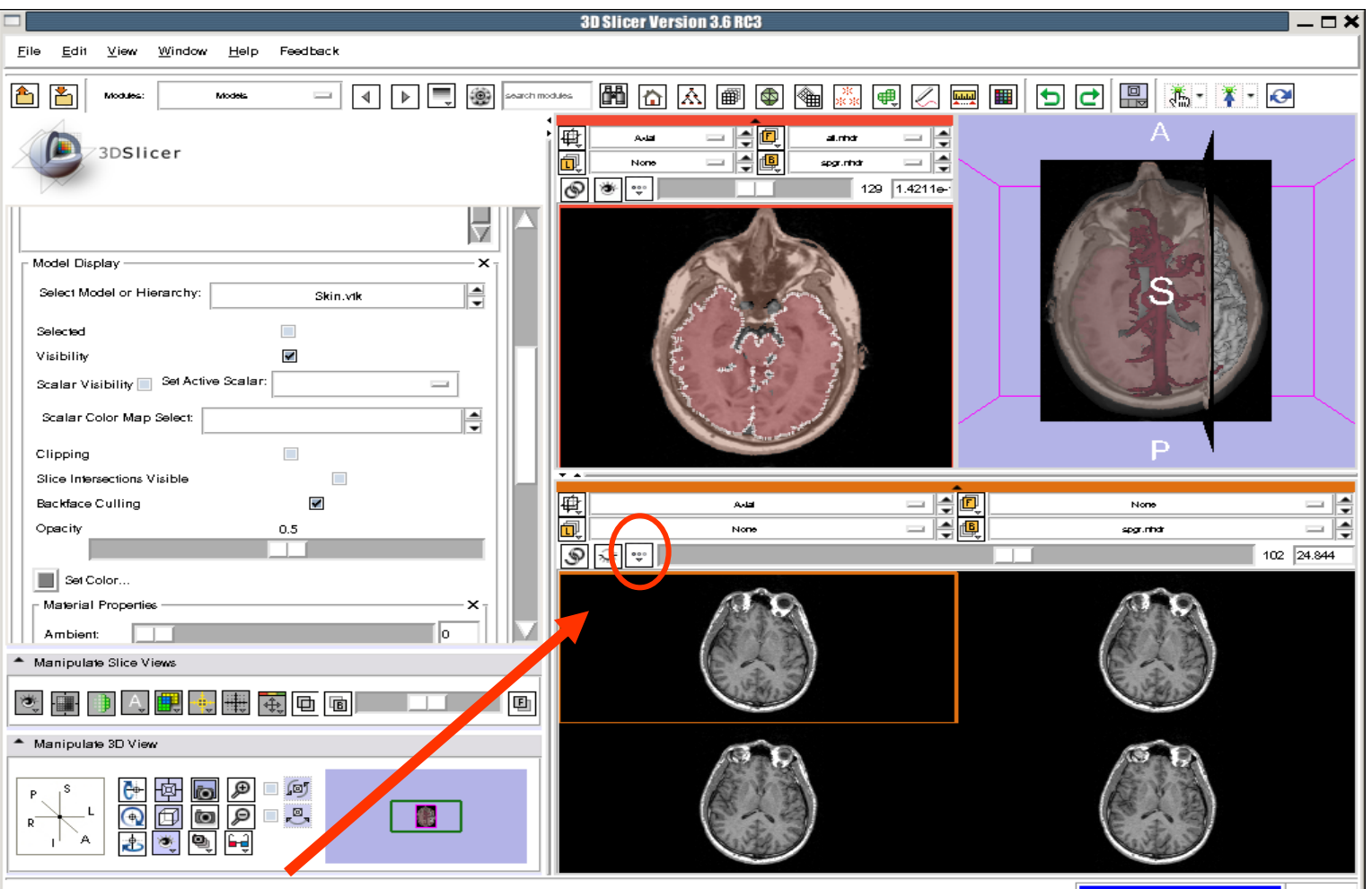

spgr.nhdr RAS: (287.8, 433.1, 22.0), Bg: Slice not shown

Left click on the Slice Viewer menu of the Compare Layout viewer

**nal Alliance for Medical Image Computing [http://na-mic.org](http://na-mic.org/) © 2010, ARR**

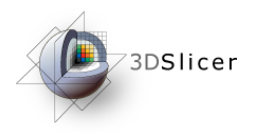

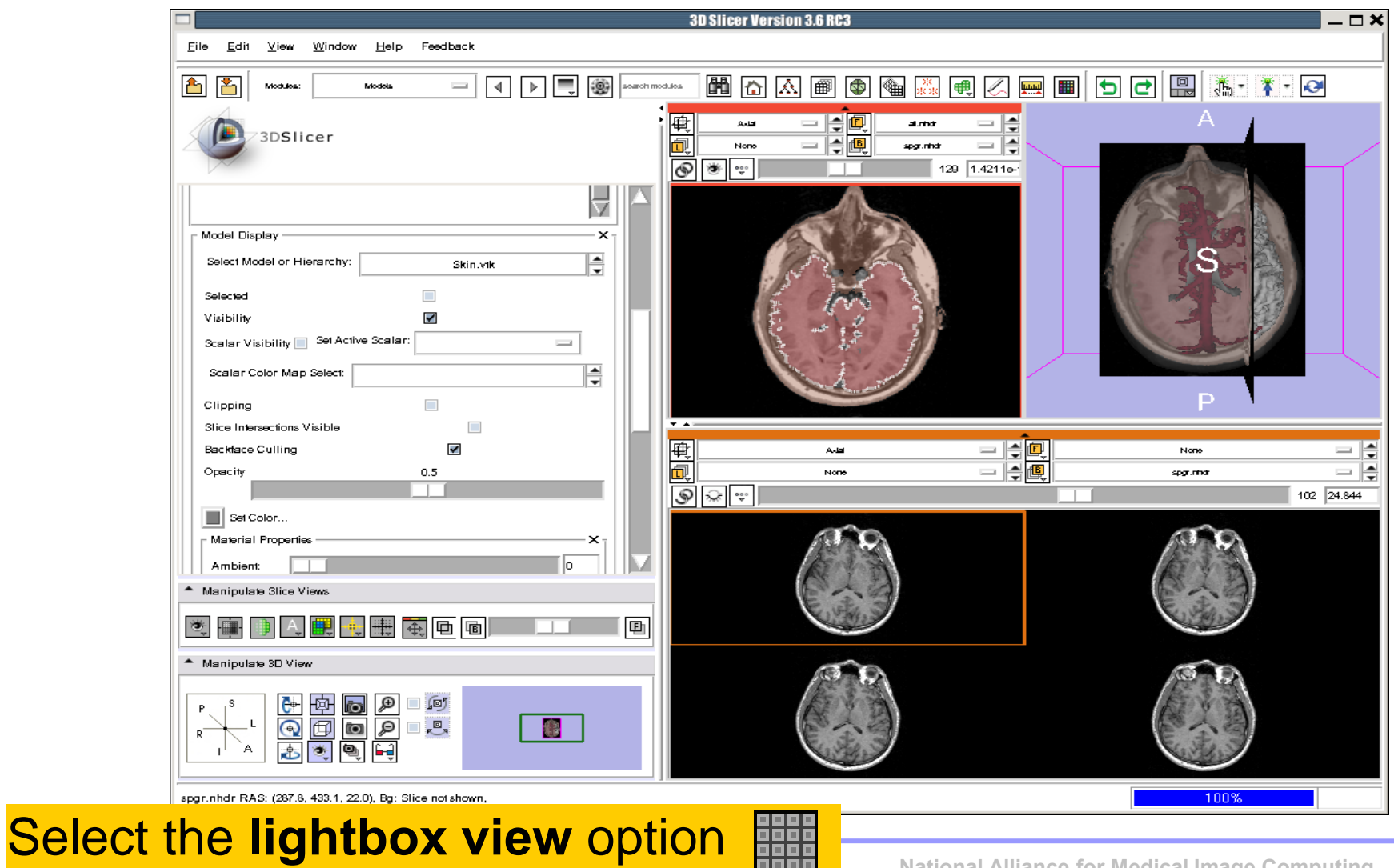

**SHEP CONDUCTS AND READ READ PROPERTY PROPERTY PROPERTY PROPERTY PROPERTY PROPERTY** 

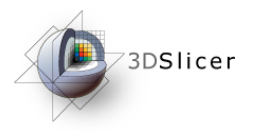

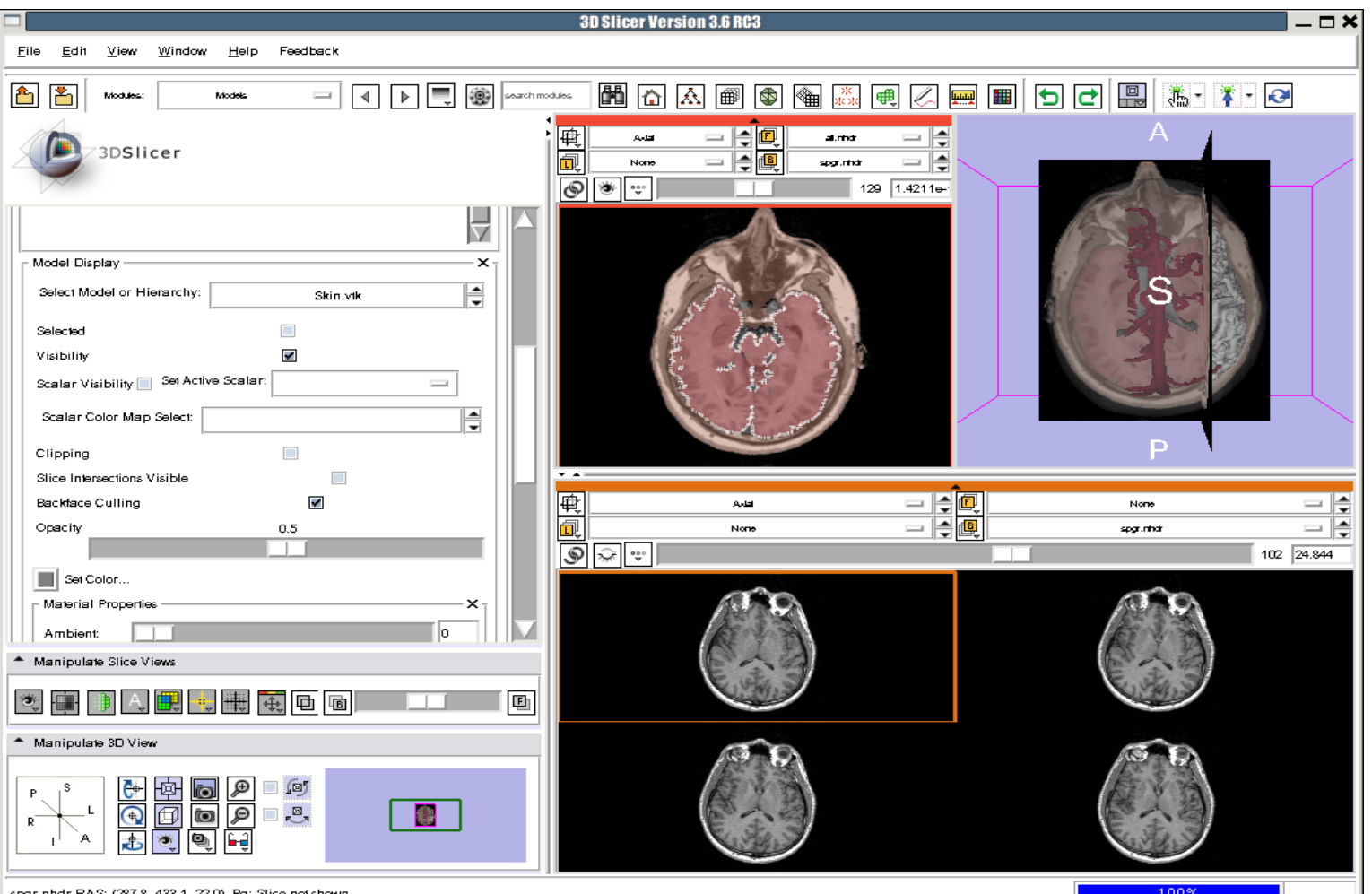

Set the configuration of the light box view to **6x6**

**National Alliance for Medical Image Computing** 

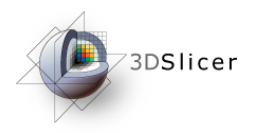

**[http://na-mic.org](http://na-mic.org/) © 2010, ARR**

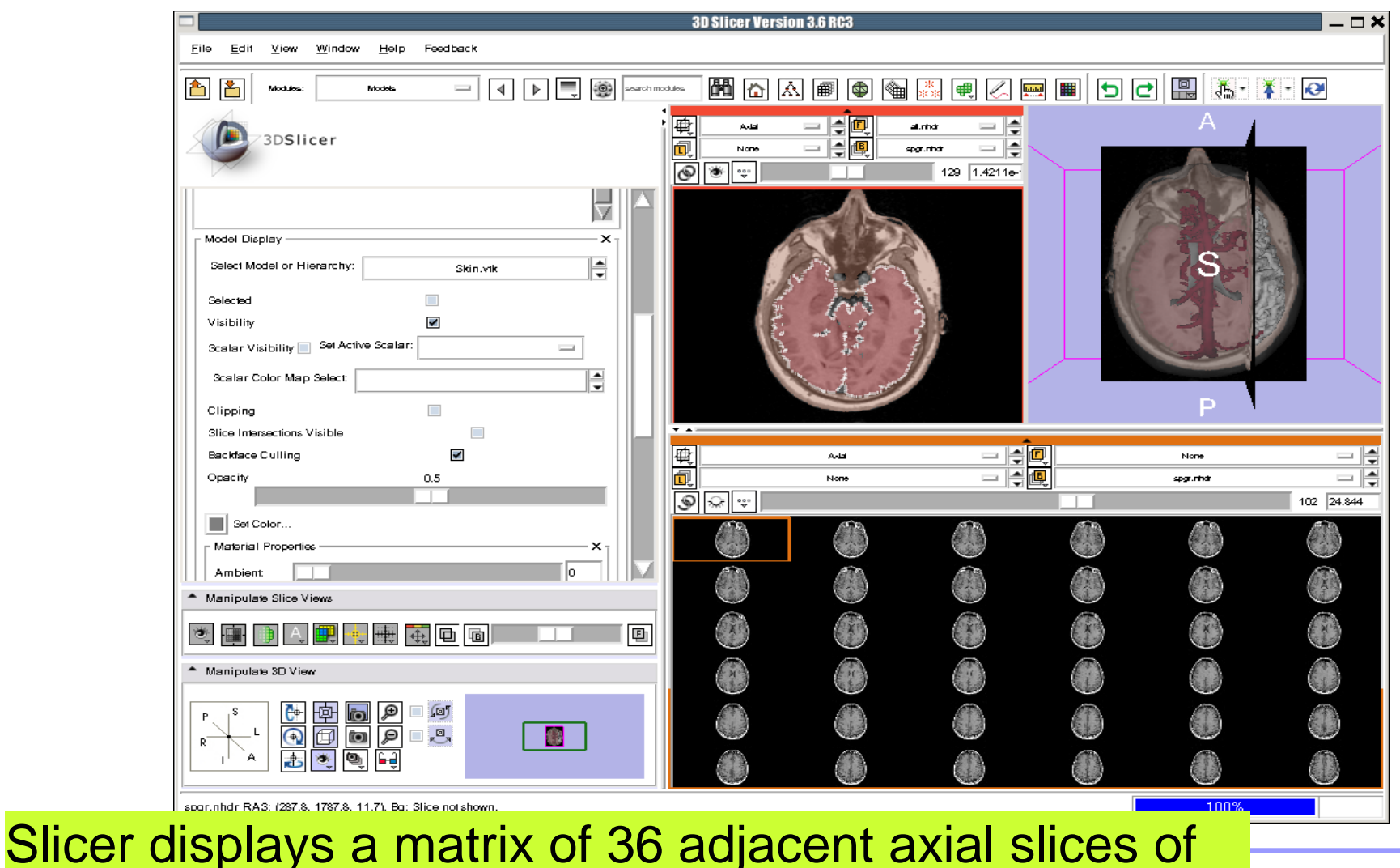

**Sonia Pujol, PhD National Alliance for Medical Image Computing**  the spgr volume.

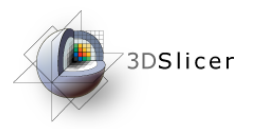

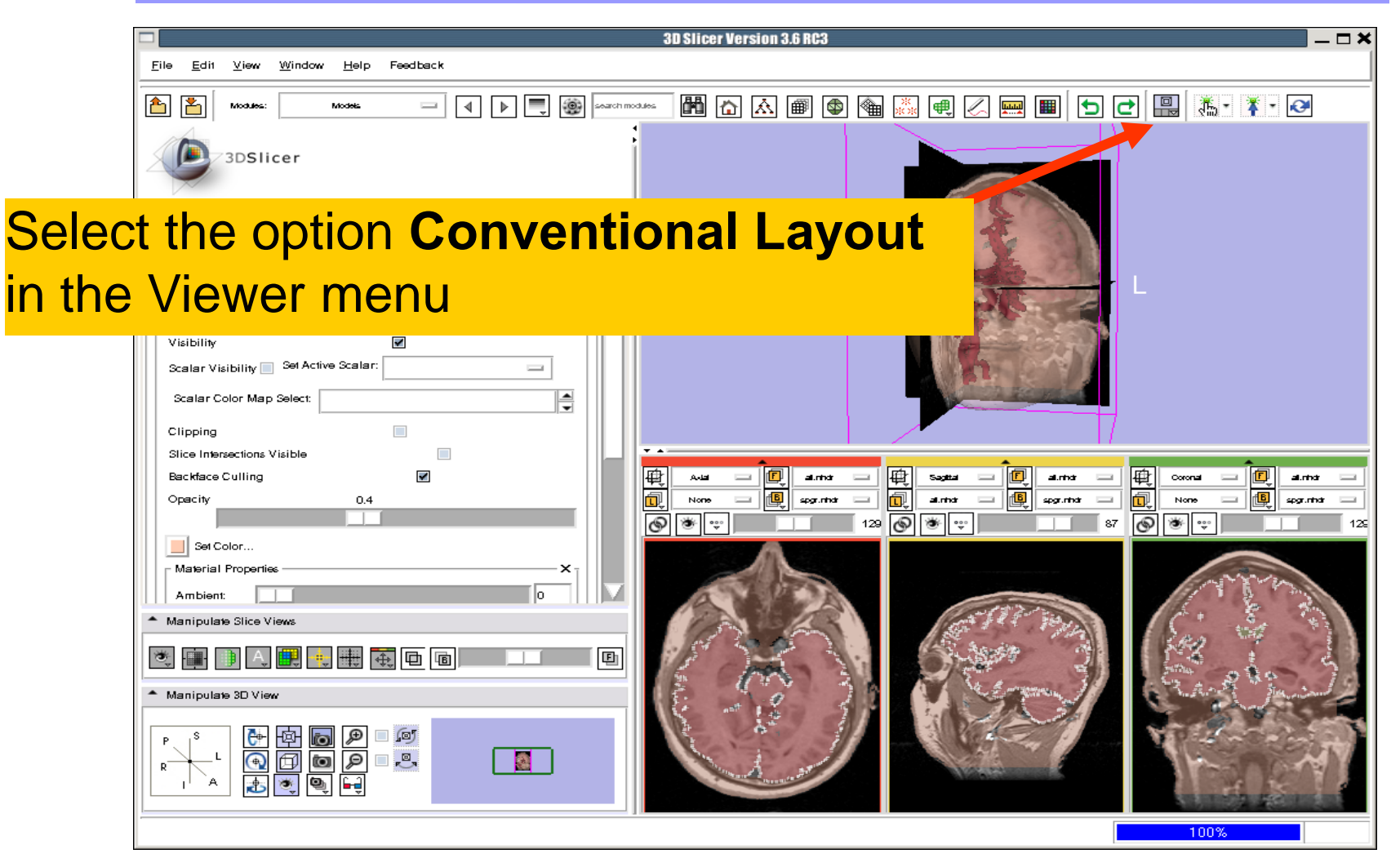

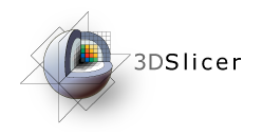

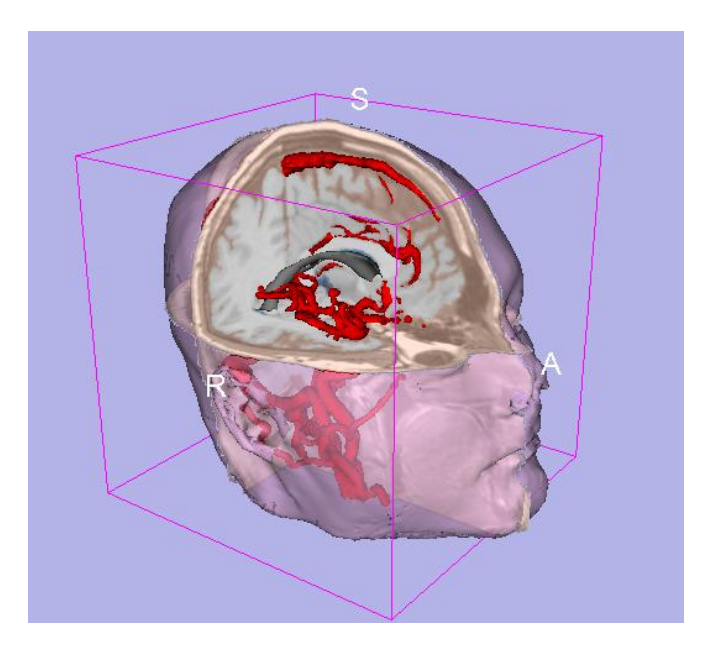

### Part 5: Loading and saving a Scene

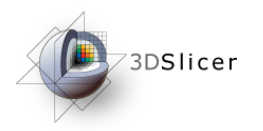

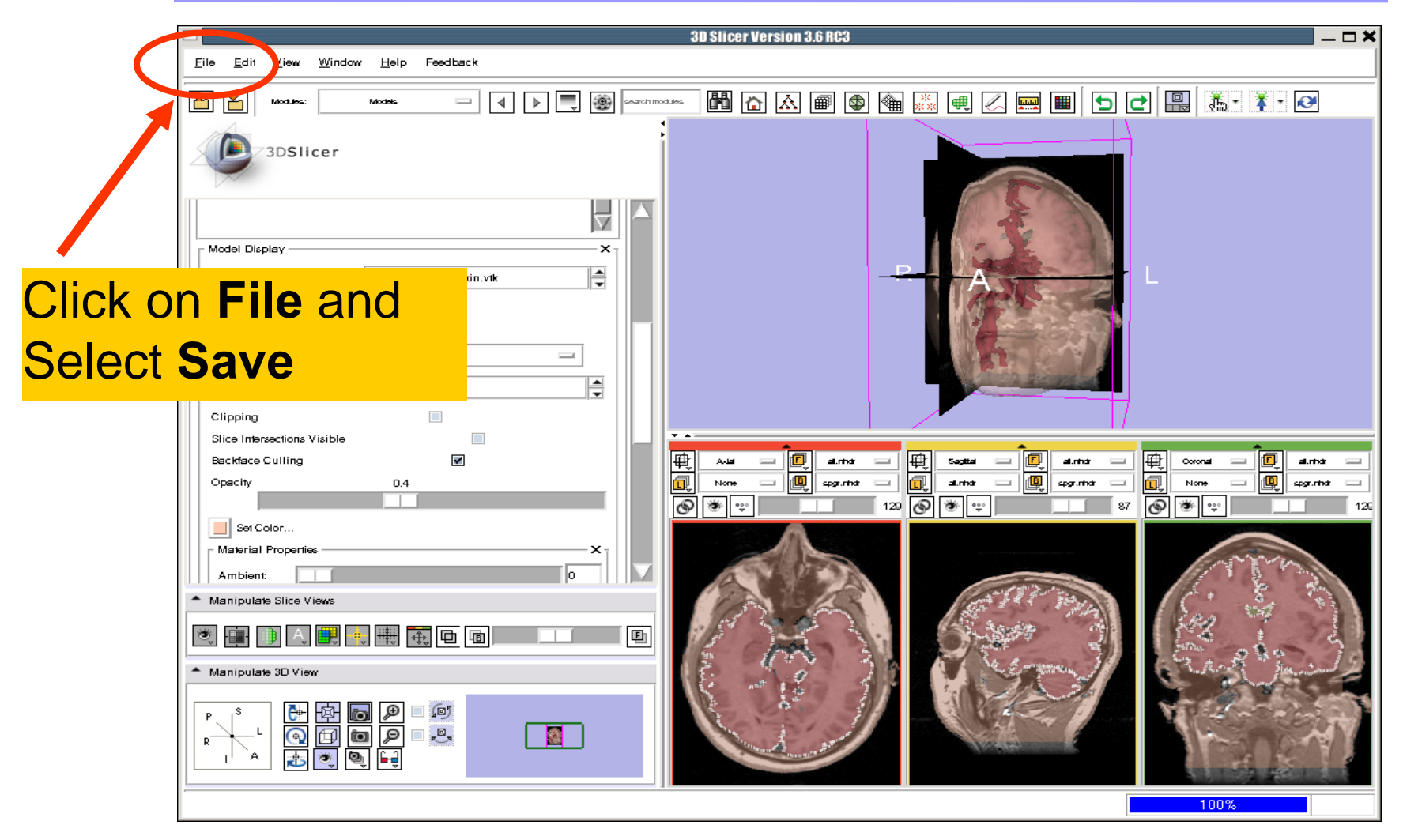

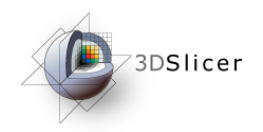

 $\boldsymbol{\mathsf{x}}$ 

#### The list of elements currently loaded into Slicer<sub>3</sub> appears.

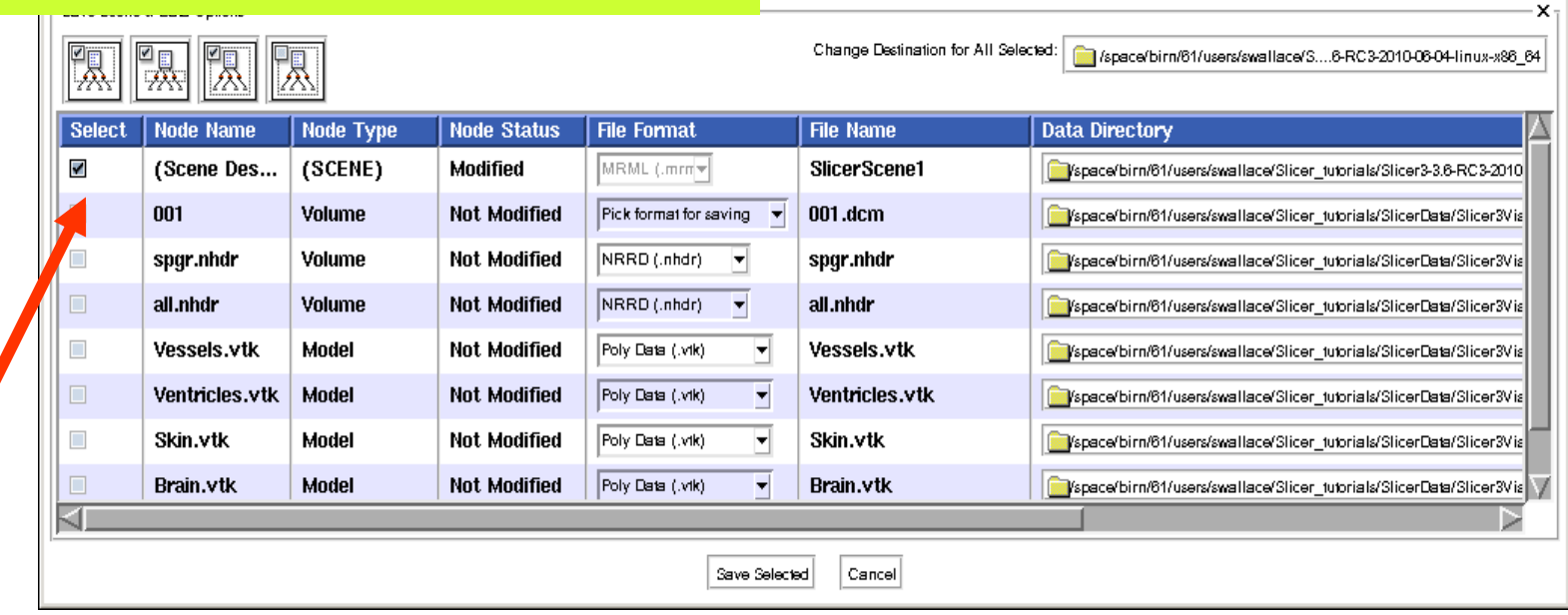

ene and Unsaved Data

#### Make sure only the first check box is selected

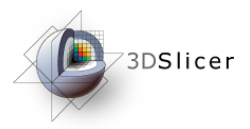

#### **Click on Change Destination for All** Selected and browse to the location where the scene will be saved

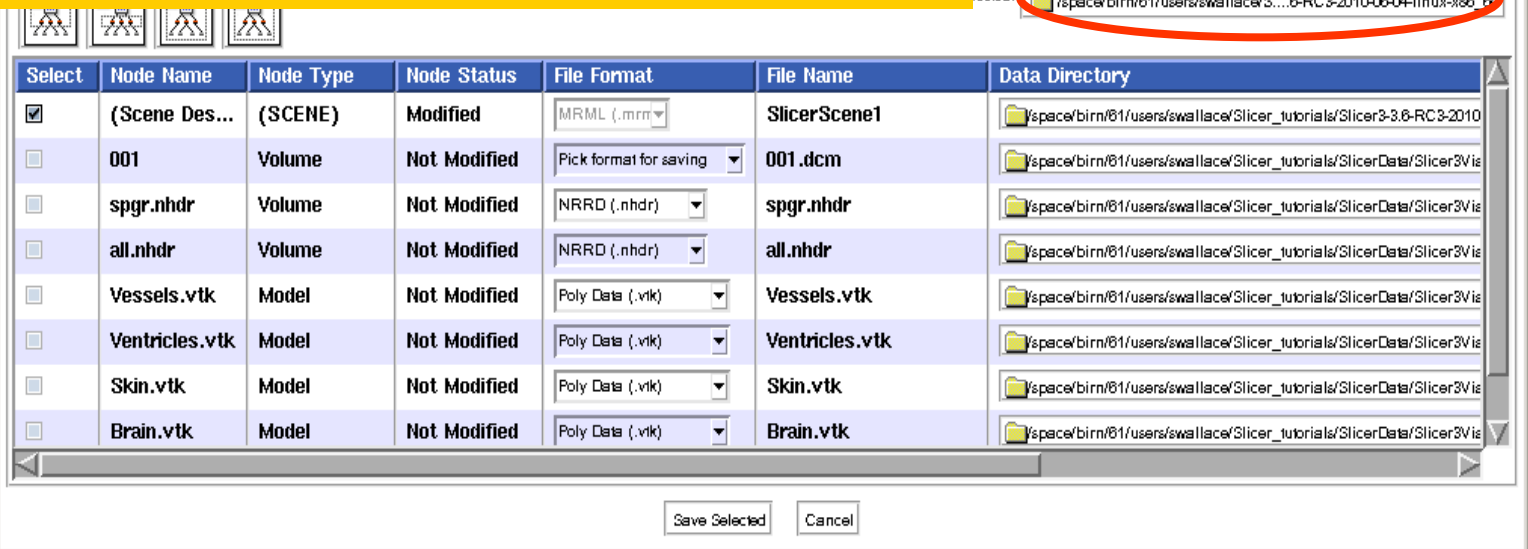

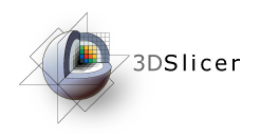

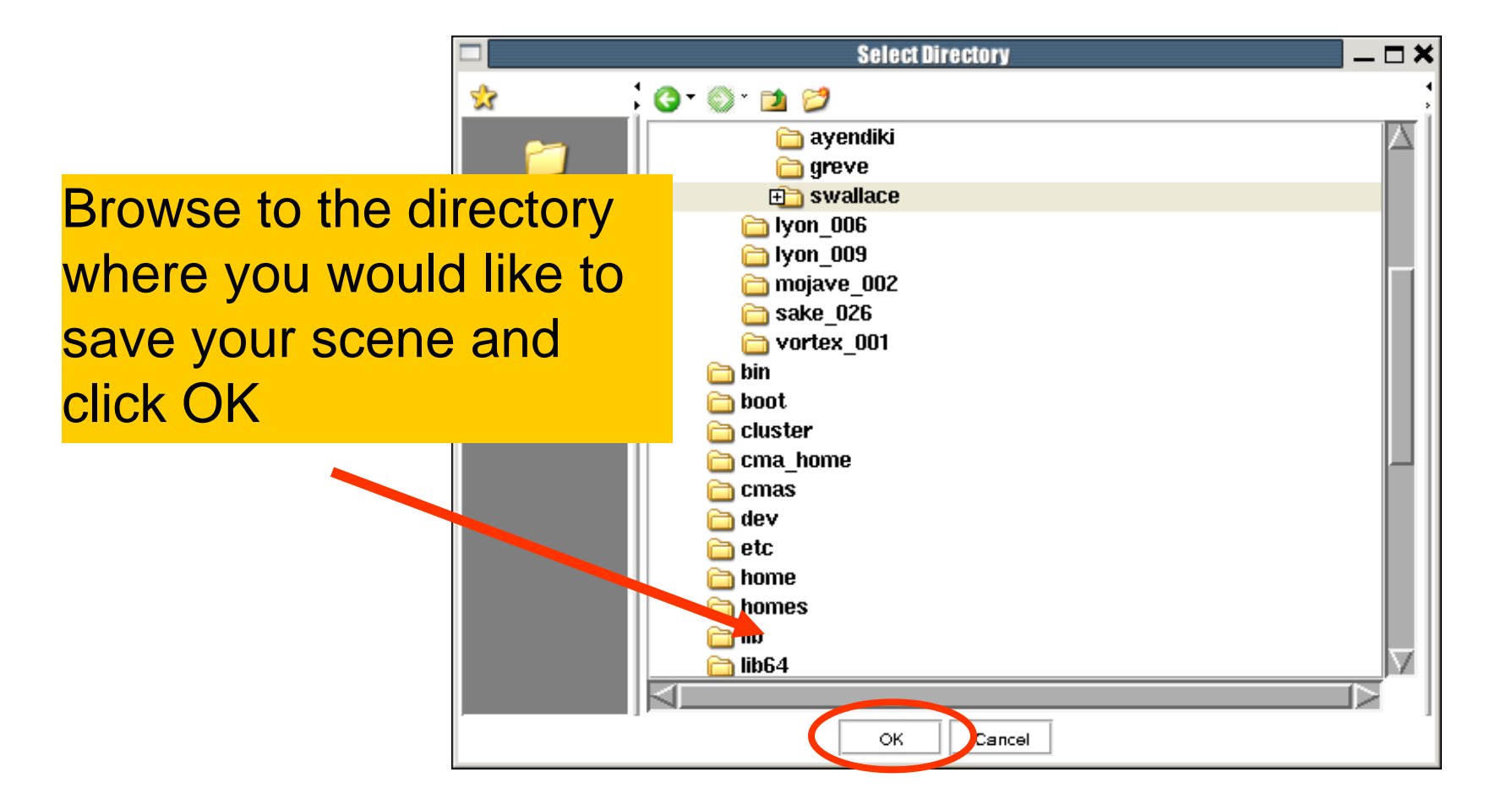

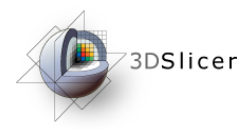

#### Double click on the file name **SlicerScene1** and change it to **Slicer3DScene**

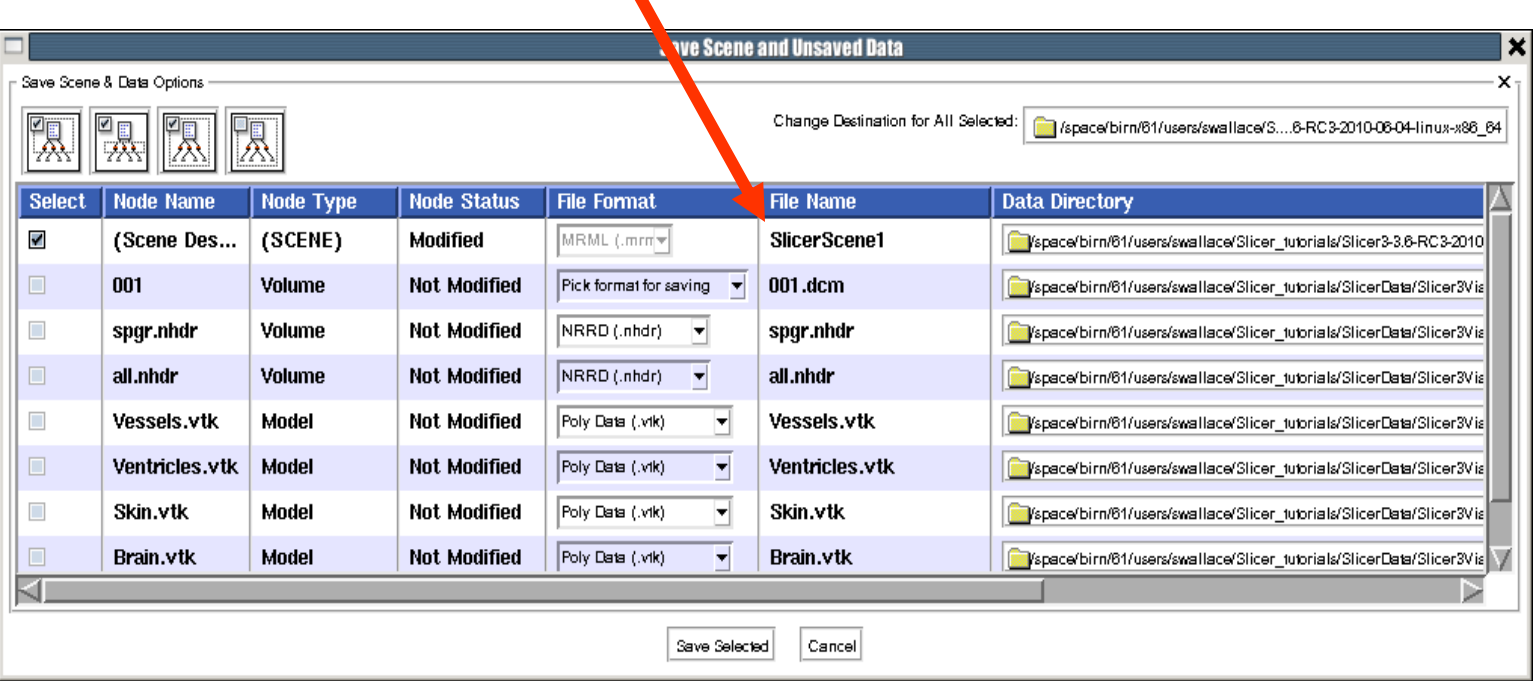

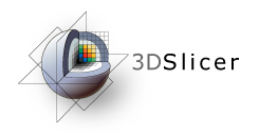

#### **Click on Save Selected**

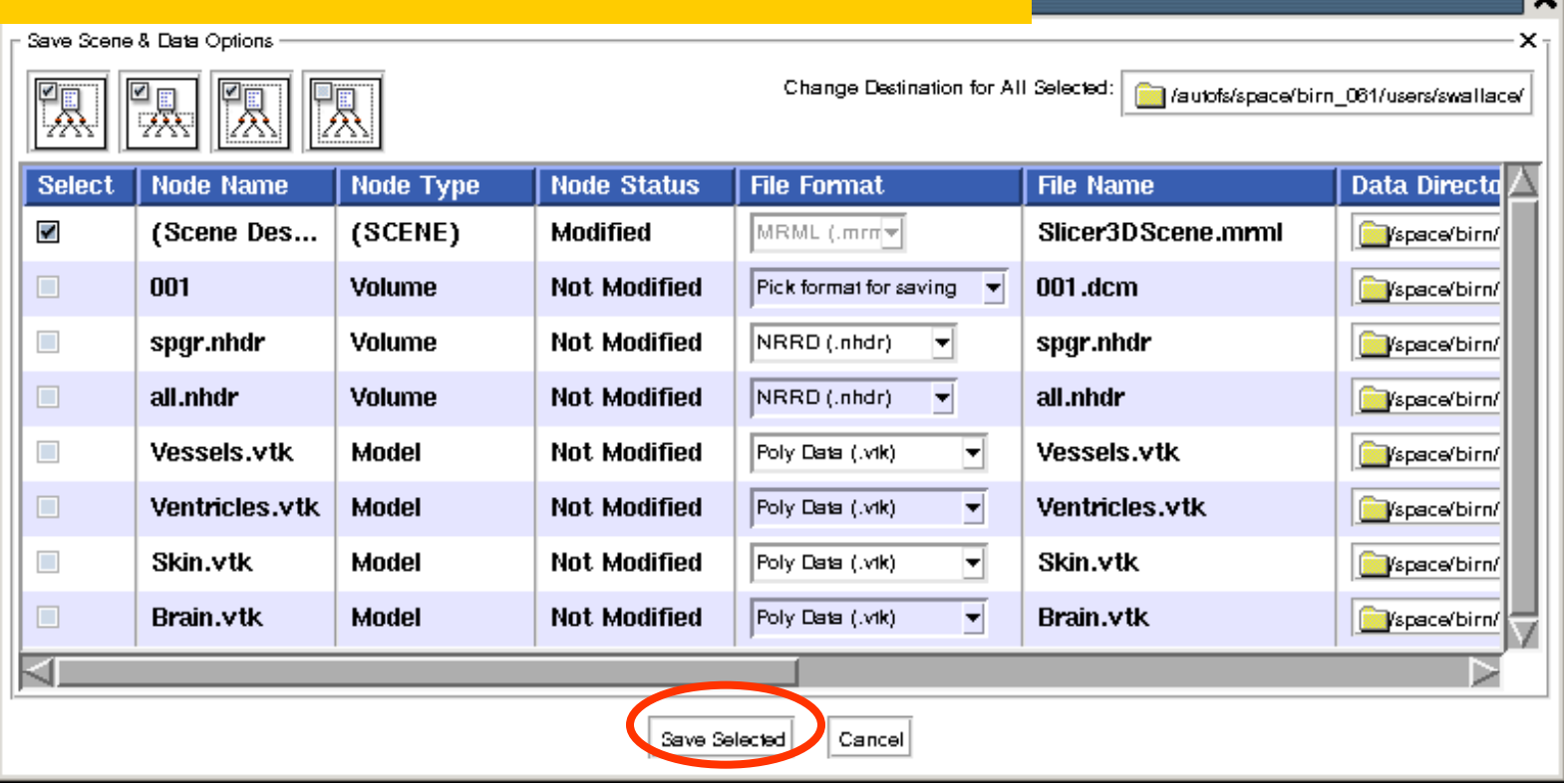

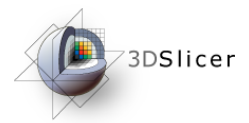

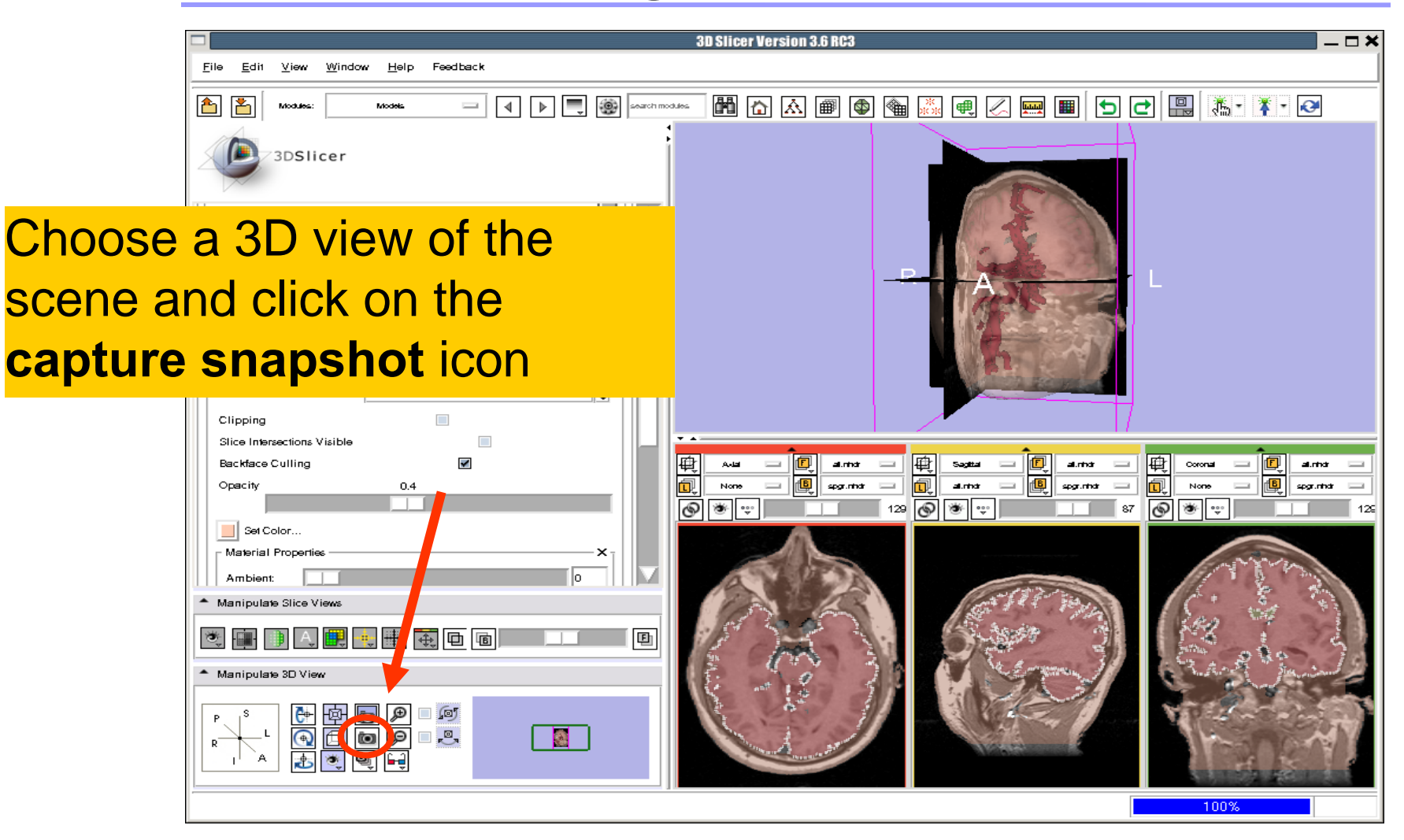

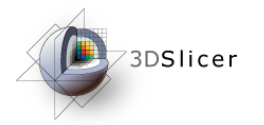

**Enter** 

**MySc** 

### Creating Scene Snapshots

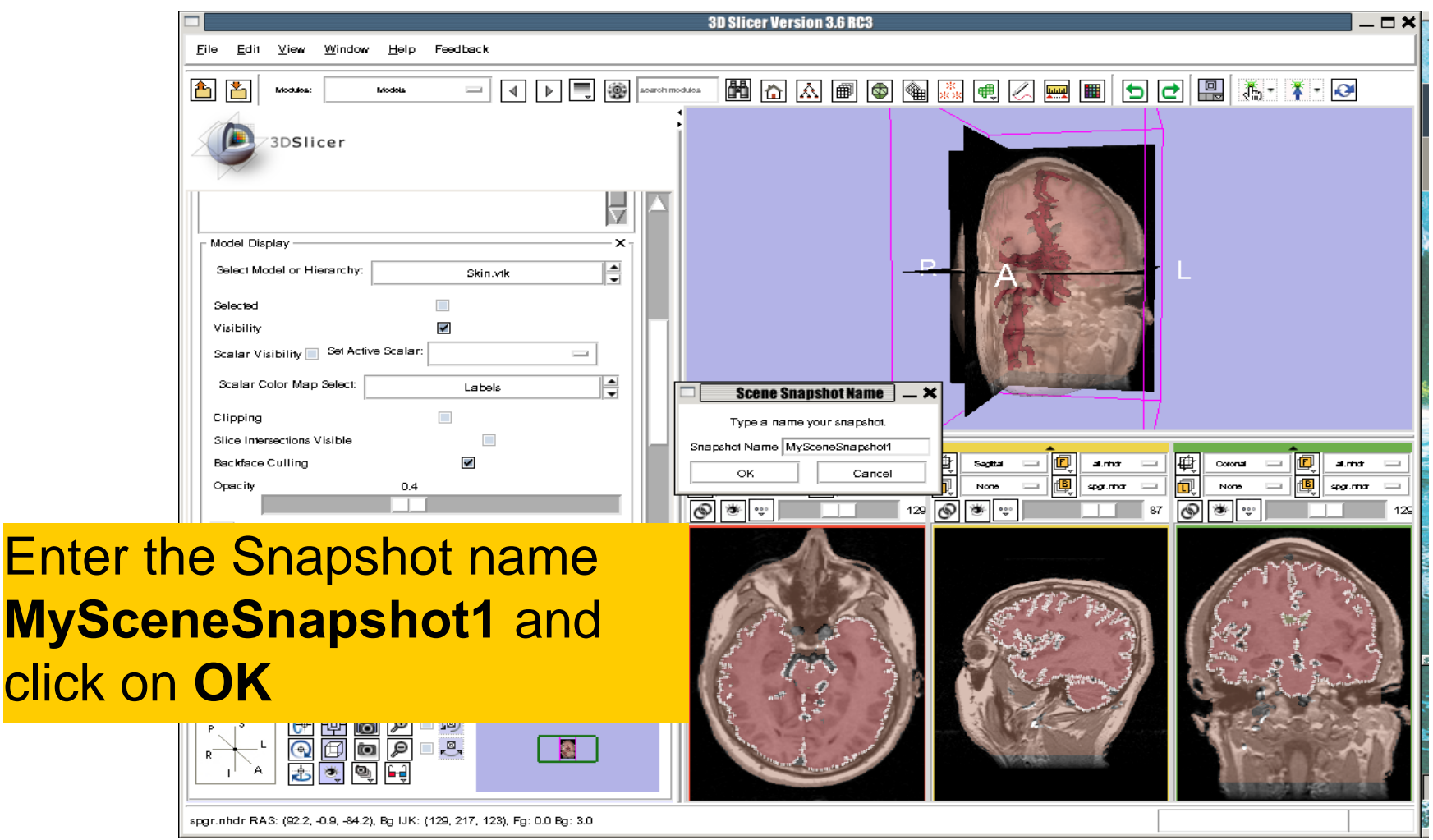

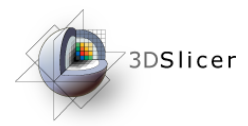

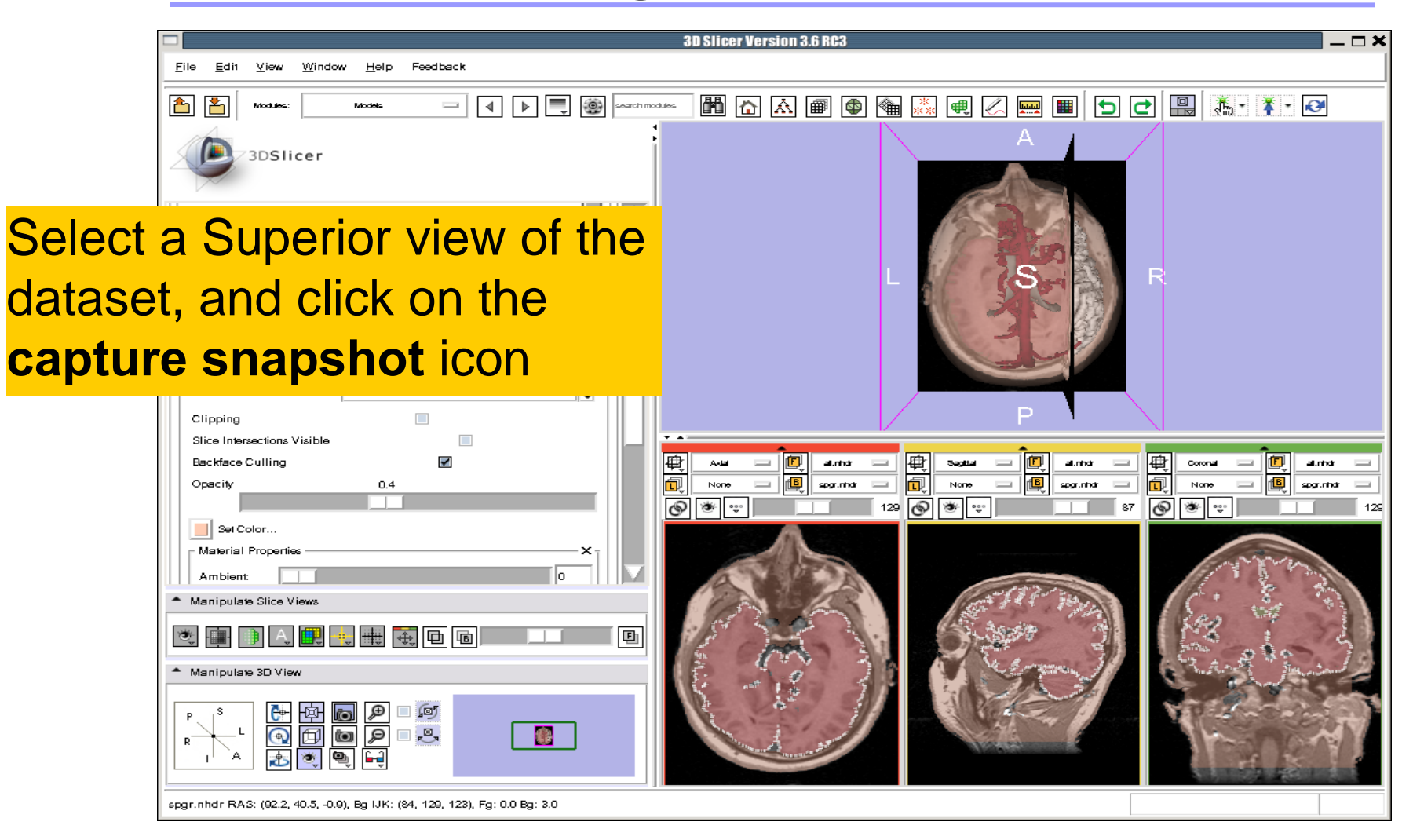

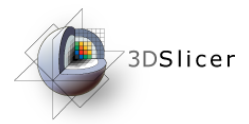

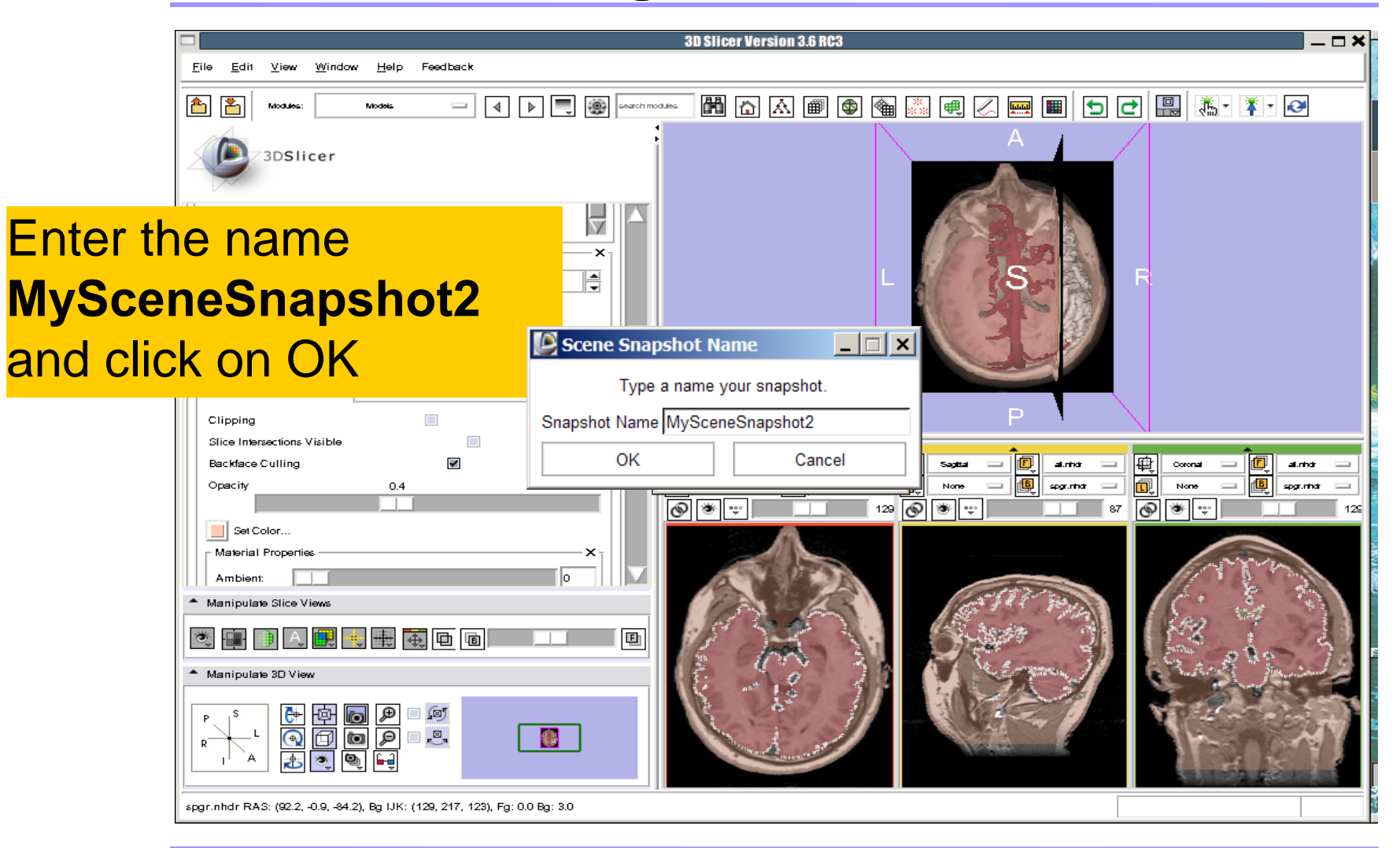

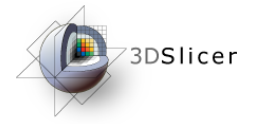

**Select File→ Save and click on Save Selected** to include the two

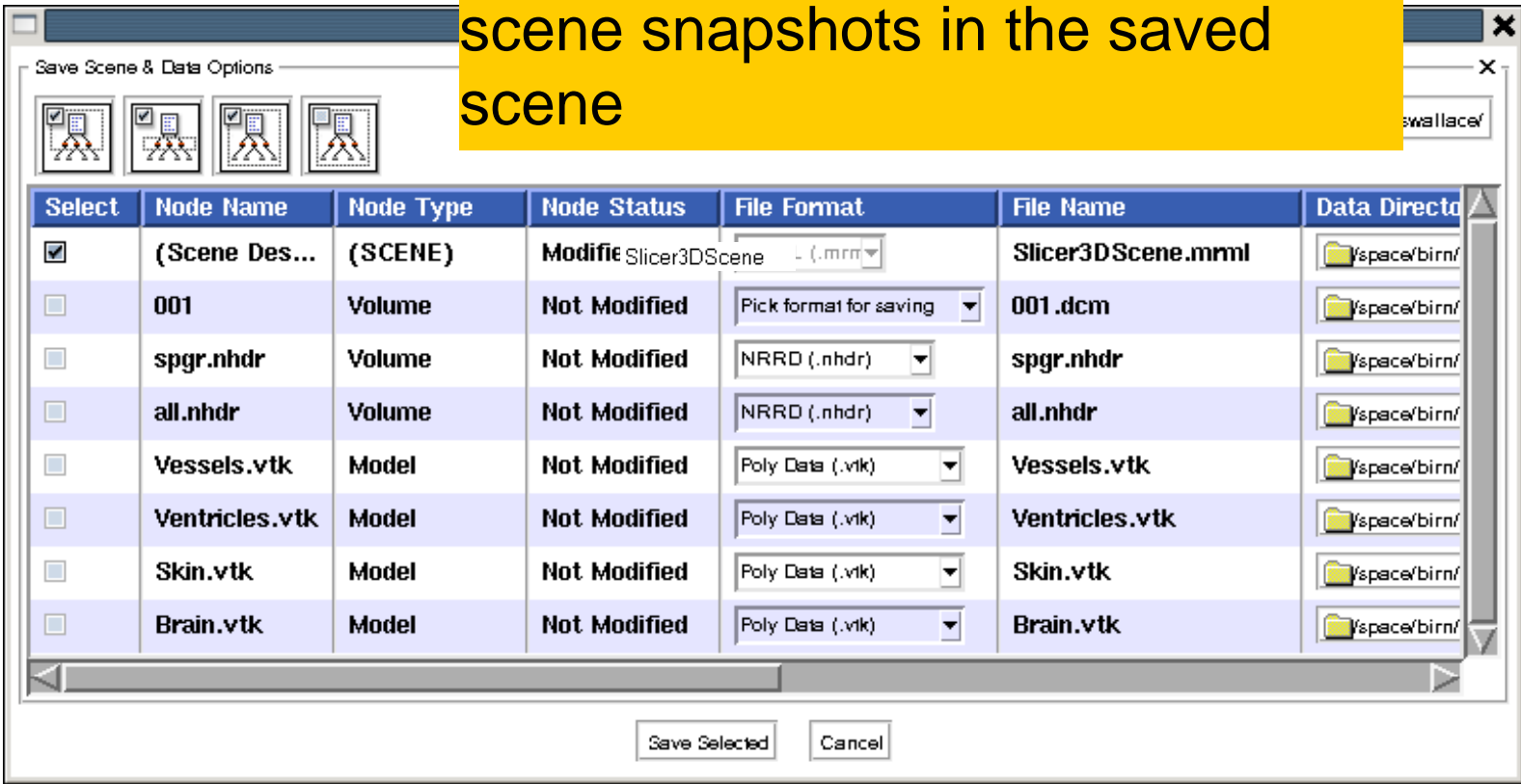

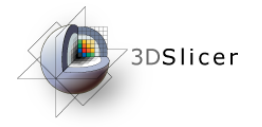

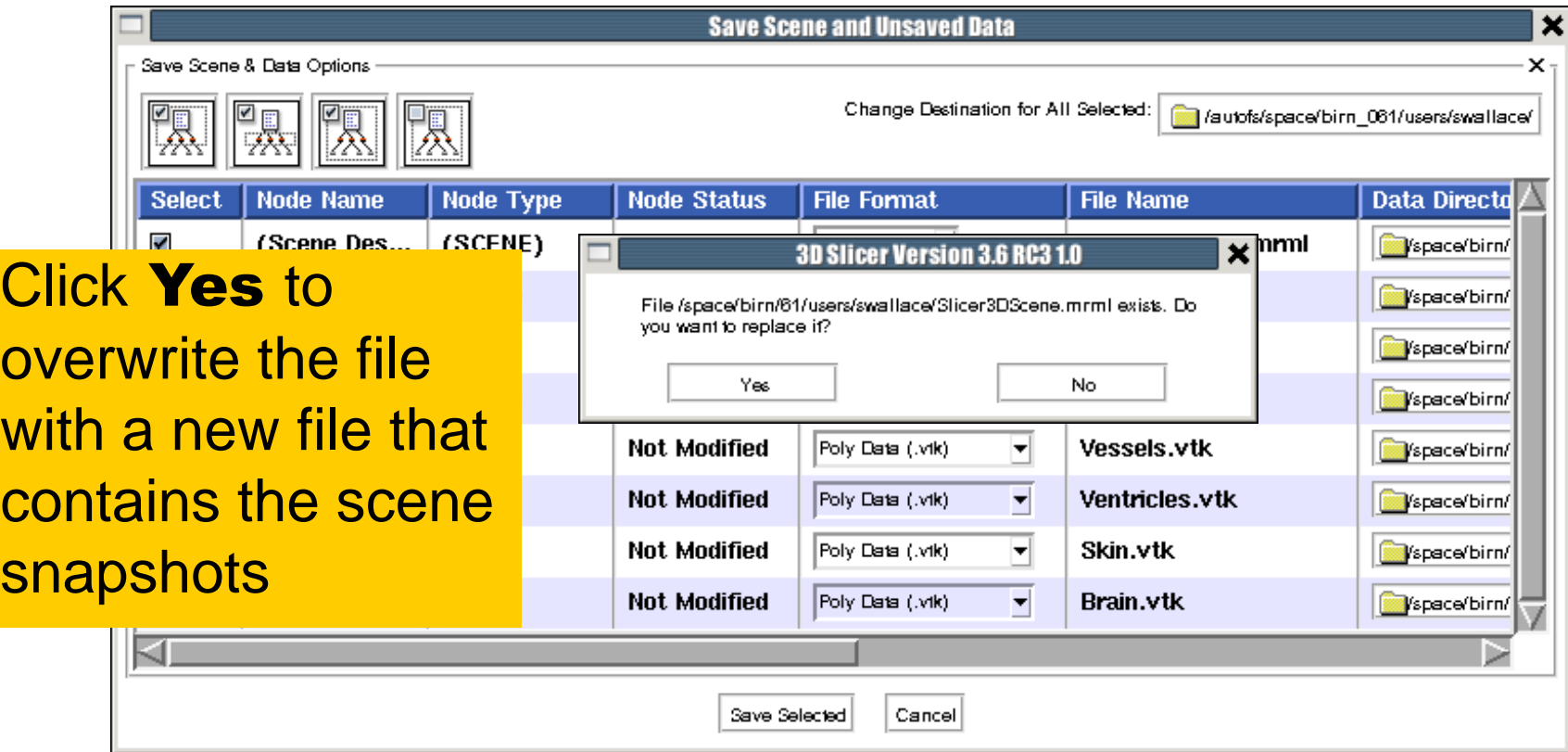

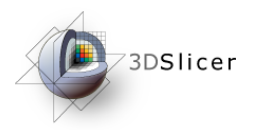

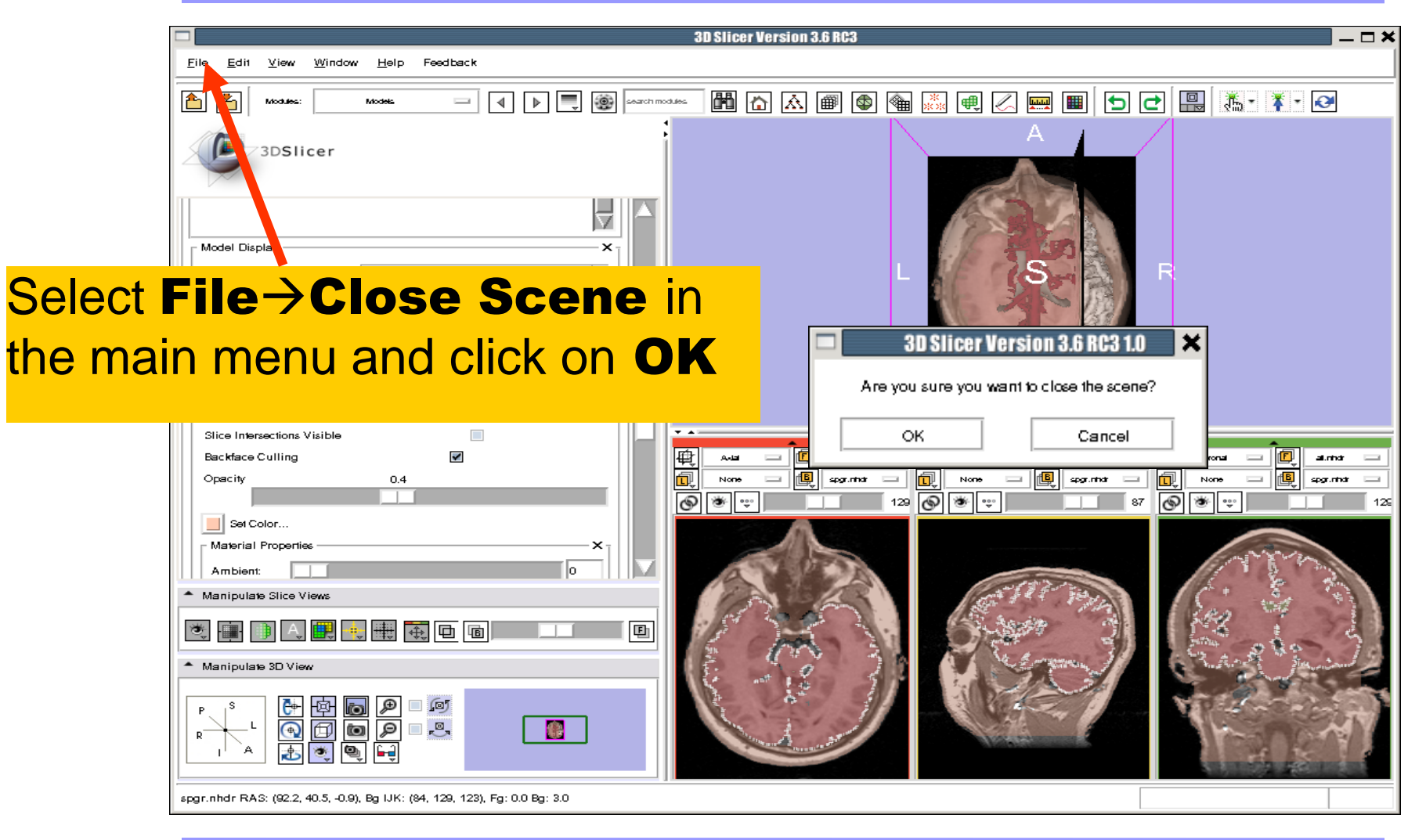

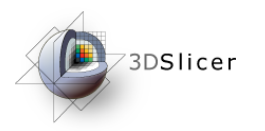

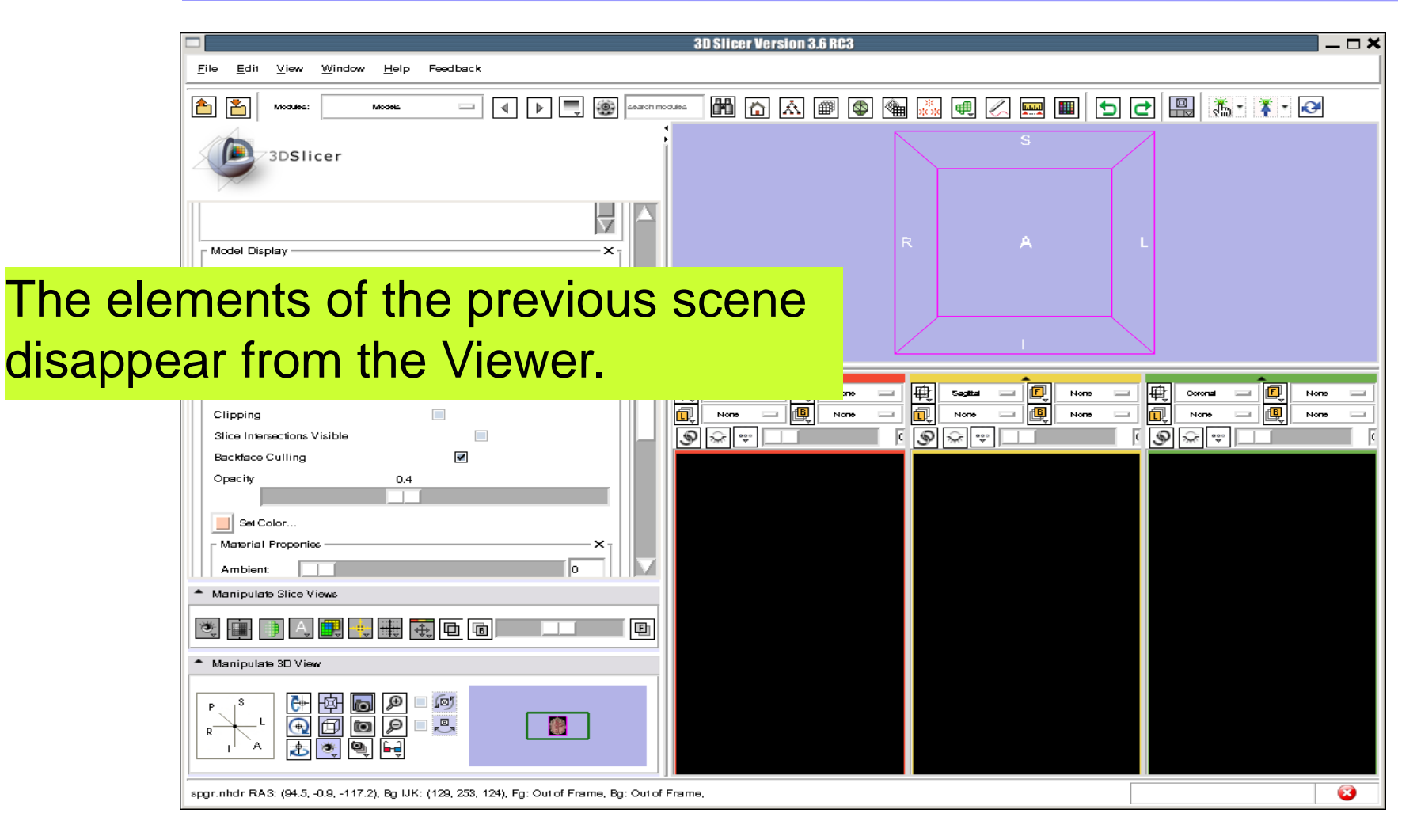

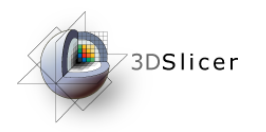

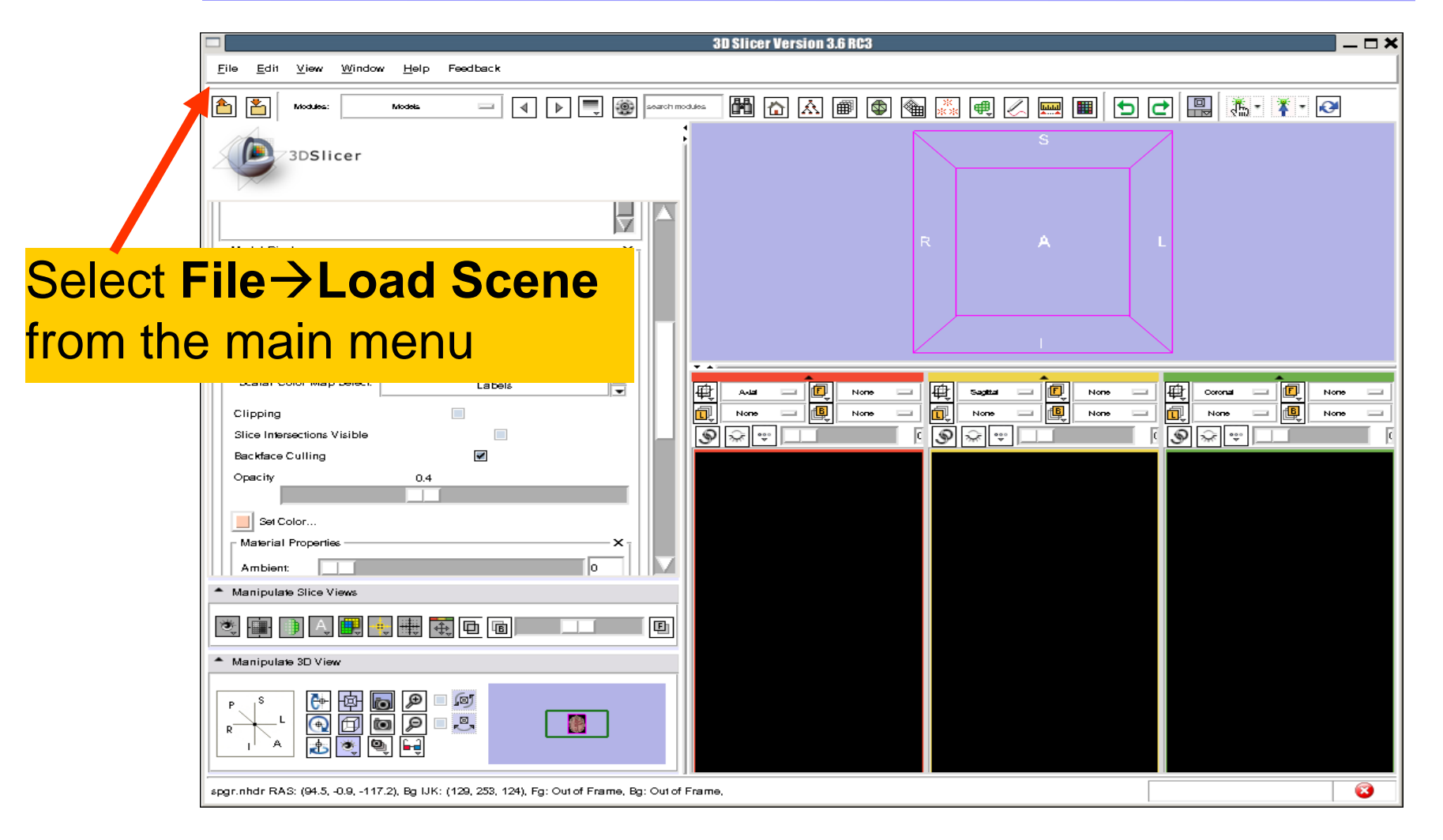

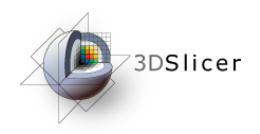

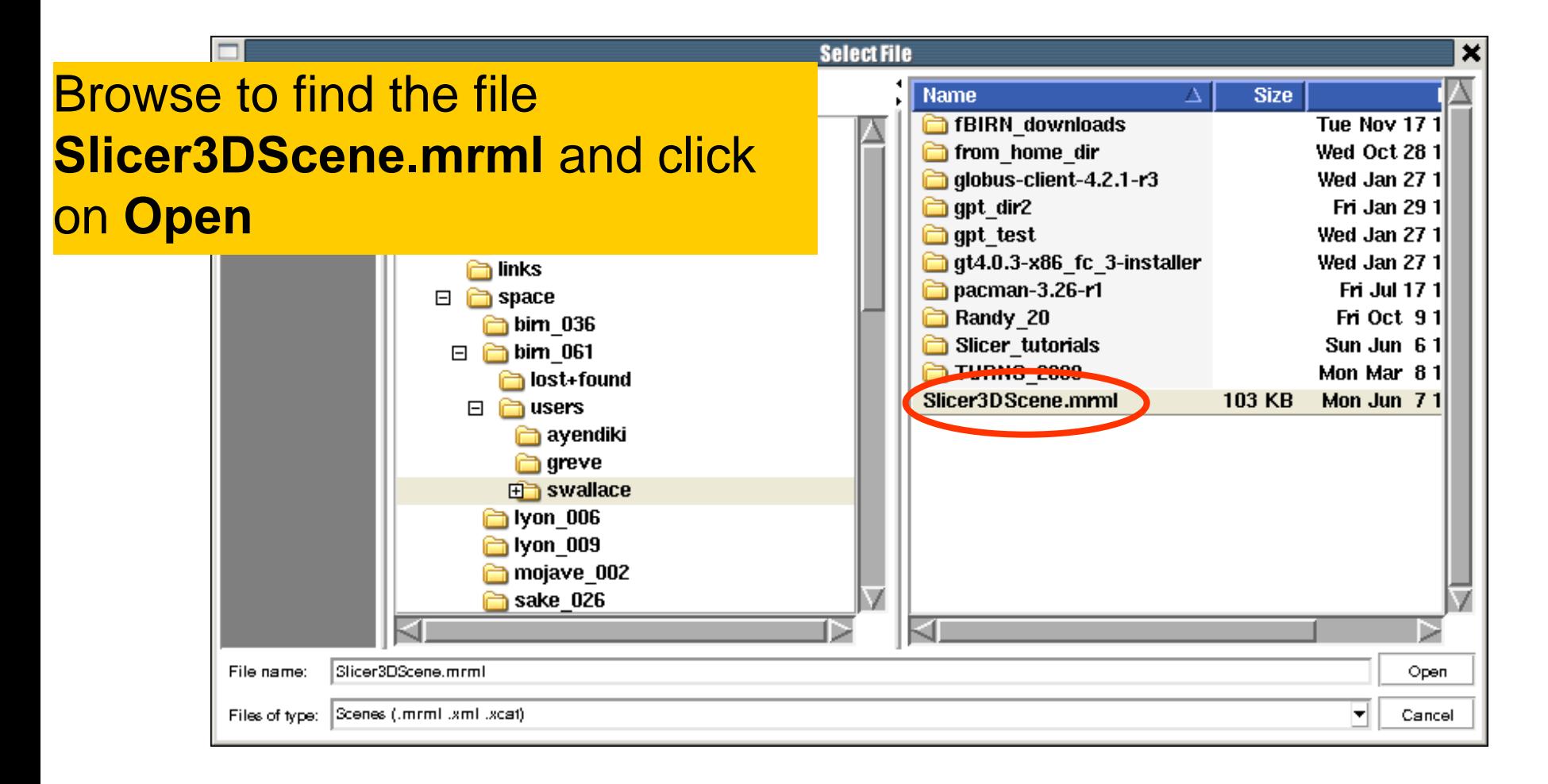

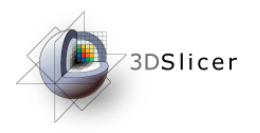

### Loading a Scene

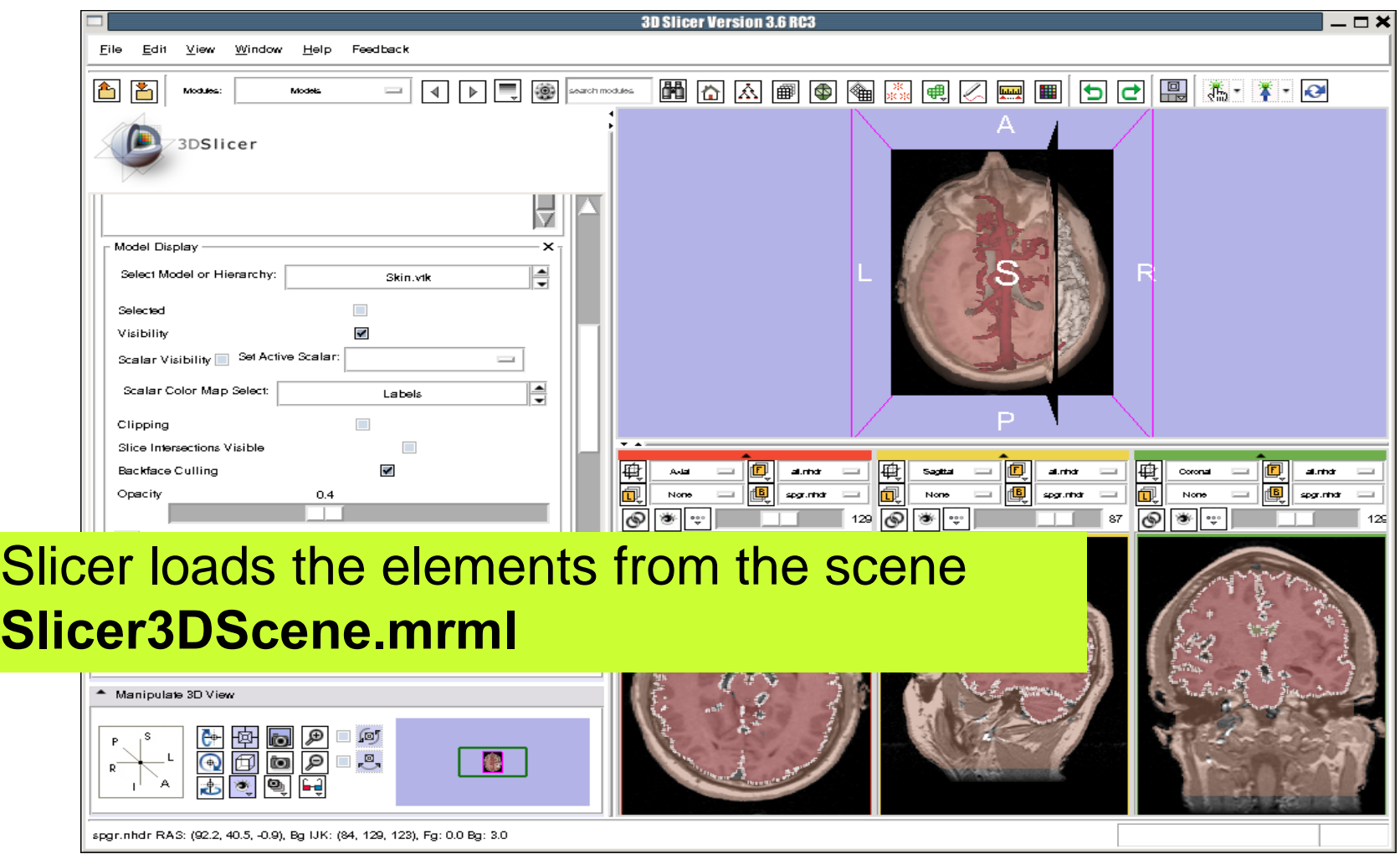

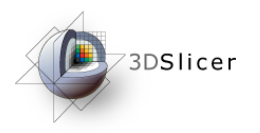

### Loading a Scene

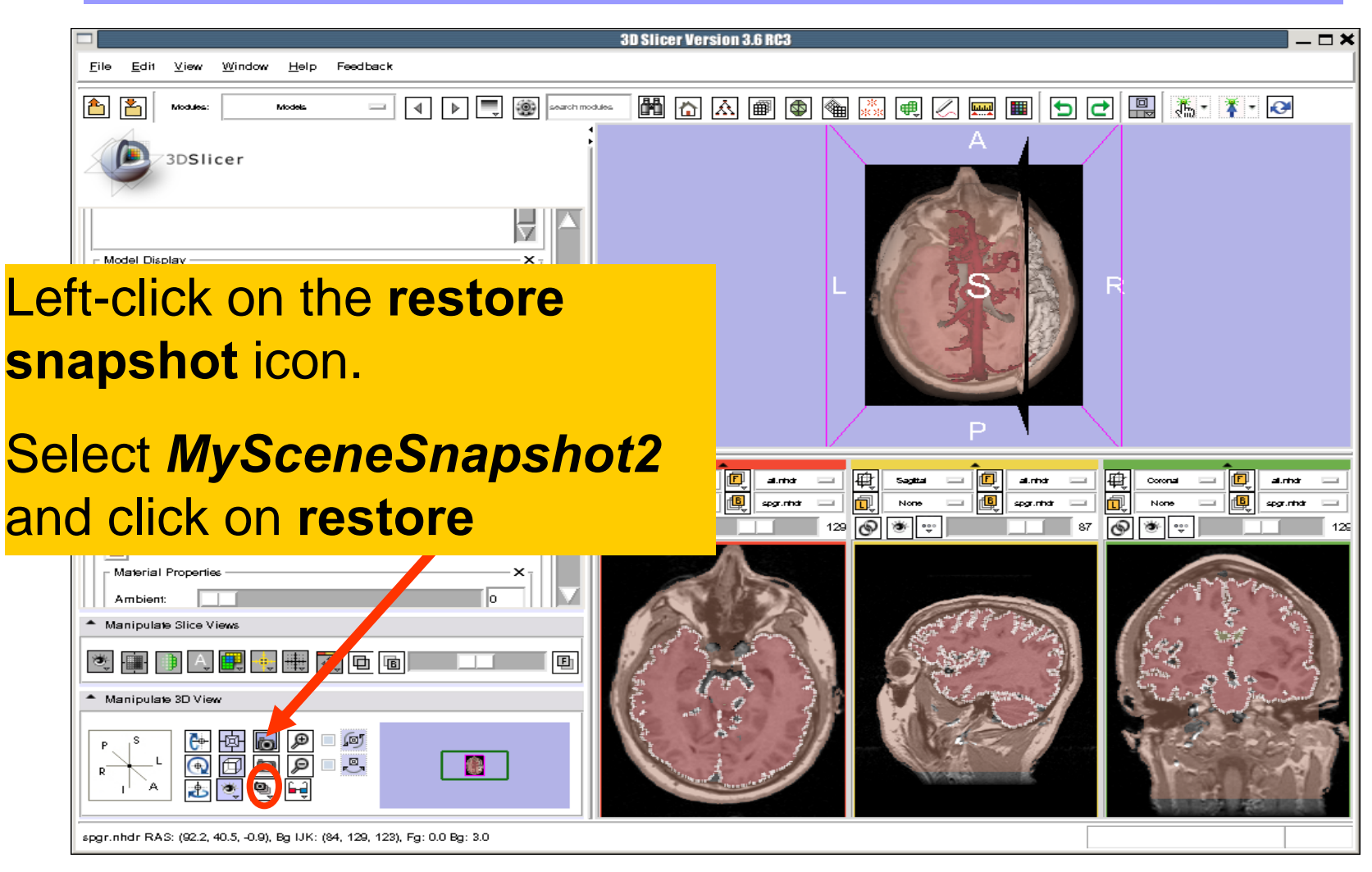

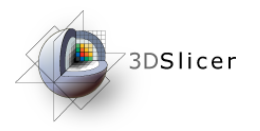

### Loading a Scene

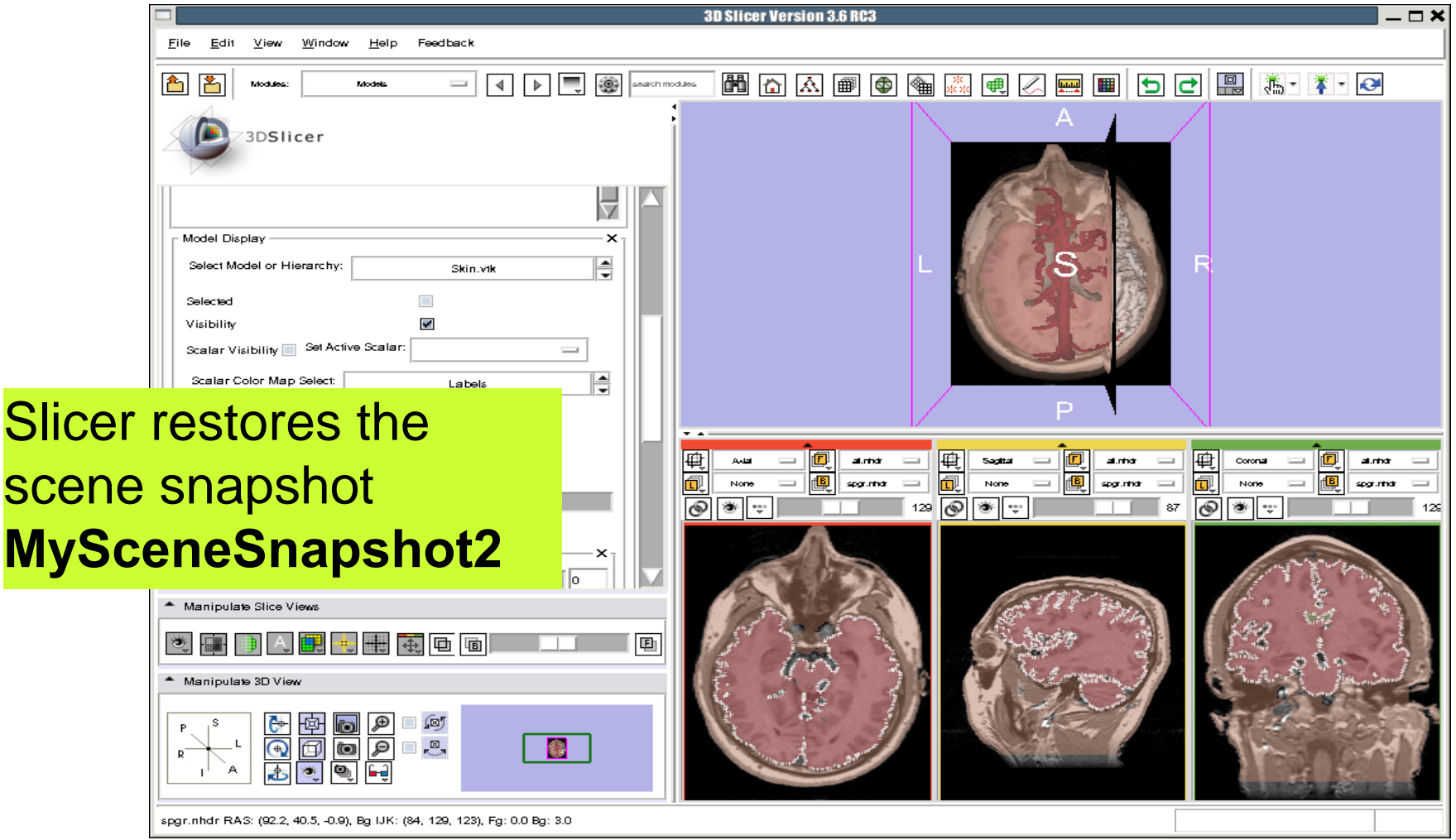

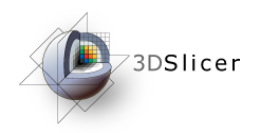

### **Conclusion**

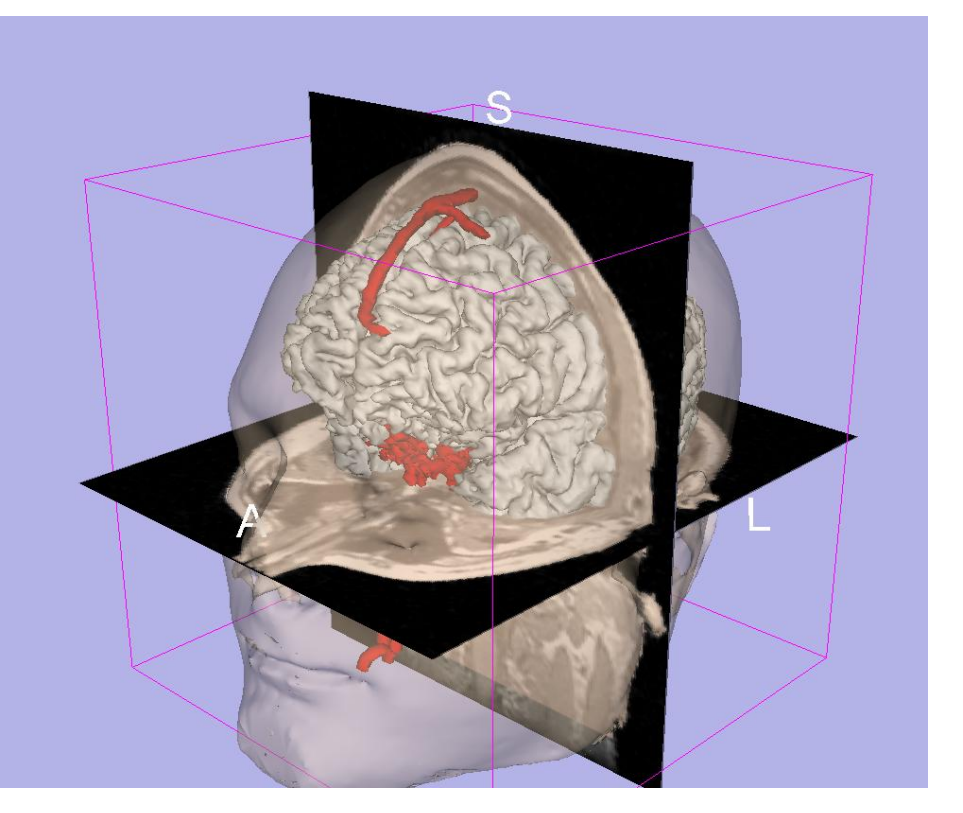

- 3D visualization of anatomical surface reconstructions
- 3D interaction with volumes and models
- Open-source platform

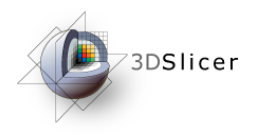

### Acknowledgments

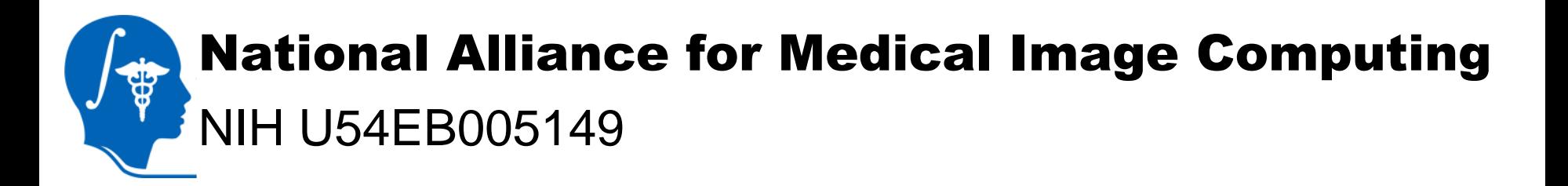

### Neuroimage Analysis Center NIH P41RR013218